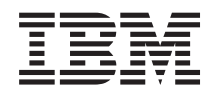

# System i Systemverwaltung Management Central

*Version 6 Release 1*

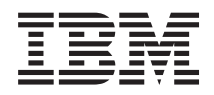

# System i Systemverwaltung Management Central

*Version 6 Release 1*

#### **Hinweis**

Vor Verwendung dieser Informationen und des darin beschriebenen Produkts sollten die Informati-onen unter ["Bemerkungen",](#page-84-0) auf Seite 79 gelesen werden.

#### **Achte Ausgabe (Februar 2008)**

Diese Ausgabe bezieht sich auf Version 6, Release 1, Modifikation 0 von IBM i5/OS (Produktnummer 5761-SS1) und auf alle nachfolgenden Releases und Modifikationen, es sei denn, es erfolgen anders lautende Angaben in neuen Ausgaben. Diese Version kann nicht auf allen RISC-Modellen (Reduced Instruction Set Computer) ausgeführt werden. Auf CISC-Modellen ist sie nicht ausführbar.

Diese Veröffentlichung ist eine Übersetzung des Handbuchs *IBM System i Systems Management, Management Central*, herausgegeben von International Business Machines Corporation, USA

© Copyright International Business Machines Corporation 1998, 2008 © Copyright IBM Deutschland GmbH 1998, 2008

Informationen, die nur für bestimmte Länder Gültigkeit haben und für Deutschland, Österreich und die Schweiz nicht zutreffen, wurden in dieser Veröffentlichung im Originaltext übernommen.

Möglicherweise sind nicht alle in dieser Übersetzung aufgeführten Produkte in Deutschland angekündigt und verfügbar; vor Entscheidungen empfiehlt sich der Kontakt mit der zuständigen IBM Geschäftsstelle.

Änderung des Textes bleibt vorbehalten.

Herausgegeben von: SW TSC Germany Kst. 2877 Februar 2008

# **Inhaltsverzeichnis**

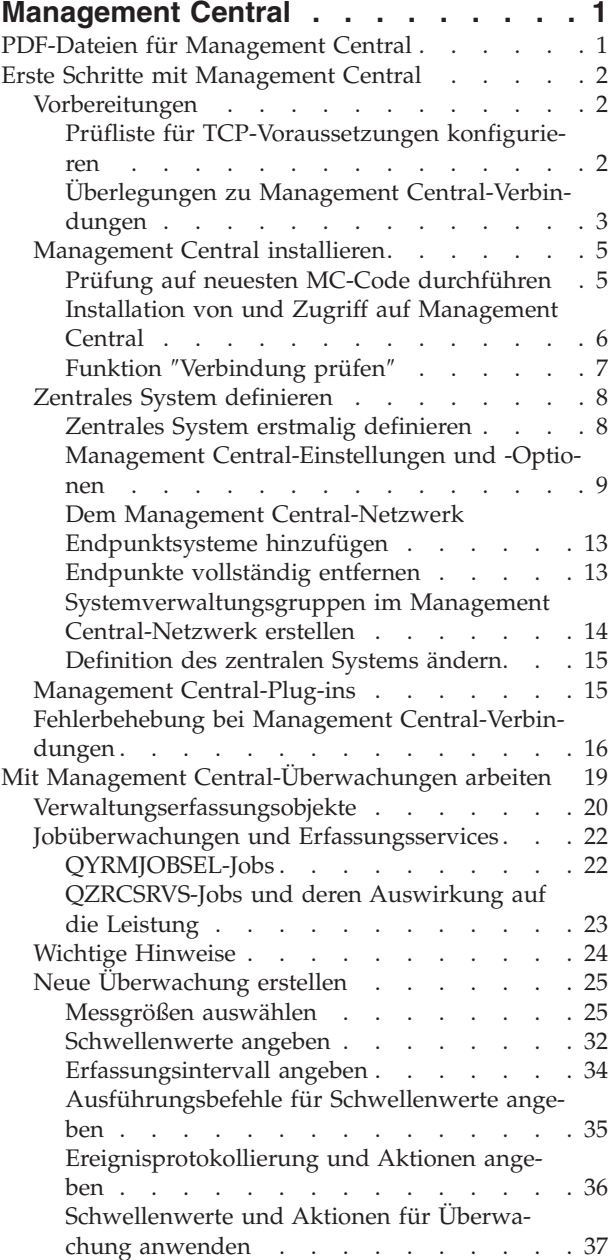

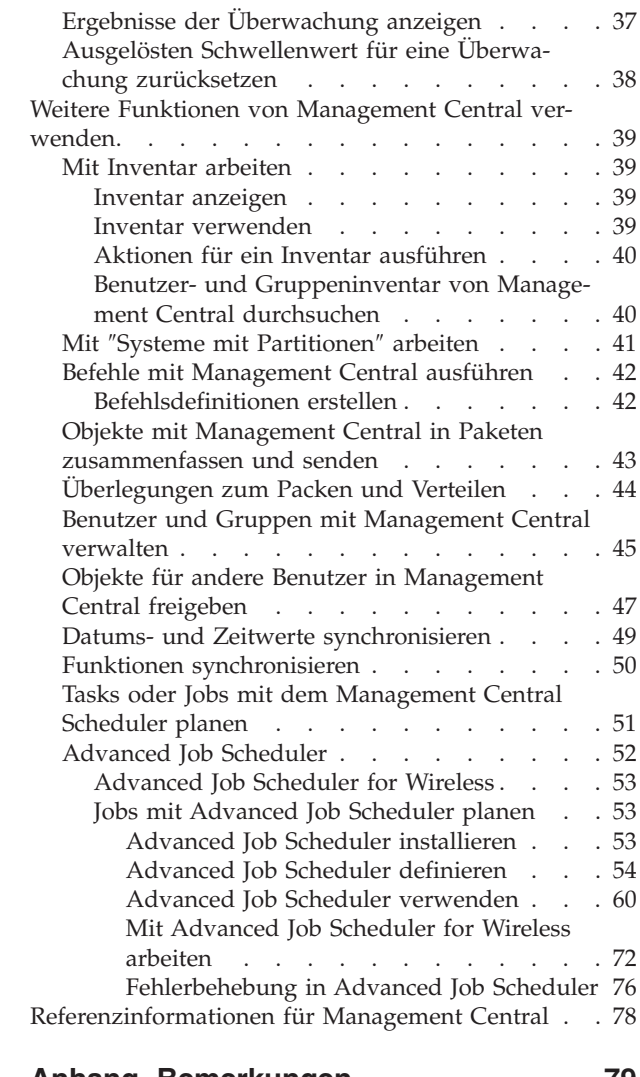

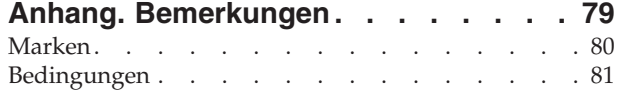

# <span id="page-6-0"></span>**Management Central**

Als Teil von System i Navigator bietet Management Central die Technologie, die Sie benötigen, um Systemverwaltungstasks auf einem oder mehreren Systemen gleichzeitig auszuführen.

Mit Management Central können Sie viele Systemverwaltungsfunktionen als Teil Ihres Basisbetriebssystems ausführen. Mit Hilfe von Management Central können Sie Systeme über ein einzelnes zentrales System verwalten. Wählen Sie ein System aus, das als zentrales System verwendet werden soll, und fügen Sie anschließend Endpunktsysteme zu Ihrem Management Central-Netzwerk hinzu. Sie können Gruppen aus ähnlichen oder zusammengehörenden Endpunktsystemen erstellen und so die Verwaltung und Überwachung Ihrer Systeme noch mehr vereinfachen. Die Datenübertragung kann vom zentralen System ausgeführt werden. Sie können Optionen wie Zeitplanung und unbeaufsichtigten Betrieb nutzen. Management Central ist äußerst flexibel und kann ganz einfach an Ihre individuellen Anforderungen angepasst werden.

System i Navigator for Wireless gibt Administratoren eine größere Flexibilität beim Zugriff auf und bei der Interaktion mit Management Central. Das Thema zu System i Navigator for Wireless enthält eine detaillierte Übersicht über die Funktionen sowie Tipps dazu, welche Einheiten zu verwenden sind und wie die erforderlichen Elemente installiert und konfiguriert werden.

#### **Zugehörige Informationen**

System i Navigator for Wireless

## **PDF-Dateien für Management Central**

Sie können eine PDF-Datei mit den vorliegenden Informationen anzeigen und drucken.

Um die PDF-Version der Management Central-Themensammlung anzuzeigen oder herunterzuladen, wählen Sie Management Central aus (ca. 2180 KB).

Sie können auch eine PDF-Version bestimmter Abschnitte der Management Central-Themensammlung anzeigen oder herunterladen:

- v Erste Schritte mit Management Central (ca. 290 KB)
- Mit Management Central-Überwachungen arbeiten (ca. 420 KB)
- Advanced Job Scheduler (ca. 390 KB)

Sie können folgende Referenzinformationen anzeigen oder herunterladen:

- Performance (ca. 1950 KB)
- i5/OS und zugehörige Software verwalten und pflegen (ca. 990 KB)

## **PDF-Dateien speichern**

So können Sie eine PDF-Datei zum Anzeigen oder Drucken auf Ihrer Workstation speichern:

- 1. Klicken Sie mit der rechten Maustaste auf den PDF-Link in Ihrem Browser.
- 2. Klicken Sie auf die Option, mit der die PDF lokal gespeichert wird.
- 3. Navigieren Sie zu dem Verzeichnis, in dem Sie die PDF-Datei speichern möchten.
- 4. Klicken Sie auf **Speichern**.

## <span id="page-7-0"></span>**Adobe Reader herunterladen**

Zum Anzeigen oder Drucken dieser PDF-Dateien muss Adobe Reader auf Ihrem System installiert sein.

Auf der [Adobe-Website](http://www.adobe.com/products/acrobat/readstep.html) (www.adobe.com/products/acrobat/readstep.html) können Sie eine kostenlose Kopie dieses Programms herunterladen.

#### **Zugehörige Verweise**

["Referenzinformationen](#page-83-0) für Management Central" auf Seite 78

Websites und andere Themensammlungen im Information Center enthalten Angaben, die sich auf die Management Central-Themensammlung beziehen. Sie können die PDF-Dateien anzeigen oder drucken.

## **Erste Schritte mit Management Central**

Um effizienter mit Management Central zu arbeiten, konfigurieren Sie das zentrale System und die Endpunktsysteme auf sinnvolle Weise für Ihre Geschäftsumgebung. Wenn Sie diese vorbereitenden Schritte abgeschlossen haben, sind Sie bereit, mit Management Central zu arbeiten.

Wenn Sie eine PDF-Version dieses Themas anzeigen oder herunterladen möchten, wählen Sie Erste Schritte mit Management Central aus (ca. 290 KB).

## **Zugehörige Informationen**

System i Navigator installieren

## **Vorbereitungen**

Um sicherzustellen, dass die Installation von und die Verbindung zu Management Central erfolgreich sind, sollten Sie die unten stehenden Anweisungen vor Beginn des Installationsprozesses befolgen.

## **Prüfliste für TCP-Voraussetzungen konfigurieren**

Um eine reibungslose Installation und Konfiguration von Management Central zu gewährleisten, müssen Sie sicherstellen, dass die Umgebung richtig vorbereitet wurde. Verwenden Sie die Prüfliste in diesem Thema, um sicherzustellen, dass alles bereit ist, bevor Sie mit der Installation von Management Central beginnen.

## **Prüfliste für Voraussetzungen**

- 1. Das System i-Produkt enthält die neuesten Fixes, Service-Packs für den Client und Java-PTF-Gruppen.
- 2. Lesen Sie die häufig gestellten Fragen auf der Navigator-Service-Website.
- 3. Verwenden Sie den Systemwert QTIMZON, um die Java-Zeitzone für Systeme festzulegen, die mit OS/400 Version 5 Release 2 oder früher arbeiten. (Grund hierfür ist, dass bei Systemen mit Version 5 Release 3 oder höher der Systemwert QTIMZON für die Java-Zeitzone verwendet wird.)
- 4. Installieren Sie auf allen Clients System i Navigator und die neuesten Service-Packs. (Der Client verfügt möglicherweise über ein höheres Release als das zentrale System.)
- 5. Legen Sie die IP-Adressen für alle Clients fest, die verwendet werden sollen. Wenn ein Client mehrere IP-Adressen besitzt, ist es unter Umständen erforderlich, die zu verwendenden IP-Adressen festzulegen, so dass das zentrale System eine Verbindung zurück zum PC herstellen kann. In einer solchen Situation werden die zu verwendenden IP-Adressen über den Wert für QYPS\_HOSTNAME in der Datei MgmtCtrl.properties festgelegt. Die folgenden Schritte unterstützen Sie bei der Entscheidung, welche IP-Adressen funktionieren. Verwenden Sie dazu den Befehl IPCONFIG an einer Bedienerführung. Schreiben Sie die Adressen auf, um später darauf zugreifen zu können.
	- a. Stellen Sie sicher, dass eine gültige Verbindung zwischen PC und zentralem System vorhanden ist. Verwenden Sie den ping-Befehl (ping *xx.xx.xx.xx*, wobei *xx.xx.xx.xx* die IP-Adresse des zentralen Systems ist) auf dem PC.
	- b. Führen Sie IPCONFIG an der Bedienerführung auf dem PC aus, und notieren Sie alle IP-Adressen.
	- c. Setzen Sie vom zentralen System ein Pingsignal an jede IP-Adresse ab.
- <span id="page-8-0"></span>d. Für die erste funktionierende IP-Adresse erstellen Sie eine Datei C:\MgmtCtrl.properties. Fügen Sie die folgende Zeile hinzu: QYPS\_HOSTNAME==<IP-Adresse, an die das Pingsignal abgesetzt wurde>.
- 6. Wenn Sie System i Navigator von einem Vorgängerrelease aktualisieren, schließen Sie alle geöffneten System i Navigator-Fenster. Starten Sie System i Navigator, und versuchen Sie, eine Verbindung zum zentralen System herzustellen.

## **Zugehörige Informationen**

Service & Support (System i [Navigator\)](http://www-1.ibm.com/servers/eserver/iseries/navigator/service.html) Setting the time zone before upgrading to i5/OS V5R3, or later Setting the Time zone (QTIMZON) system value

## **Überlegungen zu Management Central-Verbindungen**

Kenntnisse darüber, wie Management Central eine Verbindung herstellt, sind für eine erfolgreiche Installation und Definition wichtig. Unabhängig von der Komplexität der Systemkonfiguration gibt es zahlreiche Überlegungen, die sich auf den Erfolg einer Verbindung auswirken.

## **Wie stellt Management Central Verbindungen her?**

Wenn der Management Central Java-Server (QYPSJSVR) gestartet wird, erhält er seine IP-Adresse über einen langen Namen (System- + Domänenname) von TCP/IP. In der Regel werden die unter ″Meine Verbindungen″ aufgelisteten Clients und die Management Central-Endpunkte über den Systemnamen oder einen Kurznamen definiert.

Die Suchhäufigkeit von System i Navigator ist standardmäßig auf ″Immer″ festgelegt. Durch diese Einstellung verwendet ein unter ″Meine Verbindungen″ aufgelistetes System das DNS (Domain Name System) oder die TCP/IP-Hosttabelle (CFGTCP (TCP/IP konfigurieren), Option 10) zum Bestimmen der IP-Adresse, so dass es eine Verbindung zum zentralen System herstellen kann. Die Option für die Suchpriorität des Hostnamens (CFGTCP (TCP/IP konfigurieren), Option 12) steuert, wie die DNS-Suche durchgeführt wird. Wenn die Option auf \*LOCAL festgelegt ist, wird zuerst die TCP/IP- Hosttabelle durchsucht. Wird die Adresse dort nicht gefunden, wird DNS verwendet. Wenn die Option auf \*REMOTE festgelegt ist, wird zunächst DNS und dann die TCP/IP-Hosttabelle durchsucht.

## **Zeitlimitverzögerung bei Verbindungen**

Wenn die Management Central-Systeme auf einem Endpunkt nicht aktiv sind, kommt es sofort zu einem Verbindungsfehler. Wenn das System nicht verfügbar ist oder wenn eine falsche IP-Adresse verwendet wird, kann die Verbindung nicht hergestellt werden, und der Verbindungsfehler wird mit einer mehrminütigen Zeitlimitverzögerung mitgeteilt.

## **Verbindungstests**

Management Central verwendet die IP-Adresse des Systems unter ″Meine Verbindungen″, um eine Verbindung zum zentralen system herzustellen. Bei einem Verbindungstest setzt Management Central ein Pingsignal auf dem PC mit dem Namen ab, der für das zentrale System verwendet wird (in der Regel der Kurzname). Anschließend gibt es die gleiche IP-Adresse als Pingsignal mit dem langen Namen auf dem zentralen System zurück. Wenn diese Aktion nicht erfolgreich ist, kann der Client keine Verbindung zum Java-Server herstellen. Sie können dieses Problem beheben, indem Sie die IP-Adresse auf dem zentralen System überschreiben.

Verwenden Sie den folgenden zeichenorientierten Befehl, um die IP-Adresse auf dem zentralen System zu überschreiben:

CALL PGM(QSYS/QYPSCONFIG) PARM(xxxx 'y.y.y.y')

Dabei ist *xxxx* die Einstellung QYPSHOSTNAME und *y.y.y.y* ist der Wert der IP-Adresse, die verwendet werden soll.

**Wichtig:** Bearbeiten Sie die Datei mit der zeichenorientierten Schnittstelle. Verwenden Sie kein zugeordnetes Laufwerk und keine andere Methode.

## **Suchhäufigkeit**

Die Systemumgebungsvariable QYPS\_DNS legt die Management Central-Suchhäufigkeit fest (0 = Nie, 1 = Immer). Sie können die Systemvariable QYPS\_DNS auf eine der folgenden Methoden definieren:

- v Über das Fenster für Management Central-Eigenschaften
- v Über die Indexzunge ″Verbindung″ auf dem Client
- v Über die zeichenbasierte Schnittstelle, mit der eine Konfigurationseigenschaft hinzugefügt wird CALL PGM(QSYS/QYPSCONFIG) PARM(xxxx 'y')

Dabei ist QYPS\_DNS die Einstellung und y ist der Wert 0 oder 1.

Es empfiehlt sich, die Suchhäufigkeit auf ″Immer″ festzulegen. Wenn sie auf ″Immer″ festgelegt ist, wird die in den Eigenschaften des Endpunkts angegebene IP-Adresse ignoriert und stattdessen eine IP-Adresse über DNS oder die Hosttabelle auf dem zentralen System angefordert. Bei einer Änderung von IP-Adresse, DNS oder Hosttabelle wird die neue IP-Adresse folglich automatisch von Management Central berücksichtigt.

Wurde die Suchhäufigkeit auf ″Nie″ festgelegt, wird die in den Eigenschaften des Endpunktobjekts enthaltene IP-Adresse verwendet. Daher ist es möglich, dass ein Client zwar eine Verbindung zu dem zentralen System herstellen kann, das die von Management Central festgelegte IP-Adresse verwendet, dass bei einer Task, die auf dem zentralen System ausgeführt werden soll, dann aber ein Verbindungsfehler auftritt. Ein solches Ereignis ist ein Hinweis darauf, dass die Management Central-Suchhäufigkeit auf ″Nie″ festgelegt wurde und dass die IP-Adresse für das zentrale System auf dem Endpunkt falsch ist. Um dieses Problem zu lösen, müssen Sie die IP-Adresse für den Endpunkt im Fenster für Endpunkteigenschaften bearbeiten.

**Anmerkung:** Die Einstellung der Management Central-Suchhäufigkeit unterscheidet sich von der Einstellung der Suchhäufigkeit für ein System unter ″Meine Verbindungen″.

## **Verbindung zu Java-Server herstellen**

Wenn ein Client eine Verbindung zu einem Java-Server herstellt, verwendet der Java-Server eine Authentifizierungsprozedur, die eine Verbindung zurück zum PC herstellt. Daher muss das zentrale System in der Lage sein, ein Pingsignal auf dem PC abzusetzen.

Ein Verbindungsproblem tritt häufig dann auf, wenn es sich bei der Adresse des PC um eine für private Netzwerke reservierte Adresse handelt (z. B. wenn eine Einzelperson mit einem VPN von Zuhause aus auf ein hinter einem Router befindliches Netzwerk zugreift). Angenommen, die Adresse des PC ist 10.100.46.143 und die IP-Adresse des zentralen Systems ist 164.143.28.82. Es kommt zu einem Verbindungsfehler, weil Router keine mit 10 beginnenden Adressen weiterleiten. In einer solchen Situation müssen Sie die externe IP-Adresse des PC ermitteln, eine Clientdatei C:\MgmtCtrl.properties definieren und dann die Zeile QYPS\_HOSTNAME=xxx.xxx.xxx.xxx hinzufügen (die xxx-Gruppen stehen dabei für die externe IP-Adresse des PC). Dies veranlasst den Java-Server, die in der Eigenschaftendatei angegebene IP-Adresse zu verwenden, um eine Verbindung zum PC herzustellen.

## **Überlegungen zum Austausch von Massendaten in Management Central**

Der *Austausch von Massendaten* wird in Management Central verwendet, um Daten von einem Quellensystem auf ein Zielsystem zu übertragen (z. B. Senden eines Pakets, Senden von PTFs usw.). Für eine

<span id="page-10-0"></span>erfolgreiche Übertragung muss das Zielsystem eine Verbindung zurück zum Quellensystem herstellen können. Die auf dem Zielsystem verwendete IP-Adresse wird durch die Suchhäufigkeit auf dem Zielsystem bestimmt. Wenn die Suchhäufigkeit ″Nie″ lautet, wird die IP-Adresse verwendet, die vom zentralen System für das Quellensystem bereitgestellt wird. Wenn die Suchhäufigkeit auf dem Zielsystem auf ″Immer″ festgelegt wurde, wird DNS oder die Hosttabelle verwendet, um die IP-Adresse des Quellensystems festzustellen.

## **Management Central-Tasks über** ″**Meine Verbindungen**″ **ausführen**

Manche System i Navigator-Funktionen verwenden Management Central zum Abrufen von Informationen. So können Sie beispielsweise mit **Meine Verbindungen** → **Konfiguration und Service** PTFs im Inventar anzeigen. Wenn Management Central keine Verbindung zum zentralen System herstellen kann, kommt es bei der Funktion, auf die Sie zuzugreifen versuchen, zu einer mehrminütigen Zeitlimitverzögerung. Dies führt zu einer Verbindungsfehlernachricht. Es empfiehlt sich, den Eintrag ″Management Central″ zu erweitern, bevor Sie Management Central-Funktionen ausführen, die sich unter ″Meine Verbindungen″ befinden. Damit stellen Sie sicher, dass Sie eine Verbindung zum zentralen System herstellen können.

Um eine Management Central-Task auf einem System unter ″Meine Verbindungen″ ausführen zu können, muss das System unter Management Central als Endpunkt definiert sein. Um ein System als Endpunkt zu definieren, erweitern Sie den Eintrag ″Management Central″, klicken Sie mit der rechten Maustaste auf ″Endpunktsysteme″, und wählen Sie ″Neues Endpunktsystem″ aus.

**Zugehörige Informationen**

TCP/IP setup

TCP/IP troubleshooter

Experience Report: Configuring Management Central Connections for Firewall Environments

# **Management Central installieren**

Nachdem Sie alle vorausgesetzten Tasks ausgeführt haben, sind Sie für die Installation von Management Central bereit. Diese Themenreihe behandelt die Installationsschritte und die Funktionsweise der Verbindungsfunktion. Wenn Sie nach der Installation von Management Central keine Verbindung herstellen können, lesen Sie die Informationen über die Fehlerbehebung von Management Central-Verbindungen.

## **Zugehörige Tasks**

"Fehlerbehebung bei Management [Central-Verbindungen"](#page-21-0) auf Seite 16 Mehrere Faktoren können eine Verbindung zum Management Central-Server verhindern. Sie können diese Schritte ausführen, um eine unterbrochene Verbindung wiederherzustellen.

## **Prüfung auf neuesten MC-Code durchführen**

Sie müssen über den neuesten Management Central-Server-Code, den neuesten Management Central-Client-Code und die neuesten Management Central-Abhängigkeiten verfügen, bevor Sie Management Central erfolgreich verwenden können.

## **Management Central-Systeme auf neuesten Code prüfen**

Das technische Dokument für IBM Software, [Recommended](http://www-1.ibm.com/support/docview.wss?uid=nas14e61bb24683502df86256f4e00721652&rs=110) PTFs for Management Central Supported

[Releases](http://www-1.ibm.com/support/docview.wss?uid=nas14e61bb24683502df86256f4e00721652&rs=110)  $\rightarrow$ , bietet eine nach Release aufgeführte Zusammenfassung der empfohlenen Fixes.

Um auf diese Seite zuzugreifen, folgen Sie dem unten beschriebenen Navigationspfad ausgehend von der IBM [Website](http://www.ibm.com)  $\frac{1}{2}$ .

- 1. Klicken Sie in der Menüleiste auf **Products**.
- 2. Wählen Sie auf der Seite ″Products″ unter ″Systems & Servers″ den Eintrag **System i (iSeries)** aus.
- <span id="page-11-0"></span>3. Wählen Sie **Support** in der Navigationsstruktur auf der linken Seite aus.
- 4. Wählen Sie **Support search** in der Navigationsstruktur auf der linken Seite aus.
- 5. Geben Sie auf der Seite ″IBM System i5 Support search″ die Dokumentnummer (360059564) in das Feld **Search for** ein, und klicken Sie auf **Search**.

## **Management Central-Client auf neuesten Code prüfen**

Auf der Seite [System](http://www.ibm.com/systems/i/software/access/downloads.html) i Access **inden Sie aktuelle Informationen über die Service-Packs (Fixes) für** System i Access für Windows. Um auf diese Seite zuzugreifen, folgen Sie dem unten beschriebenen

Navigationspfad ausgehend von der IBM [Website](http://www.ibm.com)  $\rightarrow$ .

- 1. Klicken Sie in der Menüleiste auf **Products**.
- 2. Wählen Sie auf der Seite ″Products″ unter ″Systems & Servers″ den Eintrag **System i (iSeries)** aus.
- 3. Wählen Sie **Software** in der Navigationsstruktur auf der linken Seite aus.
- 4. Wählen Sie **Products from A to Z** auf der Seite für System i-Software aus.
- 5. Klicken Sie unter I auf iSeries Access.
- 6. Wählen Sie auf der Seite ″iSeries Access″ den Eintrag **Service Packs (Fixes)** in der Navigationsstruktur auf der linken Seite aus.

#### **Zugehörige Tasks**

["Definition](#page-20-0) des zentralen Systems ändern" auf Seite 15

Sie können jederzeit ein anderes System als zentrales System auswählen. Das zentrale System muss ein System sein, zu dem Sie eine direkte Verbindung haben. Damit Sie die neuesten System i Navigator-Funktionen verwenden können, sollte auf dem zentralen System i5/OS Version 5 Release 4 oder höher ausgeführt werden.

## **Installation von und Zugriff auf Management Central**

Einige Systemverwaltungsfunktionen, die Sie verwenden können, sind wahlweise installierbare Funktio-| nen von System i Navigator, der grafischen Benutzerschnittstelle (GUI) für das System i-Produkt. |

Die folgenden Management Central-Funktionen werden installiert, wenn Sie nur die System i Navigator-| Basisfunktion und keine der Unterfunktionen installieren: |

- | Tasks (nur Inventar)
- | Endpunktsysteme
- | Systemverwaltungsgruppen

Führen Sie die folgenden Schritte aus, wenn Sie nicht alle benötigten Funktionen im Rahmen der Installation von System i Navigator installiert haben: |  $\blacksquare$ 

- 1. Wählen Sie **Start** → **Systemsteuerung** → **Software** → **System i Access für Windows** → **Ändern** aus. |
- 2. Wählen Sie die Option ″Ändern″ aus, um die zusätzlichen Funktionen zu installieren, die Sie für die |
- Systemverwaltungsfunktionen benötigen. Damit alle Systemverwaltungsfunktionen installiert werden, |
- wählen Sie die folgenden Komponenten aus: Konfiguration und Service, Benutzer und Gruppen, |
- Befehle, Pakete und Produkte sowie Überwachungen. |

Wenn System i Navigator installiert ist, klicken Sie doppelt auf das Desktopsymbol, um System i Navigator zu starten. Jetzt sind Sie bereit, Ihr zentrales System zu definieren.

#### **Zugehörige Informationen**

Verbindung zu System i herstellen: System i Navigator

System i Access für Windows auf dem PC installieren

## <span id="page-12-0"></span>**Funktion** ″**Verbindung prüfen**″

Die Funktion ″Verbindung prüfen″ unter Management Central unterscheidet sich von der Funktion unter ″Meine Verbindungen″. In diesem Thema werden der Zweck dieser Funktionen und deren Unterschiede erläutert.

## ″**Verbindung prüfen**″ **unter** ″**Meine Verbindungen**″

Erweitern Sie **Meine Verbindungen**, klicken Sie mit der rechten Maustaste auf ein System, und wählen Sie **Diagnose** → **Verbindung prüfen** aus.

Die Funktion ″Verbindung prüfen″ setzt ein Pingsignal an die verschiedenen Host-Server ab, um festzustellen, ob sie ordnungsgemäß funktionieren und vom PC aus erreichbar sind. Da dies auf einzelne System i Navigator-Funktionen beschränkt ist, müssen Sie dies bei der Behebung eines Management Central-Verbindungsfehlers als erstes ausschließen. (Viele Management Central-Funktionen basieren auf Funktionen einzelner Systeme.) Nachdem Sie prüfen konnten, dass die Verbindung zu den Endpunktsystemen erfolgreich hergestellt werden kann, können Sie damit beginnen, die Verbindung unter Management Central zu prüfen.

## ″**Verbindung prüfen**″ **unter Management Central**

Klicken Sie mit der rechten Maustaste auf **Management Central**, und wählen Sie **Verbindung prüfen** aus.

Die Funktion ″Verbindung prüfen″ im Container ″Management Central″ ist ein Diagnosetool, das die häufigsten Ursachen für eine unterbrochene Verbindung prüft. Das Tool zeigt anschließend den Status dieser Tests an. Wenn es Fehler meldet, können Sie durch Klicken auf **Details** bestimmte Informationen zum Fehler sowie Wiederherstellungsinformationen abrufen. Management Central prüft Folgendes:

- v Ob die Java-Konfiguration auf dem zentralen System korrekt ist. Dies umfasst eine Prüfung, mit der festgestellt wird, ob bestimmte JAR-Dateien vorhanden sind und ob bestimmte Integrated File System-Datei- und -Ordnerberechtigungen nicht geändert wurden.
- v Ob die erforderlichen Dateien, die mit dem Betriebssystem geliefert wurden, nicht vom zentralen System gelöscht wurden, ob sie nicht beschädigt sind und ob sie aufgezeichnet werden.
- v Ob die TCP/IP-Konfiguration auf dem zentralen System gültig ist. Dies schließt eine Prüfung ein, mit der festgestellt wird, ob der Hostname des zentralen Systems und des PC sich je nach Erfordernis in den Hosttabellen oder im DNS befinden.
- Ob eine einfache Navigator-Verbindung zum zentralen System hergestellt werden kann.
- v Ob die VRM-Daten, der Hostname, die IP-Adresse des zentralen Systems und die VRM-Daten von System i Navigator korrekt sind.
- Ob die Ports, die von Management Central verwendet werden, nicht von einer anderen Anwendung auf dem zentralen System verwendet werden.
- v Ob die Benutzerprofile, die zum Ausführen von Management Central erforderlich sind, auf dem zentralen System nicht gelöscht oder inaktiviert wurden und ob sie über gültige, nicht verfallene Kennwörter verfügen.
- v Ob SSL auf dem zentralen System verwendet wird und ordnungsgemäß konfiguriert ist und ob PC und zentrales System SSL verwenden.
- v Ob das zentrale System in der Hochverfügbarkeitsumgebung von Management Central nicht als sekundäres System gekennzeichnet ist. Sekundäre Systeme können nicht als zentrales System verwendet werden.
- v Ob die Management Central-Server auf dem zentralen System ordnungsgemäß funktionieren.
- Welche Authentifizierungstypen auf dem zentralen System unterstützt werden.
- **Anmerkung:** System i Navigator verwendet den Java-Toolbox-Code auf der Clientseite (PC), um die Funktion ″Verbindung prüfen″ unter Management Central zu starten. Wenn der Toolbox-Code nicht richtig funktioniert, wird die Funktion ″Verbindung prüfen″ nicht gestartet.

Wenn die Java Virtual Machine (JVM) oder der Toolbox-Code auf der Serverseite nicht richtig funktionieren, kann die Funktion ″Verbindung prüfen″ alle Tests bis auf die letzten Tests ausführen. JVM muss gestartet werden, um die letzten Tests ausführen zu können.

#### <span id="page-13-0"></span>**Zugehörige Informationen**

IBM Toolbox for Java

# **Zentrales System definieren**

Sie benötigen ein zentrales System, um mehrere Systeme von einem einzelnen System aus zu verwalten. Nachdem Sie Management Central erfolgreich installiert und verbunden haben, können Sie das zentrale System definieren.

Die Systeme im Netzwerk werden als *Endpunktsysteme* bezeichnet. Sie wählen eines dieser Endpunktsysteme als zentrales System aus. Nachdem Sie Ihrem Netzwerk Endpunktsysteme hinzugefügt und ein zentrales System ausgewählt haben, müssen Sie Systemverwaltungstasks nur einmal ausführen. Das zentrale System startet die Tasks und speichert die erforderlichen Systemverwaltungsdaten. Beim ersten Starten von System i Navigator wählen Sie ein zentrales System aus. Das zentrale System können Sie jederzeit auf einfache Weise ändern.

**Wichtig:** Das Release des zentralen Systems muss das höchste Release im Netzwerk sein.

## **Zentrales System erstmalig definieren**

Diese Informationen bieten einen Überblick über die Anforderungen für die erstmalige Konfiguration des zentralen Systems.

Um die Verwendung von System i Navigator zu beginnen, klicken Sie doppelt auf das Desktopsymbol und wählen ein System aus, zu dem eine Verbindung hergestellt werden soll. Definieren Sie eine System i-Verbindung. Das erste System, das Sie angeben, wird als Ihr zentrales System zugeordnet. Management Central erscheint automatisch am Anfang der Liste im linken Fensterbereich Ihres System i Navigator-Fensters. Das Management System wird automatisch auf dem zentralen System gestartet.

Erweitern Sie **Management Central**, um auf die Verwaltungsfunktionen für verteilte Systeme von System i Navigator zuzugreifen.

Die Management Central-Datenbanken befinden sich in den Bibliotheken QMGTC und QMGTC2. Für Systeme, auf denen i5/OS Version 5 Release 3 ausgeführt wird, befinden sich die Management Central-Datenbanken in der Bibliothek QUSRSYS.

Zum Ausführen einer Initialisierung muss QSECOFR aktiviert und aktiv sein. Wenn Sie einen anderen Profilnamen mit der gleichen Berechtigungsart wie QSECOFR verwenden, müssen Sie den folgenden Befehl auf dem zentralen System ausführen:

CALL PGM(QSYS/QYPSCONFIG) PARM(QYPSJ\_SYSTEM\_ID 'XXXXX')

(xxxxx ist eine Benutzer-ID, die nicht auf den Standardwert QSECOFR lautet.)

In manchen Fällen kann das zentrale System über mehrere IP-Adressen verfügen, über die auf das System zugegriffen werden kann (CFGTCP-Option 10). Mit einem ping-Befehl auf dem zentralen System können Sie die IP-Adresse anzeigen, die an Management Central zurückgegeben wird. Wenn dies nicht die IP-Adresse ist, mit denen die Clients eine Verbindung zum System herstellen, können Sie die IP-Standardadresse mit der Adresse überschreiben, die vom ping-Befehl angezeigt wurde. Sie können die IP-Standardadresse mit dem folgenden Befehl überschreiben:

CALL PGM(QSYS/QYPSCONFIG) PARM(QYPS\_HOSTNAME 'w.x.y.z')

(w.x.y.z ist die IP-Adresse, die Management Central für Verbindungen verwenden sollte.)

<span id="page-14-0"></span>Ist auf Ihrem zentralen System OS/400 Version 5 Release 2 oder höher aktiv (oder Version 5 Release 1 mit PTF SI06917), können Sie mit der rechten Maustaste auf **Management Central** klicken und **Verbindung prüfen** auswählen, um zu überprüfen, ob die Verbindung des zentralen Systems korrekt konfiguriert ist. Sollen ausführliche Informationen zu Nachrichten ″Fehlgeschlagen″ angezeigt werden, wählen Sie die Nachricht aus und klicken auf **Details** (oder klicken Sie doppelt auf die Nachricht).

**Anmerkung:** Die Funktion ″Verbindung prüfen″ bestätigt nur, dass Management Central ordnungsgemäß auf dem zentralen System arbeitet. TCP/IP-Konfiguration und Firewalls könnten auch verhindern, dass der Management Central-Client keine Verbindung zum zentralen System herstellen kann.

Weitere Informationen zu diesen und weiteren Management Central-Tasks und -Themen finden Sie in der ausführlichen Taskhilfe, die im System i Navigator-Fenster aufgerufen werden kann. Klicken Sie in der Menüleiste auf **Hilfe**, und wählen Sie **Übersicht über System i Navigator** → **Management Central** aus.

#### **Zugehörige Informationen**

Experience Report: Configuring Management Central Connections for Firewall Environments

TCP/IP troubleshooter TCP/IP setup Scenarios

## **Management Central-Einstellungen und -Optionen**

Wenn Sie ein Upgrade von einem Release vor Version 5 Release 3 durchführen, müssen Sie beachten, dass die Systemumgebungsvariablen verschoben wurden. In diesem Thema wird erläutert, wo Sie die Clientund Serverumgebungsvariablen für Systeme finden, die i5/OS Version 5 Release 3 oder ein höheres Release ausführen.

## **/QIBM/UserData/OS400/Mgtc/Config/McCSConfig.properties**

QYPS\_EARLIEST\_RELEASE QYPS\_MAXPTF\_SIZE QYPS\_FTP\_DISCOVERY QYPS\_DISCOVERY\_TIMEOUT QYPS\_DISC\_LCLSUBNET QYPS\_SNMP\_DISCOVERY QYPS\_IP\_DISCOVERY QYPS\_DISCOVERY\_STARTUP QYPS\_MAX\_SOCKETS QYPS\_MAX\_CONTIMOUT QYPS\_RETRY\_TIMEOUT QYPS\_RETRY\_INTERVAL QYPS\_AUTORETRY QYPS\_SOCKETTIMEOUT QYPS\_COLLECTPTF\_IFCHANGED QYPS\_DNS QYIV\_QUERY\_MAX\_SIZE QYPSJ\_SAVF\_RECORDS QYPSJ\_TOOLBOX\_TRACE QYPS\_LOCATION QYPS\_LOCATION2 QYPSJ\_CONNECT\_INTERVAL

## **/Qibm/UserData/OS400/Mgtc/Config/McCSSecure.properties**

(SSL-Definition)

QYPS\_AUTH\_LEVEL QYPS\_SSL

## **/Qibm/UserData/OS400/Mgtc/Config/McEPConfig.properties**

QYPS\_TRACE QYPSJ\_TRACE QYPSJ\_SYSTEM\_ID QYPS\_MAX\_TRANSFERS QYPS\_HOSTNAME QYPS\_MINIMUM\_PORT QYPS\_MAXIMUM\_PORT

## **/Qibm/UserData/OS400/Mgtc/Config/McEPSecure.properties**

QYPS\_USER\_PASSWORD QYPS\_BASIC\_AUTH QYPS\_TRUST\_LEVEL QYPS\_KERBEROS\_PRINCIPAL QYPS\_KERBEROS\_CONFIG QYPSJ\_SYSTEM\_ID QYPS\_ID\_MAPPING\_ONLY QYPS\_USE\_ID\_MAPPING

## **Einstellungen**

Mit System i Navigator können Sie in einer IP-Netzwerkumgebung mehrere Systeme von einem zentralen System aus verwalten. Einige Aspekte Ihrer TCP/IP-Umgebung erfordern möglicherweise Änderungen Ihrer Management Central-Systemkonfiguration. Wenn Sie z. B. eine Firewall verwenden oder wenn Sie SSL-Verschlüsselung für die Management Central-Serverübertragung verwenden wollen, müssen Sie unter Umständen einige der Management Central-Servereinstellungen ändern.

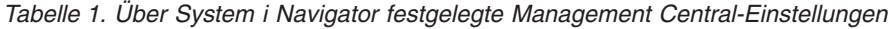

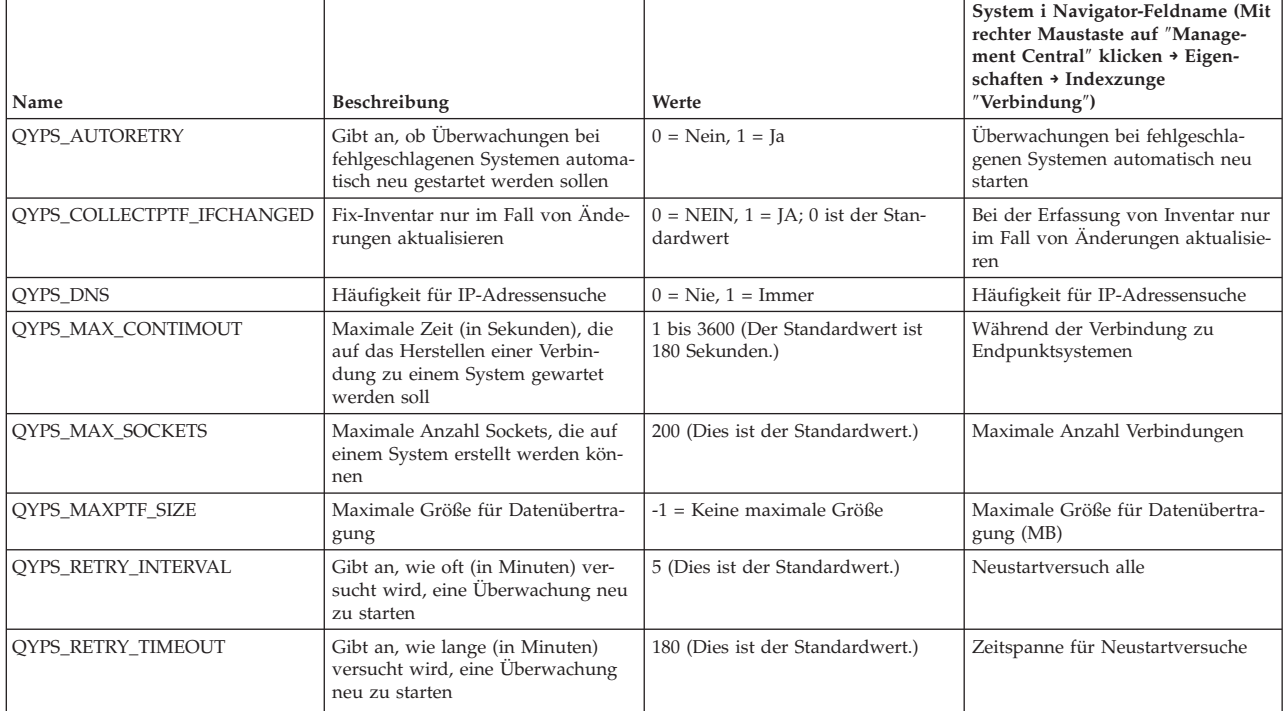

*Tabelle 1. Über System i Navigator festgelegte Management Central-Einstellungen (Forts.)*

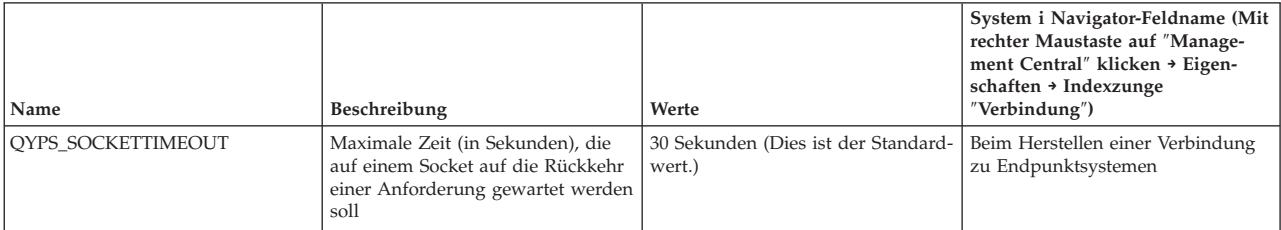

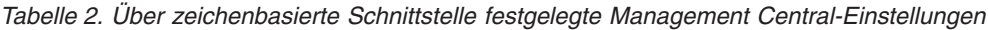

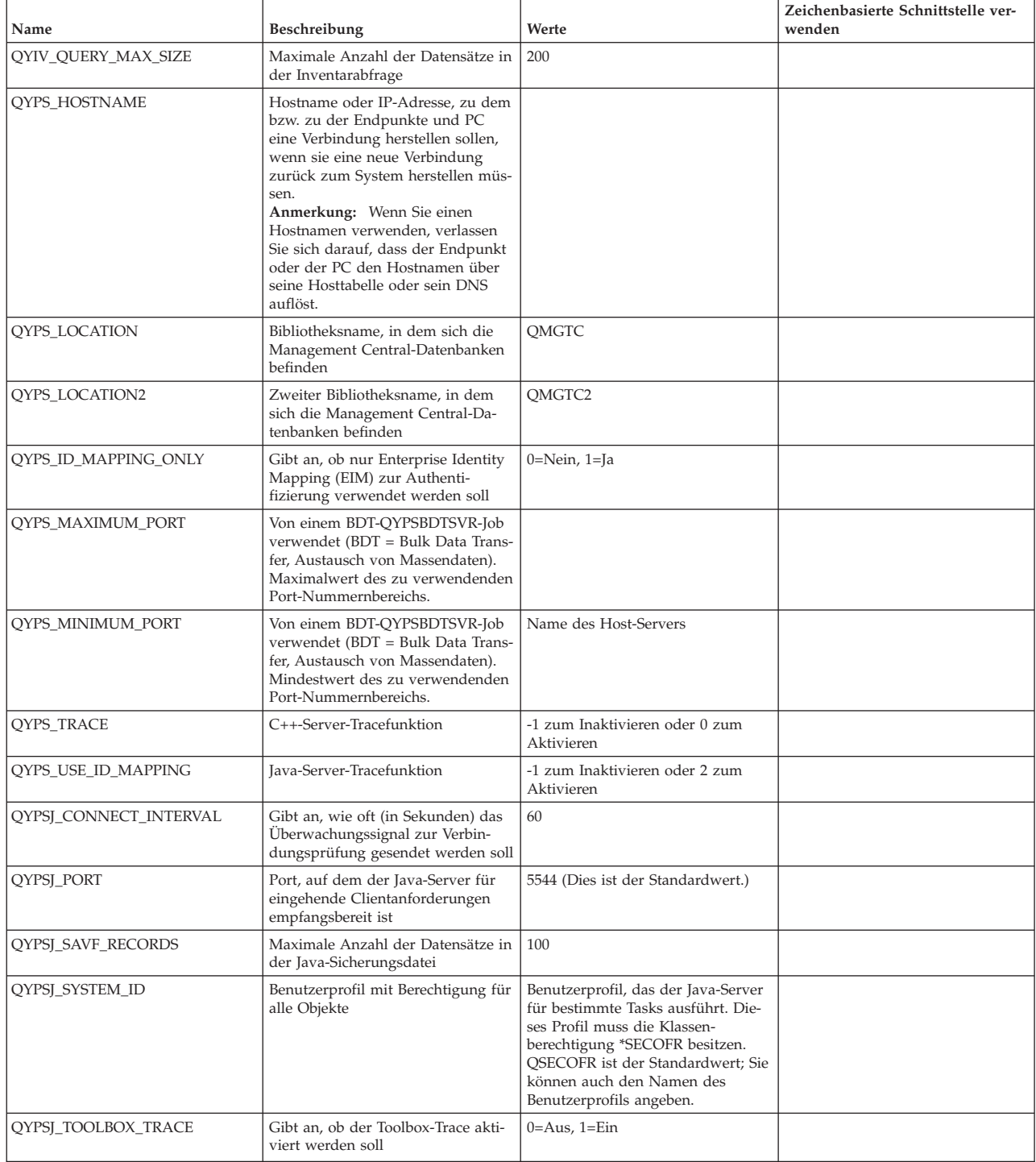

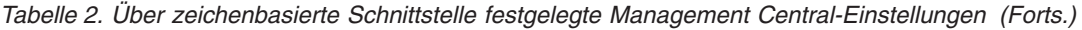

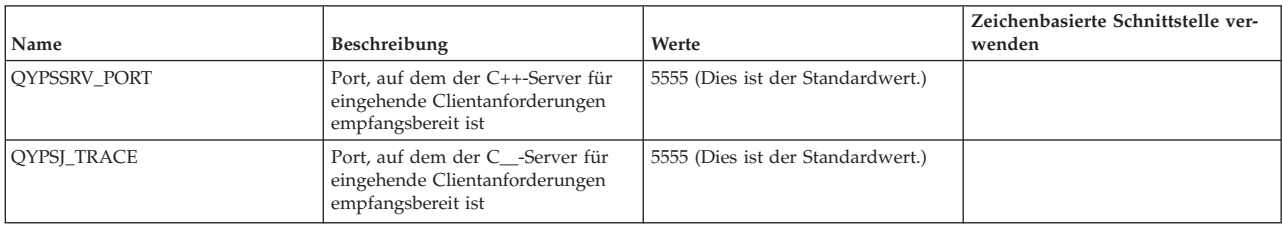

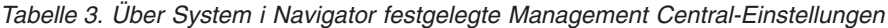

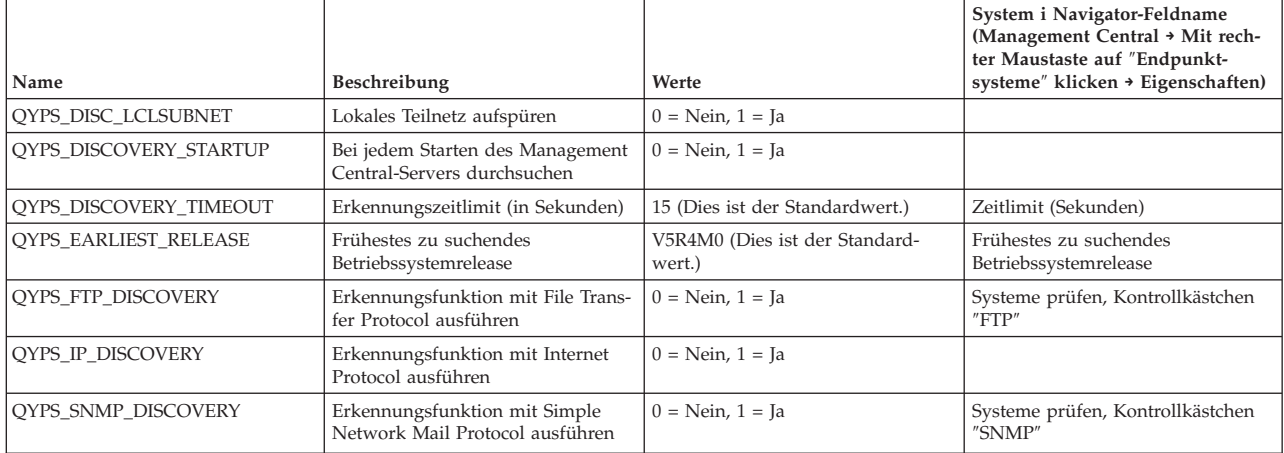

Die folgende Tabelle enthält Einstellungen für die Eigenschaftsdatei (/Qibm/UserData/OS400/Mgtc/ Config/McConfig.properties), die Sie möglicherweise ändern müssen, um sie an die Anforderungen Ihres Systems anzupassen. Nehmen Sie die Änderungen mit der zeichenbasierten Schnittstelle vor, sofern nichts anderes angegeben ist.

*Tabelle 4. Parameter für Management Central-Eigenschaftsdatei*

| Parameter              | Beschreibung                                                                         | Werte                                                                                                    |                                                                                                    |
|------------------------|--------------------------------------------------------------------------------------|----------------------------------------------------------------------------------------------------|----------------------------------------------------------------------------------------------------|
| QYPS_SSL               | Aktiviert oder inaktiviert Secure<br>Sockets Layer (SSL)                             | $0 = \text{Aus}$ , $1 = \text{Ein}$                                                                                                    | System i Navigator-Feldname (Mit<br>rechter Maustaste auf "Manage-<br>ment Central" klicken → Eigen-<br>schaften $\rightarrow$ Indexzunge<br>"Sicherheit") Feldname = Secure<br>Sockets Layer (SSL) verwenden |
| QYPS_AUTH_LEVEL        | SSL-Authentifizierungsstufe. Dieser<br>Wert kann mit QYPS_SSL verwen-<br>det werden. | $0 = \text{Aus}$ (Dies ist der Standardwert.<br>Es kann nur eine Verbindung zu<br>einem Server ohne SSL hergestellt<br>werden), $1 =$ Severauthentifizierung<br>aktiviert (Dies bedeutet, dass eine<br>Verbindung zum Server mit oder<br>ohne SSL hergestellt werdn kann.) | System i Navigator (Mit rechter<br>Maustaste auf "Management<br>Central″ klicken → Eigenschaften →<br>Indexzunge "Sicherheit") Feldname<br>$=$ Authentifizierungsstufe                                        |
| QYPS_USER_PASSWORD     | Kennwort auf Endpunktsystemen<br>erforderlich                                        | $0 = N$ ein, $1 = I$ a                                                                                                    | System i Navigator (Mit rechter<br>Maustaste auf "Management<br>Central″ klicken → Eigenschaften →<br>Indexzunge "Sicherheit") Feldname<br>$=$ Profil- und Kennwortauthenti-<br>fizierung verwenden           |
| <b>OYPSI SYSTEM ID</b> | Benutzerprofil, mit dem der Java-<br>Server für bestimmte Tasks ausge-<br>führt wird | QSECOFR (Dies ist der Standard-<br>wert.) Sie können auch den Namen<br>eines Benutzerprofils angeben; das<br>Profil muss jedoch die Klassen-<br>berechtigung *SECOFR besitzen.                                                                                             |                                                                                                    |

## <span id="page-18-0"></span>**Dem Management Central-Netzwerk Endpunktsysteme hinzufügen**

Endpunktsysteme sind alle Systeme oder logischen Partitionen in Ihrem IP-Netzwerk, die Sie über das zentrale System verwalten.

Wenn Sie einem System eine Verbindung von System i Navigator hinzufügen (auf **Datei** → **Verbindung zu Systemen** → **Verbindung hinzufügen** klicken, während die aktuelle Umgebung im linken Fensterbereich ausgewählt ist), wird das System zur Liste unter Ihrer aktuellen aktiven Umgebung (normalerweise ″Meine Verbindungen″) hinzugefügt. Wenn Sie ein neues Endpunktsystem hinzufügen, wird der Systemname der Liste der Endpunktsysteme unter Management Central hinzugefügt.

Wenn Sie eine Aktion für ein System unter ″Meine Verbindungen″ ausführen, ist eine Direktverbindung vom Client (Ihr PC) zu dem System erforderlich und Aktionen werden auf jeweils einem System ausgeführt. Management Central gestattet dagegen die Ausführung von Systemverwaltungstasks auf mehreren Systemen (in der Liste der Endpunktsysteme) und es wird nur eine Clientverbindung (zum zentralen System) benötigt.

Das zentrale System bearbeitet die Verbindungen zu den Endpunktsystemen. Die Einstellung der Management Central-Eigenschaft für die Suchhäufigkeit steuert, wie die IP-Adresse für ein Endpunktsystem bestimmt wird. Wurde sie auf ″Nie″ festgelegt, dann wird die im Endpunktobjekt gespeicherte IP-Adresse verwendet. Wurde sie auf ″Immer″ festgelegt, stellt das TCP/IP auf dem System die IP-Adresse für den angegebenen Systemnamen bereit.

**Anmerkung:** Wenn Sie Endpunktsysteme hinzufügen, auf denen OS/400 Version 5 Release 1 ausgeführt wird, müssen folgende Fixes (PTFs) auf dem System mit Version 5 Release 1 installiert sein: SI01375, SI01376, SI01377, SI01378 und SI01838. Ohne diese Fixes können Sie nicht alle Systemverwaltungsfunktionen auf dem Endpunktsystem verwenden.

So fügen Se ein oder mehrere Endpunktsysteme hinzu:

- 1. Klicken Sie mit der rechten Maustaste auf den Eintrag **Endpunktsysteme**, und wählen Sie die Option **Neues Endpunktsystem** aus.
- 2. Geben Sie den Namen des Systems ein, und klicken Sie auf **OK**.

Die hinzugefügten Endpunktsysteme werden im System i Navigator-Fenster automatisch unter dem Eintrag **Endpunktsysteme** angezeigt. Nachdem Sie ein Endpunktsystem hinzugefügt haben, können Sie seine Eigenschaften anzeigen. Sie können bei Bedarf auch die Beschreibung oder die IP-Adresse ändern.

Als Nächstes können Sie Systemverwaltungsgruppen erstellen, um unterschiedliche Gruppen von Endpunktsystemen einfacher zu verwalten. Die neuen Systemverwaltungsgruppen werden unter ″Management Central″ in System i Navigator angezeigt.

Weitere Informationen zu diesen und weiteren Management Central-Tasks und -Themen finden Sie in der ausführlichen Taskhilfe, die im System i Navigator-Fenster aufgerufen werden kann. Klicken Sie in der Menüleiste auf **Hilfe**, und wählen Sie **Übersicht über System i Navigator** → **Management Central** aus.

## **Endpunkte vollständig entfernen**

Um einen auch unter ″Meine Verbindungen″ definierten Endpunkt vollständig zu entfernen, müssen alle Benutzer, die das System definiert haben, das System unter ″Meine Verbindungen″ entfernen, so dass es nicht automatisch hinzugefügt wird.

Wenn eine Verbindung zu einem Zielsystem hergestellt wird, benötigt und verwendet Management Central Endpunktobjekte. Außerdem treten viele Management Central-Funktionen unter Systemen auf, die unter ″Meine Verbindungen″ aufgelistet sind. Jedes Mal, wenn ein Benutzer ein System unter ″Meine Verbindungen″ erstellt, wird somit sowohl auf dem zentralen System als auch auf dem Client-PC ein Endpunktobjekt erstellt.

<span id="page-19-0"></span>Wenn Sie den Endpunkt aus Management Central löschen, wird nur der Eintrag in der Datenbank des zentralen Systems gelöscht. Sie müssen das System auch von allen Clients löschen, auf denen das System unter ″Meine Verbindungen″ aufgelistet ist. Andernfalls wird der Endpunkt erneut zu Management Central hinzugefügt, wenn ein Benutzer, bei dem das System noch unter ″Meine Verbindungen″ aufgelistet ist, System i Navigator das nächste Mal startet.

## **Systemverwaltungsgruppen im Management Central-Netzwerk erstellen**

Eine *Systemverwaltungsgruppe* ist ein von Ihnen definierter Verbund von Endpunktsystemen. Wenn Sie mit mehreren Systemen oder mit mehreren logischen Partitionen arbeiten, können Sie durch die Erstellung einer Systemverwaltungsgruppe Tasks für alle Systeme ausführen, ohne jedes Endpunktsystem auswählen zu müssen. Sie wählen lediglich die erstellte Systemverwaltungsgruppe aus und starten Ihre Task.

Endpunktsysteme können gleichzeitig zu verschiedenen Systemverwaltungsgruppen gehören. Nachdem Sie eine Systemverwaltungsgruppe erstellt haben, können Sie die gesamte Gruppe vom zentralen System aus wie ein Einzelsystem verwalten.

So erstellen Sie eine Systemverwaltungsgruppe:

- 1. Öffnen Sie im Fenster **System i Navigator** den Eintrag **Management Central**.
- 2. Klicken Sie mit der rechten Maustaste auf **Systemverwaltungsgruppen**, und wählen Sie die Option **Neue Systemverwaltungsgruppe** aus.
- 3. Geben Sie im Fenster **Neue Systemverwaltungsgruppe** einen eindeutigen Namen für die neue Systemverwaltungsgruppe ein. Sie können auch eine Kurzbeschreibung eingeben, die Ihnen das Auffinden dieser Gruppe in einer Liste mit Systemverwaltungsgruppen erleichtert.
- 4. Wählen Sie in der Liste **Verfügbare Systeme** die Endpunktsysteme aus, die in diese neue Gruppe aufgenommen werden sollen. Klicken Sie auf die Schaltfläche **Hinzufügen**, um die Systeme zur Liste **Ausgewählte Systeme** hinzuzufügen.
- 5. Wenn Sie möchten, dass andere Benutzer diese Systemverwaltungsgruppe anzeigen oder ändern können, müssen Sie eine Freigabe definieren. Klicken Sie hierzu auf die Indexzunge **Freigabe**, und geben Sie die Freigabestufe **Schreibgeschützt** oder **Vollständig** an. Wenn Sie die Stufe **Keine** angeben, können andere Benutzer diese Systemverwaltungsgruppe nur anzeigen oder ändern, wenn sie über Sonderberechtigung verfügen, die unter Hostanwendungen in der Anwendungsverwaltung verwaltet wird. Benutzer mit dieser Sonderberechtigung, die als Zugriff auf Management Central-Verwaltung bezeichnet wird, können alle Tasks, Definitionen, Überwachungen und Systemverwaltungsgruppen unter Management Central im System i Navigator-Fenster anzeigen.
- 6. Klicken Sie auf **OK**, um die neue Systemverwaltungsgruppe zu erstellen.

Die erstellte Systemverwaltungsgruppe enthält alle eingegebenen Endpunktsysteme. Unter Umständen wollen Sie jedoch die Liste der Endpunktsysteme später bearbeiten. Sie können jederzeit weitere Endpunktsysteme aufnehmen oder aus der Systemverwaltungsgruppe entfernen.

Sie können Systemverwaltungsgruppen aus Management Central löschen. Wenn Sie eine Systemverwaltungsgruppe löschen oder Endpunktsysteme aus einer Systemverwaltungsgruppe entfernen, wird nur die Systemverwaltungsgruppe geändert. Die Endpunktsysteme, die sich in der Systemverwaltungsgruppe befanden, sind weiterhin unter **Endpunktsysteme** im System i Navigator-Fenster aufgelistet. Wenn Sie ein Endpunktsystem aus der Liste **Endpunktsysteme** löschen, wird dieses aus allen Systemverwaltungsgruppen entfernt.

Weitere Informationen zu diesen und weiteren Management Central-Tasks und -Themen finden Sie in der ausführlichen Taskhilfe, die im System i Navigator-Fenster aufgerufen werden kann. Klicken Sie in der Menüleiste auf **Hilfe**, und wählen Sie **Übersicht über System i Navigator** → **Management Central** aus.

## **Zugehörige Informationen**

Management Central und Anwendungsverwaltung

## <span id="page-20-0"></span>**Definition des zentralen Systems ändern**

Sie können jederzeit ein anderes System als zentrales System auswählen. Das zentrale System muss ein System sein, zu dem Sie eine direkte Verbindung haben. Damit Sie die neuesten System i Navigator-Funktionen verwenden können, sollte auf dem zentralen System i5/OS Version 5 Release 4 oder höher ausgeführt werden.

Wird auf Ihrem PC Version 5 Release 2 oder Version 5 Release 3 von System i Navigator ausgeführt und wollen Sie ein zentrales System auswählen, das OS/400 Version 5 Release 1 verwendet, müssen folgende Fixes (PTFs) auf dem System mit Version 5 Release 1 installiert sein: SI01375, SI01376, SI01377, SI01378 und SI01838. Ohne diese Fixes können Sie keine Verbindung zum System mit Version 5 Release 1 als zentrales System herstellen.

So ändern Sie das zentrale System:

- 1. Klicken Sie mit der rechten Maustaste auf den Eintrag ″Management Central″, und wählen Sie die Option **Zentrales System ändern** aus.
- 2. Im Fenster **Zentrales System ändern** können Sie in der Liste der verbundenen Systeme ein System auswählen.
- 3. Wenn das System, das Sie als zentrales System verwenden wollen, gegenwärtig nicht mit Ihrem System i Navigator-Netzwerk verbunden ist, klicken Sie mit der rechten Maustaste auf Ihre aktive Umgebung (in der Regel ″Meine Verbindungen″), und wählen Sie **Verbindung zu Systemen** → **Verbindung hinzufügen** aus. Nachdem die Verbindung zu dem neuen System hergestellt wurde, können Sie das neue System als zentrales System angeben.

Nachdem Sie Endpunktsysteme hinzugefügt und Systemverwaltungsgruppen erstellt haben, werden auch diese Endpunktsysteme und Systemverwaltungsgruppen unter ″Management Central″ angezeigt. Sobald Sie das zentrale System definiert haben, können Sie mit den übrigen Tasks zum Konfigurieren von Management Central fortfahren.

**Wichtig:** Das verwendete zentrale System muss das gleiche Release oder ein höheres Release aufweisen als die verwendeten Endpunktsysteme.

Weitere Informationen zu diesen und weiteren Management Central-Tasks und -Themen finden Sie in der ausführlichen Taskhilfe, die im System i Navigator-Fenster aufgerufen werden kann. Klicken Sie in der Menüleiste auf **Hilfe**, und wählen Sie **Übersicht über System i Navigator** → **Management Central** aus.

## **Management Central-Plug-ins**

Ein Plug-in ist eine separat installierbare Komponente von System i Navigator. Ein Plug-in fügt Ordner und Objekte zur Hierarchiestruktur, Auswahlmöglichkeiten zu System i Navigator-Menüs und Eigenschaftenseiten zum Eigenschaftenfenster für einen Ordner oder ein Objekt hinzu. Es stehen mehrere Management Central-Plug-ins zur Verfügung, mit denen Sie Ihr System verwalten können.

#### **Backup, Recovery, and Media Services (BRMS)**

IBM Backup, Recovery, and Media Services (BRMS) unterstützt Sie bei der Implementierung einer strukturierten Lösung zum Verwalten Ihrer Sicherungen und stellt Ihnen eine Methode zum Abrufen verlorener oder beschädigter Daten bereit.

#### **i5/OS-Clustertechnologie**

Beim Kampf um Konkurrenzfähigkeit in der Umgebung von heute wurde die hohe Verfügbarkeit zu einem wichtigen Schlüssel für viele Unternehmen. Mit der i5/OS-Clustertechnologie lässt sich in System i-Umgebungen eine hohe Verfügbarkeit erreichen. Die Clustertechnologie bietet Mechanismen, durch die kritische Ressourcen automatisch auf Ausweichsystemen zur Verfügung stehen. Zu diesen Ressourcen gehören Daten, Anwendungsprogramme, Einheiten oder Umgebungsattribute.

#### <span id="page-21-0"></span>**Mit Systemen arbeiten, die über [Partitionen](rzaihlpar.htm) verfügen**

Mit dem Container ″Systeme mit Partitionen″ unter Management Central können Sie die logischen Partitionen aller Server im System vom zentralen System aus verwalten.

#### **Advanced Job Scheduler**

Das Lizenzprogramm IBM Advanced Job Scheduler für i5/OS (5761-JS1) ist ein leistungsfähiger Scheduler, der die unbeaufsichtigte Jobverarbeitung rund um die Uhr, sieben Tage die Woche erlaubt. Dieses Planungs-Tool bietet umfangreichere Kalenderfunktionen und ermöglicht eine umfassendere Steuerung der geplanten Ereignisse als der Management Central Scheduler. Sie können auch das Jobabschlussprotokoll anzeigen und den Hinweis über den Status eines Jobs verwalten.

# **Fehlerbehebung bei Management Central-Verbindungen**

Mehrere Faktoren können eine Verbindung zum Management Central-Server verhindern. Sie können diese Schritte ausführen, um eine unterbrochene Verbindung wiederherzustellen.

Stellen Sie zunächst sicher, dass das zentrale System unter dem höchsten Betriebssystemrelease im Netzwerk ausgeführt wird. Es können Probleme auftreten, wenn im Netzwerk Clients vorhanden sind, die über ein höheres Betriebssystemrelease verfügen als das zentrale System.

#### **Unterbrochene Verbindung zum zentralen System**

- 1. Prüfen Sie vom PC aus, ob Sie mit dem Namen oder der IP-Adresse, der bzw. die in System i Navigator als zentrales System aufgelistet ist, ein Pingsignal an das zentrale System absetzen können. Wenn das Absetzen des Pingsignals nicht erfolgreich ist, besteht ein Problem mit dem Netzwerk, mit DNS oder mit der Hosttabelle. Sie müssen dieses Problem beheben, bevor Sie eine Verbindung herstellen können.
- 2. Stellen Sie vom zentralen System aus sicher, dass Sie mit der IP-Adresse des PC ein Pingsignal auf dem PC absetzen können. Wenn das Absetzen des Pingsignals nicht erfolgreich ist, können Sie nicht alle Management Central-Funktionen verwenden. Weitere Informationen finden Sie im Information Center-Erfahrungsbericht ″Configuring Management Central Connections for Firewall Environments″.
- 3. Überprüfen Sie die Verbindung des zentralen Systems. (Erweitern Sie in System i Navigator den Eintrag **Meine Verbindungen**. Klicken Sie mit der rechten Maustaste auf Ihr System, und wählen Sie **Verbindung prüfen** aus.) Wenn Fehler gemeldet werden, klicken Sie auf **Details**. Damit wird ein Fenster geöffnet, in dem Informationen zu den Ereignissen angezeigt werden.
- 4. Verwenden Sie die Funktion ″Verbindung prüfen″ unter Management Central, um das Problem weiter einzugrenzen. (Klicken Sie in System i Navigator mit der rechten Maustaste auf **Management Central**, und wählen Sie **Verbindung prüfen** aus.) Wenn Fehler gemeldet werden, klicken Sie auf **Details**. Damit wird ein Fenster geöffnet, in dem Informationen zu den Ereignissen angezeigt werden.

## **Maßnahme, wenn immer noch keine Verbindung hergestellt werden kann**

Wenn Sie immer noch keine Verbindung herstellen können, grenzen Sie das Problem folgendermaßen ein:

- 1. Prüfen Sie, ob der Management Central-Server QYPSJSVR auf dem zentralen System aktiv ist.
	- a. Erweitern Sie in System i Navigator **Meine Verbindungen** → **System (das als zentrales System verwendet wird)** → **Netzwerk** → **Server** → **TCP/IP**.
	- b. Sehen Sie sich das Management Central-Element an, um zu prüfen, ob der Server gestartet wurde. Falls erforderlich, klicken Sie mit der rechten Maustaste unter ″TCP/IP″ auf ″Management Central″, und klicken Sie dann auf **Starten**.
	- c. Wenn der Server immer noch nicht gestartet werden kann, überprüfen Sie die Jobprotokolle auf mögliche Probleme. Sie können auch mit den nächsten Elementen fortfahren, um zu prüfen, ob der Server aufgrund allgemeiner Probleme nicht gestartet werden kann.
- 2. Prüfen Sie die TCP/IP-Konfiguration auf dem zentralen System.

Es ist wichtig, dass das zentrale system mit dem vollständig qualifizierten Domänennamen und dem Kurznamen ein Pingsignal an sich selbst absetzen kann. Wenn das Absetzen eines Pingsignals bei einem dieser Namen fehlschlägt, müssen Sie den Namen und die IP-Adresse entweder zur Hosttabelle oder zum DNS des Systems hinzufügen. Stellen Sie sicher, dass die in den Pingbefehlen verwendete IP-Adresse eine Adresse ist, den der PC kontaktieren kann.

- 3. Wenn Sie SSL in Verbindung mit Management Central verwenden, prüfen Sie, ob es richtig definiert ist. Achten Sie darauf, dass das zentrale System, alle Endpunktsysteme sowie System i Navigator auf dem PC konfiguriert sind.
- 4. Prüfen Sie das Profil QSECOFR.
	- a. Management Central erfordert ein Profil mit aktivierter \*ALLOBJ- und \*SECOFR-Berechtigung. Außerdem muss ein gültiges Kennwort so festgelegt sein, dass es nicht verfällt.

**Wichtig:** Sie müssen diese Änderung über die zeichenbasierte Schnittstelle vornehmen, da das System sonst unter Umständen nicht in der Lage ist, die Datei zu lesen.

Management Central verwendet standardmäßig das Profil QSECOFR. Wenn diese Standardeinstellung nicht geändert wurde, können Sie QSECOFR aktivieren und das Kennwort so festlegen, dass es nie verfällt. (Wenn Sie das Kennwort auf ein Verfallsdatum festlegen, müssen Sie darauf achten, dass das Kennwort aktiv bleibt. Dazu müssen Sie das aktuelle Kennwort stets ändern, bevor es verfällt.) Wenn Sie anstelle von QSECOFR ein angepasstes Profil verwenden, müssen Sie das angepasste Profil aktivieren und das Kennwort so festlegen, dass es nie verfällt. Um QSE-COFR zu ändern, öffnen Sie die Eigenschaftendatei ″/QIBM/UserData/OS400/MGTC/config/ McConfig.properties″. Ändern Sie den Parameter ″QYPSJ\_SYSTEM\_ID = QSECOFR″ in ″QYPSJ- \_SYSTEM\_ID = IHRROFIL″ (dabei steht IHRPROFIL für den Profilnamen, der QSECOFR ersetzt).

b. Sie können auch den folgenden Befehl ausführen:

CALL PGM(QSYS/QYPSCONFIG) PARM(xxxx 'yyyy')

Dabei steht *xxxx* für QYPSJ\_SYSTEM\_ID und *yyyy* für den Namen des Profils, das verwendet werden soll.

- 5. Wenn beide Management Central-Server auf dem zentralen System gestartet wurden und Sie die oben beschriebene Fehlerbehebung ausgeführt haben, aber immer noch keine Verbindung von System i Navigator herstellen können, liegt das Problem höchstwahrscheinlich an der TCP/IP-Konfiguration, die sich auf die Firewall bezieht. Beheben Sie dieses Problem in beiden Fällen mit Hilfe des Erfahrungsberichts ″Configuring Management Central Connections for Firewall Environments″. Im Folgenden sind einige wichtige Hinweise aufgelistet:
	- v Das zentrale System muss eine Verbindung zu System i Navigator auf dem PC aufbauen können. Daher ist es wichtig, dass das zentrale System ein Pingsignal an die IP-Adresse des PC absetzen kann.
	- v Der PC muss eine Verbindung zu System i Navigator aufbauen können, der folgende IP-Adressen verwendet:
		- Der Name oder die IP-Adresse, die in System i Navigator als Name des zentralen Systems verwendet wird (der Name des Systems unter ″Meine Verbindungen″).
		- Die IP-Adresse, die das zentrale System empfängt, wenn es ein Pingsignal an sich selbst absetzt.
		- **Anmerkung:** Die erstmalige Verbindung zum zentralen System verwendet den Namen oder die IP-Adresse, der bzw. die in System i Navigator für das zentrale System angegeben ist. Während dieser erstmaligen Verbindung erkennt das zentrale System jedoch seine eigene IP-Adresse und sendet diese IP-Adresse an den PC. Der PC verwendet diese IP-Adresse für alle weiteren Datenübertragungen. Die von Management Central verwendeten Ports müssen bei allen verwendeten Firewalls offen sein.

#### **Unterbrochene Verbindung zwischen PC und zentralem System**

1. Klicken Sie mit der rechten Maustaste auf ″Management Central″, und führen Sie die Funktion ″Verbindung prüfen″ aus.

- 2. Stellen Sie sicher, dass SSL (Single Socket Layer) für die Management Central-Server aktiviert ist. Sehen Sie in /qibm/userdata/os400/mgtc/config/McConfig.properties nach, ob QYPS\_SSL>1 oder QYPS\_AUTH\_LEVEL>1 ist. Wenn Sie diese Werte ändern, müssen Sie die Management Central-Server neu starten.
- 3. Stellen Sie bei Verwendung von OS/400 Version 5 Release 2 fest, ob der Job QYPSSRV nicht gestartet werden kann. Wenn er nicht gestartet werden konnte, wurde die DCM-Konfiguration (Digital Certificate Manager) nicht richtig durchgeführt. Stellen Sie sicher, dass Sie dem Management Central-Anwendungskennzeichen und den Host-Server-IDs Ihr Zertifikat zugeordnet haben.
- 4. Wird neben dem zentralen System ein Schlosssymbol angezeigt? Wenn nicht, verwendet der Client kein SSL zum Herstellen der Verbindung. Klicken Sie unter ″Meine Verbindungen″ mit der rechten Maustaste auf das zentrale System, wählen Sie die Indexzunge ″Secure Sockets″ aus, und wählen Sie dann SSL. Klicken Sie anschließend auf **OK**. Sie müssen System i Navigator schließen und neu starten, damit dieser Wert in Kraft tritt.
- 5. Unter der in Schritt 3 erwähnten Indexzunge ″Secure Sockets″ gibt es eine Schaltfläche, mit der die Zertifizierungsinstanz auf den PC heruntergeladen werden kann. Stellen Sie sicher, dass Sie die Zertifizierungsinstanz mit dem Betriebssystem heruntergeladen haben, mit dem Sie die Zertifizierungsinstanz ERSTELLT haben (dies muss nicht unbedingt das zentrale System sein).
- 6. Unter der im vorhergehenden Punkt genannten Indexzunge ″Secure Sockets″ gibt es auch eine Option ″SSL-Verbindung prüfen″. Führen Sie diese Option aus, und sehen Sie sich die Ergebnisse an.
- 7. Wenn Sie mit OS/400 Version 5 Release 2 arbeiten, müssen Sie prüfen, ob in der Datei QIBM\ ProdData\OS400\Java400\jdk\lib\security\java.security die folgenden Eigenschaften definiert sind, weil diese Eigenschaften Verbindungsprobleme verursachen können:
	- v os400.jdk13.jst.factories=true
	- v ssl.SocketFactory.provider=com.sun.net.ssl.internal.ssl.SSLSocketFactoryImpl
- 8. Wenn Sie OS/400 Version 5 Release 2 auf dem Client ausführen, sehen Sie sich auf Ihrem PC c:\Documents and Settings\All Users\Documents\ibm\client access\classes\com\ibm\as400\ access\KeyRing.class an. Ist die Größe 0? Wenn ja, löschen Sie die Datei, und laden Sie die Zertifizierungsinstanz herunter.

#### **Unterbrochene Verbindung zwischen zentralem System und Endpunkt**

Sehen Sie sich außer den folgenden Schritten zum Beheben einer unterbrochenen Verbindung zwischen PC und zentralem System auch das Jobprotokoll auf dem zentralen System an. Es müsste einen Grund angeben, weshalb die Verbindung zurückgewiesen wurde. (Beispiel: (CPFB918) Verbindung zu System meinsystem.meinedomaene.com zurückgewiesen. Authentifizierungsebene 0. Ursachencode 99. Dies bedeutet, dass SSL für den Endpunkt nicht aktiv ist. Stattdessen ist die Authentifizierungsebene 0.) Die Bedeutung negativer Ursachencodes finden Sie in /QSYS.LIB/QSYSINC.LIB/H.FILE/SSL.MBR.

**Anmerkung:** Für Endpunktsysteme ist kein Schloss erforderlich.

#### **Weitere Überlegungen**

#### **Überlegungen zur Firewall**

Die gesamte Datenübertragung wird von TCP vom PC zum zentralen System eingeleitet. Sie können den Port angeben, der verwendet werden soll, indem Sie die folgende Zeile zur Datei C:\MgmtCtrl.properties hinzufügen:

QYPSJ\_LOCAL\_PORT=xxxx

Dabei steht *xxxx* für die Port-Nummer. Die Port-Nummer muss größer als 1024 und kleiner als 65535 sein. Außerdem darf die Port-Nummer nicht von anderen Anwendungen auf dem PC verwendet werden. Der Port muss über die Firewall offen sein. Falls die Firewall es erfordert, müssen alle Sockets offen sein.

#### **Zugehörige Informationen**

Scenario: Secure all connections to your Management Central server with SSL

<span id="page-24-0"></span>Experience Report: Configuring Management Central Connections for Firewall Environments Digital Certificate Manager

# **Mit Management Central-Überwachungen arbeiten**

Mit Management Central-Überwachungen können Sie Ihre Systemleistung, Ihre Jobs und Server, Ihre Nachrichtenwarteschlangen und Änderungen ausgewählter Dateien überprüfen.

Sie können Schwellenwerte für verschiedene Messgrößen dieser Überwachungen und dann Aktionen angeben, die ausgeführt werden sollen, sobald eine Überwachung feststellt, dass ein Schwellenwert ausgelöst wurde. Sie können z. B. einen i5/OS-Befehl ausführen oder ein Programm starten, wenn der Schwellenwert ausgelöst wird. Spezifische Beispiele, die die Verwendung dieser Überwachungen beschreiben, finden Sie im zugehörigen Konzept ″Scenarios: Performance″.

Bei einer *Systemüberwachung* werden ausführliche Grafiken angezeigt, mit denen die Echtzeitleistung mehrerer i5/OS-Betriebssysteme überwacht wird. Im Fenster mit dem Protokolldiagramm sehen Sie eine grafische Darstellung der Messgrößen, die der Erfassungsservice über einen längeren Zeitraum erfasst hat. Sie können diese Daten mit den Echtzeitdaten für die letzte Stunde vergleichen, die in einem Systemüberwachungsfenster angezeigt werden.

Ihre Jobs und Server können Sie mit einer *Jobüberwachung* überwachen. Sie können z. B. die CPU-Belastung eines Jobs, den Jobstatus oder Jobprotokollnachrichten überwachen. Für jede dieser Messgrößen können Sie einen Schwellenwert und Aktionen angeben, die ausgeführt werden sollen, wenn dieser Schwellenwert ausgelöst wird. Sie können in der Überwachung z. B. festlegen, dass der Systembediener eine Nachricht erhält, sobald die CPU-Belastung einen bestimmten Schwellenwert überschreitet. Neben den i5/OS-Befehlen können Sie den Advanced Job Scheduler-Befehl SNDDSTJS (Verteilung mit JS senden) verwenden. Falls das Lizenzprogramm Advanced Job Scheduler (5761-JS1) auf dem Endpunktsystem installiert ist, benachrichtigt dieser Befehl jemanden per E-Mail, wenn der Schwellenwert überschritten wird.

Sie können eine *Nachrichtenüberwachung* erstellen, um auf Nachrichten zu reagieren, die für Sie wichtig sind. Wenn die Nachrichtenüberwachung z. B. CPI0953 (Schwellenwert eines Plattenpools überschritten) feststellt, könnten Sie angeben, dass ein Befehl ausgeführt wird, der nicht mehr benötigte Objekte aus dem Plattenpool löscht.

Mit einer *Dateiüberwachung* könnten Sie eine bestimmte Zeichenfolge oder Größe überwachen. Sie können auch alle Änderungen ausgewählter Dateien überwachen. Sie können die zu überwachenden Dateien oder die Option ″Systemprotokoll″ auswählen, die das i5/OS-Systemprotokoll (QHST) überwacht.

**Anmerkung:** Das Integrated File System behandelt physische QSYS-Dateien als Verzeichnisse, wobei die physischen Teildateien als Dateien behandelt werden.

Mit einer *B2B-Aktivitätsüberwachung* können Sie ein Diagramm der aktiven Transaktionen im Laufe der Zeit anzeigen und Sie können Befehle automatisch ausführen, wenn Schwellenwerte ausgelöst werden. Sie können eine bestimmte Transaktion suchen und anzeigen und ein Balkendiagramm der ausführlichen Schritte dieser bestimmten Transaktion anzeigen.

In System i Navigator oder auf Ihrem PC können Sie auswählen, ob Sie durch ein akustisches oder visuelles Signal an Ihrem PC benachrichtigt werden möchten, wenn wichtige Schwellenwerte erreicht werden. Die Überwachung wird weiter ausgeführt; zudem werden weiterhin alle Schwellenwertbefehle oder Aktionen ausgeführt, die Sie angeben. Die Überwachung bleibt so lange aktiv, bis Sie sie stoppen. Sie können alle Ihre Überwachungen sowie alle Management Central-Tasks über Remotezugriff mit System i Access for Wireless anzeigen.

In den Management Central-Eigenschaften können Sie angeben, ob das zentrale System automatisch einen Neustart Ihrer Überwachungen auf den Endpunktsystemen ausführen soll, wo sie nicht gestartet <span id="page-25-0"></span>wurden. Wenn Sie auswählen, dass das System automatisch einen Neustart Ihrer Überwachungen ausführen soll, können Sie auch angeben, wie lange das zentrale System versuchen soll, die Überwachungen erneut zu starten und wie viele Versuche das System in diesem Zeitraum unternehmen soll. Soll das System z. B. versuchen, Überwachungen in einem Zeitraum von 3 Stunden alle fünf Minuten erneut zu starten, wählen Sie **Überwachungen bei fehlgeschlagenen Systemen automatisch neu starten** aus und geben dann 180 Minuten für **Zeitspanne für Neustartversuche** und 5 Minuten für **Neustartversuch alle** an.

Die Erstellungs- und Ausführungsschritte einer Überwachung sind für alle Überwachungstypen im Wesentlichen identisch.

Wenn Sie eine PDF-Version des vorliegenden Themas anzeigen oder herunterladen möchten, wählen Sie Mit Management Central-Überwachungen arbeiten aus (ca. 194 KB).

**Zugehörige Informationen**

Überwachungskonzepte

Scenarios: System i Navigator monitors

# **Verwaltungserfassungsobjekte**

Erfassungsservices speichern Daten für jede Erfassung in einem einzelnen Erfassungsobjekt, aus dem Sie so viele verschiedene Gruppen von Datenbankdateien wie benötigt erstellen können. In diesem Einführungsthema wird das Verwaltungserfassungsobjekt erläutert, und es wird erklärt, wann es erstellt wird und wie sich die Einstellungen für die Erfassungsservices auf diese Objekte auswirken.

Ein *Verwaltungserfassungsobjekt* (auch als \*MGTCOL bezeichnet) dient als effizientes Speichermedium für große Mengen an Leistungsdaten. Sobald Sie die Erfassungsservices konfiguriert und gestartet haben, werden kontinuierlich Leistungsdaten erfasst und in diesen Objekten gespeichert. Wenn Sie mit Leistungsdaten arbeiten müssen, können Sie die in diesen Objekten gespeicherten Daten zum Füllen von Leistungsdatenbankdateien verwenden.

Jedes \*MGTCOL-Objekt besitzt eines der folgenden Attribute:

## **\*PFR (detaillierte Daten)**

\*MGTCOL-Objekte, die über das Attribut \*PFR verfügen, können ziemlich groß werden. Ihre Größe hängt von der Anzahl der aktiven Jobs im System, den erfassten Messgrößen für die Leistung sowie dem Erfassungsintervall ab. Die Daten in diesem Objekttyp unterstützen die Messgröße von IBM Performance Management for System i5 (PM for System i5) für die Leistung und geben alle angeforderten Systemleistungsdaten wieder. Das Feld **Speicherposition für Erfassungen**, das sich im Fenster ″Eigenschaften für Erfassungsservices″ befindet, zeigt die Bibliothek an, in dem die \*PFR-Objekte enthalten sind. Der Job QYPSPFRCOL erfasst und speichert diese Daten in diesem Objekt.

Die Erfassung wird in einem Zeitraum von 24 Stunden mindestens ein Mal zyklisch wiederholt (d. h. es wird ein neues \*PFR-Objekt erstellt), und der Job QYPSPFRCOL schreibt die Leistungsdaten in das neue Objekt. Sie können den Vorgang auch häufiger durchführen lassen.

Wenn PM for System i5 ausgeführt wird, werden die \*PFR-Objekte in die Bibliothek QMPGDATA gestellt. Wenn Sie PM for System i5 nicht verwenden, werden die \*PFR-Objekte in die Bibliothek QPFRDATA gestellt. Dies sind die Standardeinstellungen.

**Anmerkung:** Wenn Sie die Option zum sofortigen Erstellen von Datenbankdateien verwenden, können Sie eine andere Bibliothek angeben. Die Standardeinstellung wird dadurch jedoch nicht geändert. Alle folgenden Dateien werden in die Bibliothek QMPG-DATA (oder QPFRDATA) geschrieben.

#### **\*PFRDTL (Diagrammdaten)**

Protokolldiagramm und Systemüberwachungen verwenden \*MGTCOL-Objekte, die das Attribut \*PFRDTL besitzen. Diese Objekte werden in der Bibliothek QMGTC2 gespeichert. Das Objekt

\*PFRDTL unterstützt Details zweiter und dritter Ebene für die 20 häufigsten Verwendungen der Messgröße; für die Daten wird das Intervall beibehalten, in dem sie erfasst wurden.

Die Erfassung wird in einem Zeitraum von 24 Stunden mindestens ein Mal zyklisch wiederholt (d. h. es wird ein neues \*PFRDTL-Objekt erstellt), und der Job QYMEPFRCVT schreibt die Daten in ein neues Objekt. Die Namenskonvention für \*PFRDTL-Objekte ist Q0jjttt00, wobei jj für das Jahr und ttt für den Tag nach dem julianischen Kalender steht. Um optimale Ergebnisse bei der Verwendung der Funktion ″Protokolldiagramm″ zu erzielen, sollten Sie \*PFRDTL-Objekte mindestens sieben Tage aufbewahren.

#### **\*PFRHST (Datenzusammenfassung)**

Das Protokolldiagramm verwendet auch \*MGTCOL-Objekte, die über das Attribut \*PFRHST verfügen. Diese Objekte werden in der Bibliothek QMGTC2 gespeichert. Wenn die Erfassung zyklisch wiederholt wird, fügt der Job QYMEARCPMA die Daten zum bestehenden \*PFRHST-Objekt hinzu. Es sind keine Detaildaten oder Eigenschaftendaten verfügbar. Sie müssen PM for System i5 starten, um die Felder für die Datenzusammenfassung zu aktivieren. Der Standardaufbewahrungszeitraum ist ein Monat. Die Datenzusammenfassung wird in Ein-Stunden-Intervallen erstellt; sie unterstützt keine Details zweiter und dritter Ebene.

## **Aufbewahrungszeitraum festlegen**

Sie können den Aufbewahrungszeitraum für diese Objekte über das Fenster ″Eigenschaften für Erfassungsservices″ festlegen.

- 1. Erweitern Sie in System i Navigator die Einträge **Management Central** → **Endpunktsysteme** → *Ihr System* → **Konfiguration und Service**.
- 2. Klicken Sie mit der rechten Maustaste auf **Erfassungsservices**, und wählen Sie **Eigenschaften** aus.

## **Erfassungsobjekte anzeigen**

Erfassungsobjekte über **System i Navigator** anzeigen

Sie können System i Navigator zum Anzeigen von \*MGTCOL-Objekten mit dem Attribut \*PFR verwenden.

Erweitern Sie in System i Navigator die Einträge **Management Central** → **Endpunktsysteme** → *Ihr System* → **Konfiguration und Service** → **Erfassungsservices**.

Sie können auch diese Methode verwenden: Erweitern Sie in System i Navigator die Einträge **Meine Verbindungen** → *Ihr System* → **Konfiguration und Service** → **Erfassungsservices**.

Jedes Objekt, das unter dem Namen der Erfassung aufgelistet ist, ist ein anderes Verwaltungserfassungsobjekt. Sie können mit der rechten Maustaste auf das Objekt klicken, um seinen Status und seine Datenzusammenfassung anzuzeigen.

Erfassungsobjekte über die **zeichenbasierte Schnittstelle** anzeigen

Sie können mit dem folgenden Befehl Objekte für Erfassungsobjekte vom Typ \*PFRHST und \*PFRDTL in der Bibliothek QMGTC2 anzeigen:

WRKOBJPDM LIB(QMGTC2) OBJTYPE(\*MGTCOL)

## **Zugehörige Informationen**

Erfassungsservices

Creating database files from Collection Services data

- Managing collection objects
- System i Navigator monitors

# <span id="page-27-0"></span>**Jobüberwachungen und Erfassungsservices**

Zur Vermeidung von Leistungseinbußen auf Ihrem System müssen Sie wissen, wie die Erfassungsservices von den verschiedenen Messgrößen der Jobüberwachung verwendet werden.

Für eine Jobüberwachung stehen folgende Messgrößen zur Verfügung:

- Anzahl Jobs
- Jobprotokollnachrichten
- Jobstatus
- Numerische Werte für Job
- Numerische Werte für Zusammenfassung

Die Daten für die numerischen Werte für Jobs und die numerischen Werte für Zusammenfassung stammen von den Erfassungsservices. Der Aufwand zum Erfassen dieser Daten ist minimal. Dieser Aufwand wird nicht durch die Anzahl der überwachten Jobs beeinflusst. Es werden zwei Intervalle von Daten der Erfassungsservices benötigt, bevor der erste Punkt oder Wert der Datenmessgröße berechnet werden kann. Wenn das Erfassungsintervall z. B. 5 Minuten beträgt, liegt der erste Messgrößenwert erst nach über 5 Minuten vor.

Der Aufwand für die Messgrößen für Jobprotokollnachrichten und Jobstatus ist - was die CPU-Ressourcen betrifft, die zum Abrufen der Informationen erforderlich sind - viel höher. Außerdem wirken sich die Anzahl der überwachten Jobs und das Erfassungsintervall auf den erforderlichen CPU-Aufwand aus. So ist der Aufwand zum Ausführen einer Jobüberwachung mit einem Intervall von 5 Minuten sechs Mal so hoch als bei einem Erfassungsintervall von 30 Minuten.

## **Zugehörige Informationen**

Erfassungsservices

## **QYRMJOBSEL-Jobs**

Für jede aktive Jobüberwachung wird ein QYRMJOBSEL-Job gestartet. In diesem Thema wird beschrieben, welchen Zweck der Jobs QYRMJOBSEL hat und wodurch er beendet wird.

QYRMJOBSEL verwendet die Informationen auf der Seite ″Allgemein″ für die Definition der Jobüberwachung (**Management Central** → **Überwachungen** → **Job** → **mit rechter Maustaste auf eine Überwachung klicken und dann auf** ″**Eigenschaften**″ **klicken**) mit Erfassungsservicedaten (QYPSPFRCOL), um festzustellen, welche spezifischen Jobs überwacht werden müssen. Diese Jobs werden in der unteren Hälfte des Statusfensters ″Jobüberwachung″ angezeigt.

Selbst wenn nur ein Job aktiv ist, überprüft QYRMJOBSEL alle aktiven Jobdaten der Erfassungsservices, um festzustellen, wie viele Jobs aktiv sind, ob neue Exemplare gestartet wurden oder ob Exemplare, die während des vorhergehenden Intervalls aktiv waren, beendet wurden. Der Job QYRMJOBSEL führt diese Analyse bei jedem Intervall aus. Folglich wird der Umfang an CPU-Ressourcen, die für QYRMJOBSEL zum Ausführen dieser Funktion benötigt werden, von der Anzahl der aktiven Jobs auf dem System bestimmt. Je mehr Jobs aktiv sind, um so mehr Jobs muss QYRMJOBSEL analysieren.

Der Job QYRMJOBSEL registriert außerdem die erforderlichen Testdaten in den Erfassungsservices, er kann das Hinweisintervall aber nicht bereitstellen. Somit verwendet er immer das kürzeste Intervall, mit dem die Erfassungsservices ausgeführt werden. Folglich bedeutet eine kürzeres Erfassungsintervall, dass diese Verarbeitung häufiger ausgeführt wird.

Angenommen, der Jobüberwachungsserver startet eine Jobüberwachung in Erfassungsintervallen von 5 Minuten. Danach wird eine andere Überwachung gestartet, die mit den Erfassungsservices arbeitet, aber ein kürzeres Intervall verwendet. Folglich empfängt der Job QYRMJOBSEL die Daten im kürzeren Intervall. Wenn das kürzere Intervall 30 Sekunden beträgt, verarbeitet QYRMJOBSEL zehn Mal mehr Daten, wodurch der Bedarf an CPU-Ressourcen steigt.

<span id="page-28-0"></span>Wenn die Jobüberwachung gestoppt wird, empfängt der zugeordnete QYRMJOBSEL-Job sofort ein END-JOB und endet mit der CPC1125-Abschlusswertigkeit 50. Dies ist die übliche Methode, um QYRMJOBSEL vom System zu entfernen.

**Anmerkung:** Damit QYRMJOBSEL ordnungsgemäß arbeitet, muss die Java-Zeitzone korrekt festgelegt sein. Diese Festlegung erfolgt über den Systemwert QTIMZON.

## **QZRCSRVS-Jobs und deren Auswirkung auf die Leistung**

Jobüberwachungen stellen für jeden Job, der auf die Messgrößen ″Jobprotokollnachrichten″ und ″Jobstatus″ überwacht wird, eine Verbindung zu einem QZRCSRVS-Job her. Je mehr Jobs auf diese Messgrößen überwacht werden, um so mehr QZRCSRVS-Jobs werden verwendet.

QZRCSRVS-Jobs sind keine Management Central-Jobs. Es handelt sich dabei stattdessen um i5/OS TCP Remote Command Server-Jobs, die der Management Central Java-Server zum Aufrufen von Befehlen und APIs verwendet. Um die API-Aufrufe für die Messgrößen ″Jobprotokollnachrichten″ und ″Jobstatus″ rechtzeitig innerhalb der Intervalllänge der Jobüberwachung zu verarbeiten, werden die APIs für jeden Job zur Intervallzeit gleichzeitig aufgerufen.

Wurden für eine Überwachung beide Messgrößen angegeben, werden zwei QZRCSRVS-Jobs für jeden Job gestartet. Werden beispielsweise 5 Jobs auf Jobprotokollnachrichten überwacht, werden 5 QZRCSRVS-Jobs zur Unterstützung der Überwachung gestartet. Werden 5 Jobs auf Jobprotokollnachrichten und Jobstatus überwacht, werden 10 QZRCSRVS-Jobs gestartet.

Daher empfiehlt es sich bei der Verwendung der Jobprotokollüberwachung und des Jobstatus, die Anzahl der überwachten Jobs auf einem kleinen System bei Standardsystemen auf maximal 40 Jobs zu begrenzen. (Bei größeren Systemen können mehr Jobs überwacht werden. Allerdings müssen Sie sich über die Ressourcen, die bei der Überwachung von mehr Jobs verwendet werden, bewusst sein und die erforderliche Anzahl der zu überwachenden Jobs bestimmen.) Schränken Sie die Verwendung dieser beiden Messgrößen außerdem für die Überwachung von Subsystemen stark ein, da sonst zahlreiche QZRCSRVS-Jobs ausgeführt werden. (Eine Jobüberwachung, die nur die anderen Messgrößen, aber nicht die Messgrößen ″Jobstatus″ und ″Jobprotokollnachrichten″ verwendet, verwendet keine QZRCSRVS-Jobs.)

## **QZRCSRVS-Jobs optimieren**

Für Jobs, die Arbeit an QZRCSRVS-Jobs übergeben, bestimmt das auf der QWTPCPUT-API angegebene Subsystem, wo die QZRCSRVS-Jobs ausgeführt werden. QWTPCPUT wird während der Verarbeitung der QYSMPUT-API aufgerufen. Diese API ruft die Subsysteminformationen vom QUSRSYS/QYSMSVRE-Objekt \*USRIDX ab und verwendet sie für den QWTPCPUT-Aufruf. QZRCSRVS-Jobs sind ab Lieferung vorab gestartete Jobs, die im Subsystem QUSRWRK ausgeführt werden, von dem aus die Verbindungen auch weitergeleitet werden.

Wenn Sie die vorab gestarteten Jobs in QUSRWRK mit dem Befehl ENDPJ beenden, werden die QZRCS-RVS-Jobs bei jeder Verbindungsanforderung als sofortige Stapeljobs im Subsystem QSYSWRK gestartet. Es werden keine Jobs gestartet, wenn keine Verbindung besteht.

Sie können das System so konfigurieren, dass vorab gestartete Jobs von jedem Subsystem ausgeführt werden können. Sie können das System auch so konfigurieren, dass überhaupt keine sofortigen Stapeljobs verwendet werden. Wenn die Serverjobs der Jobüberwachung Funktionen der Java-Toolbox aufrufen, um Arbeit an QZRCSRVS zu übergeben, verwenden sie die API QYSMPUT. Die Arbeit muss dann in dem Subsystem ausgeführt werden, das im Benutzerindex gespeichert ist.

## **QZRCSRVS-Bereinigung**

Ein Mal pro Stunde wird ein Bereinigungsthread ausgeführt, der feststellt, ob ein QZRCSRVS-Job noch von einer Jobüberwachung verwendet wird. Er bestimmt, ob der Job mindestens zwei Mal innerhalb der maximalen Intervalllänge der Jobüberwachung verwendet wurde. Der Job wird beendet, wenn er nicht

<span id="page-29-0"></span>während der vergangenen zwei Stunden verwendet wurde. Für diesen Vergleich werden Java-Zeitmarken verwendet. Daher muss der von Java verwendete Zeitzonenwert unbedingt korrekt sein (Systemwert QTIMZON).

QZRCSRVS-Jobs werden automatisch zwei Stunden nach Beendigung des unterstützten Jobs entfernt. QZRCSRVS-Jobs werden ebenfalls beendet, wenn die Jobüberwachung, die diese Jobs erstellt hat, stoppt oder wenn Management Central beendet wird.

**Anmerkung:** Da die Management Central-Jobüberwachung aktive Jobs überwacht, werden im QZRCS-RVS-Job unter Umständen Nachrichten ausgegeben, dass die interne Jobkennung nicht mehr gültig ist. Dies ist in der Regel der Fall, wenn ein überwachter Job mit der Messgröße ″Jobprotokollnachrichten″ oder ″Jobstatus″ beendet wird, während die Überwachung aktiv ist.

# **Wichtige Hinweise**

Bei der Arbeit mit Management Central-Überwachungen müssen Sie die folgenden Punkte berücksichtigen.

## **Wichtige Hinweise zur Arbeit mit Jobüberwachungen**

- v Die Messgröße ″Anzahl Jobs″ überwacht die Anzahl der aktiven Jobs, die während eines Erfassungsintervalls mit den Jobauswahlkriterien übereinstimmen.
- v Im Jobüberwachungsfenster (**Management Central** → **Überwachungen** → **Job** → **Mit rechter Maustaste auf eine Jobüberwachung klicken** → **Öffnen**) werden die Jobs angezeigt, die die Kriterien erfüllen, selbst wenn die Jobs am Ende des Intervalls nicht mehr aktiv sind. Die Erfassungsservices bieten Informationen, die die Anzahl der Jobs sowie die Jobs bestimmen, die im Fenster angezeigt werden. Diese Daten enthalten Informationen über alle Jobs, die während des Intervalls aktiv sind. Wenn ein Job die CPU nur unwesentlich beansprucht, kann es sein, dass Informationen über den Job nicht an die Jobüberwachung übergeben werden und der Job folglich nicht bei der Anzahl berücksichtigt wird oder in der Detailstatusanzeige erscheint.
- v Eine ausgelöste Jobüberwachung zeigt für die Messgrößen ″Jobstatus″ und ″Jobprotokollnachricht″ die Jobs weiterhin an, die die Bedingung herbeigeführt haben, selbst wenn ein Job beendet wurde und während des Intervalls nicht aktiv ist. Bei dieser Bedingung wird der Job mit einem grauen Symbol angezeigt. Dies ist so lange der Fall, bis der Auslöser zurückgesetzt oder die Überwachung erneut gestartet wird.

## **Wichtige Hinweise zur Arbeit mit Dateiüberwachungen**

- v Die Messgröße ″Text″ überwacht auf eine bestimmte Textzeichenfolge. Wenn Sie diese Messgröße verwenden, wird der Dateiüberwachung eine Sperre für gemeinsames Lesen für die Dateien zugewiesen, die sie überwacht. Programme, denen eine Sperre für gemeinsames Aktualisieren zugewiesen wird, können Dateien aktualisieren, ohne die Überwachung zu stören. Allerdings stören Benutzer, Programme und Befehle wie der Befehl WRKOBJPDM (Mit Objekt. arbeiten (mit PDM)) oder der Befehl STRSEU (SEU starten), denen eine exklusive Sperre zugeordnet wird, die Dateiüberwachung, so dass sie unter Umständen fehlschlägt oder die Kriterien während jedes Intervalls nicht mehr überwachen kann.
- v Eine Dateiüberwachung greift mit einem Integrated File System auf die Informationen zu, die es über die zu überwachenden Dateien benötigt. Integrated File Systems behandeln physische QSYS-Dateien als Verzeichnis. Nur die physische Teildateien werden als Dateien behandelt. Wenn Sie die Größe des gesamten Inhalts einer physischen QSYS-Datei überwachen möchten, müssen Sie alle Teildateien überwachen, die sie enthält (in der Regel eine einzige Teildatei).

Wenn Sie z. B. die Größe der Datenbankdatei QAYIVDTA in der Bibliothek QMGTC überwachen möchten, geben Sie /qsys.lib/qmgtc.lib/qayivdta.file/qayivdta.mbr in das Feld ″Zu überwachende Dateien″ ein (**Management Central** → **Überwachungen** → **Datei** → **Mit der rechten Maustaste auf eine Überwachung klicken** → **Eigenschaften** → **Indexzunge** ″**Allgemein**″). Sie können die Größe der Datenbankdatei innerhalb des System i Navigator-Dateisystems anzeigen.

<span id="page-30-0"></span>v Die Messgröße ″Text″ ist die einzig zulässige Messgröße bei der Überwachung der Datei QHST.

## **Wichtige Hinweise zur Arbeit mit Systemüberwachungen**

Mit PTF SI18471 für Version 5 Release 3 erhielt das zentrale System die Möglichkeit, eine Systemüberwachung ohne Rücksicht auf die Ursache erneut zu starten. (Vor diesem PTF startete das zentrale System eine Systemüberwachung nur dann erneut, wenn der Fehler auf einen Verbindungsfehler mit dem Endpunkt zurückzuführen war und die Überwachung sich noch im Status ″Gestartet″ befand. Dies bedeutete, dass nur Überwachungen mit mehreren Endpunkten erneut gestartet wurden, bei denen Verbindungsfehler aufgetreten waren.) Um diese Funktion verwenden zu können, müssen folgende Bedingungen erfüllt sein:

- v Auf dem zentralen System muss Version 5 Release 4 oder eine höhere Version ausgeführt werden. (Diese Funktion ist auch auf zentralen Systemen mit Version 5 Release 3 verfügbar, wenn PTF SI18471 installiert ist.)
- v Das Schlüsselwort &RESTART ist im Namen einer Systemüberwachung enthalten.
- v Die Management Central-Eigenschaft **Überwachungen bei fehlgeschlagenen Systemen automatisch neu starten** ist aktiviert. (**Mit der rechten Maustaste auf** ″**Management Central**″ **klicken** → **Eigenschaften** → **Indexzunge** ″**Verbindung**″)

# **Neue Überwachung erstellen**

Die Erstellung einer neuen Überwachung ist ein Vorgang, der im Fenster ″Neue Überwachung″ beginnt. Erweitern Sie in System i Navigator den Eintrag ″Management Central″, erweitern Sie den Eintrag **Überwachungen**, klicken Sie mit der rechten Maustaste auf den Überwachungstyp, den Sie erstellen wollen (z. B. **Job**), und klicken Sie dann auf **Neue Überwachung**.

Nachdem Sie einen Namen für die neue Überwachung vergeben haben, müssen Sie angeben, was überwacht werden soll. Wenn Sie eine Jobüberwachung erstellen, wählen Sie aus, welche Jobs überwacht werden sollen. Bitte achten Sie darauf, nur so viele Jobs zu überwachen, wie Sie zum Erhalt der benötigten Informationen unbedingt benötigen. Die Überwachung einer großen Anzahl von Jobs kann sich auf die Leistung Ihres Systems auswirken.

Für das Angeben von Jobs gibt es folgende Möglichkeiten:

#### **Zu überwachende Jobs**

Sie können die Jobs nach dem Jobnamen, dem Jobbenutzer, dem Jobtyp und dem Subsystem angeben. Bei der Angabe eines Jobnamens, eines Jobbenutzers oder eines Subsystems können Sie eines oder mehrere Zeichen durch das Platzhalterzeichen \* (Stern) ersetzen.

#### **Zu überwachende Server**

Sie können die Jobs durch den Servernamen angeben. Die entsprechende Auswahl treffen Sie unter der Indexzunge **Zu überwachende Server** in der Liste **Verfügbare Server**. Sie können auch einen eigenen Server angeben, indem Sie auf der Seite ″Neue Überwachung″ oder ″Überwachungseigenschaften - Allgemein″ unter der Indexzunge **Zu überwachende Server** auf die Schaltfläche **Eigenen Server hinzufügen** klicken. Zur Erstellung eines eigenen Servers verwenden Sie die API Job ändern (QWTCHGJB).

Wenn mehrere Kriterien für die Jobauswahl angegeben werden, werden alle Jobs überwacht, die eines der Kriterien erfüllen.

## **Messgrößen auswählen**

Für jeden Überwachungstyp bietet Management Central mehrere Bewertungen, so genannte *Messgrößen*, mit denen Sie unterschiedliche Aspekte der Systemaktivität besonders hervorheben können. Eine Messgröße ist die Messung eines bestimmten Merkmals einer Systemressource oder die Leistung eines Programms oder Systems.

Für eine *Systemüberwachung* haben Sie die Auswahl aus einer breiten Palette verfügbarer Messgrößen, z. B. CPU-Auslastung, interaktive Antwortzeit, Transaktionsrate, Auslastung des Plattenzugriffsarms, Plattenspeicher, Platten-IOP-Auslastung etc.

Für eine *Nachrichtenüberwachung* können Sie Nachrichten-IDs , Nachrichtentypen, Wertigkeiten angeben. Außerdem können Sie aus einer Liste der vordefinierten Nachrichtengruppen auswählen, die einem bestimmten Problemtyp zugeordnet werden können, z. B. einem Datenübertragungsverbindungsfehler, einem Verkabelungs- oder Hardwarefehler oder einem Modemfehler.

Für eine *Dateiüberwachung* können Sie die Überwachung von Dateien auf mehreren Endpunktsystemen auf eine bestimmte Zeichenfolge oder Größe auswählen. Sie können auch auswählen, dass ein Ereignis ausgelöst wird, sobald eine angegebene Datei geändert wurde. Sie können die zu überwachenden Dateien oder die Option **Systemprotokoll** auswählen, die das i5/OS-Systemprotokoll (QHST) überwacht.

Für eine *Jobüberwachung* gehören zu den verfügbaren Messgrößen: Jobanzahl, Jobstatus, Jobprotokollnachrichten, CPU-Auslastung, logische E/A-Rate, Platten-E/A-Rate, Übertragungs-E/A-Rate, Transaktionsrate etc.

Auf der Seite ″Messgrößen″ des Fensters ″Neue Überwachung″ können Sie die zu überwachenden Messgrößen anzeigen und ändern. Auf diese Seite greifen Sie zu, indem Sie auf den Eintrag **Überwachungen** klicken, mit der rechten Maustaste auf den Überwachungstyp klicken, den Sie erstellen wollen (z. B. **Job**), und dann auf **Neue Überwachung** klicken. Füllen Sie die erforderlichen Felder aus, und klicken Sie anschließend auf die Indexzunge **Messgrößen**.

Wenn Sie bei der Auswahl der Messgrößen Unterstützung benötigen, können Sie den Onlinehilfetext hinzuziehen. Bitte achten Sie darauf, Schwellenwerte anzugeben, damit Sie benachrichtigt werden, und Aktionen anzugeben, die ausgeführt werden sollen, sobald ein bestimmter Wert (der so genannte Auslösewert) erreicht wird.

## **Messgrößen für Systemüberwachung**

Die folgenden Messgrößen stehen für eine Systemüberwachung zur Verfügung:

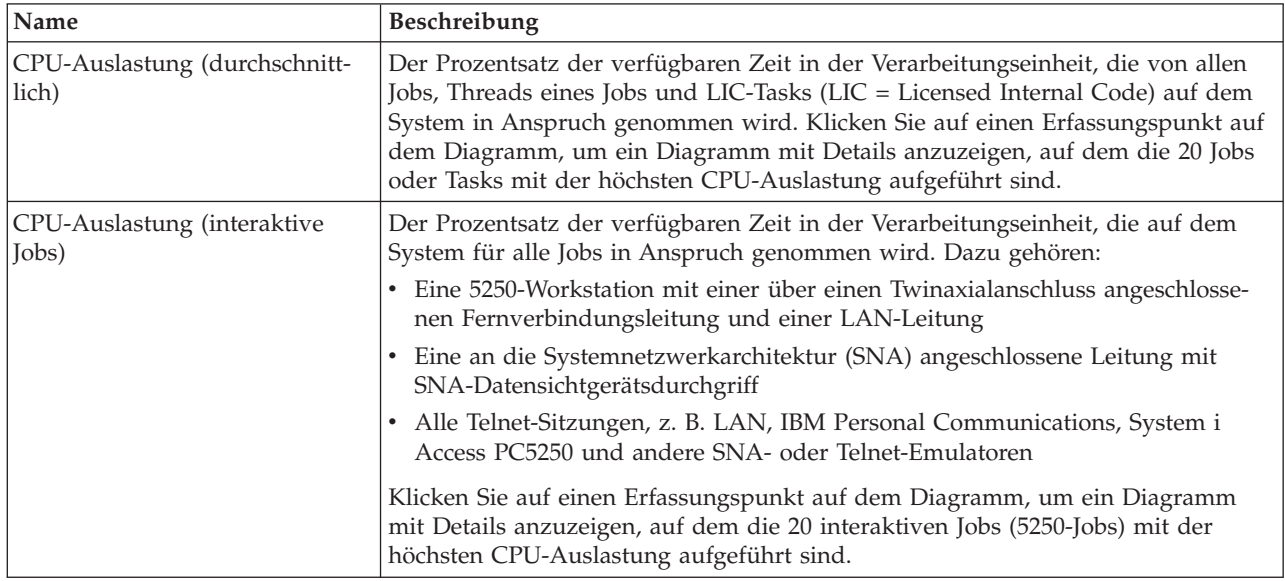

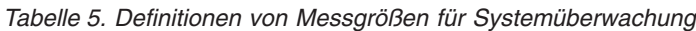

*Tabelle 5. Definitionen von Messgrößen für Systemüberwachung (Forts.)*

| CPU-Auslastung (Interaktive<br>Funktionen)      | Der Prozentsatz der verfügbaren Kapazität an interaktiven Funktionen. Die<br>Modellnummer des Servers (und bei einigen Modellen die optionale Karte für<br>interaktive Funktionen) bestimmt die interaktive Kapazität Ihres Systems. Es ist<br>möglich, die verfügbare Kapazität an interaktiven Funktionen zu mehr als 100%<br>auszunutzen. Eine optimale Systemleistung wird jedoch mit einer interaktiven<br>Auslastung erreicht, die über längere Perioden hinweg die 100%-Marke nicht<br>überschreitet. Empfohlen sind Werte von 70% oder weniger. Klicken Sie im Dia-<br>gramm auf einen beliebigen Erfassungspunkt, um ein Diagramm mit Details auf-<br>zurufen, in dem die 20 Jobs mit der höchsten CPU-Auslastung angezeigt werden. |
|-------------------------------------------------|----------------------------------------------------------------------------------------------------|
| CPU-Basisauslastung (durch-<br>schnittlich)     | Der Prozentsatz der verfügbaren Zeit in der Verarbeitungseinheit, die von allen<br>Jobs auf dem System in Anspruch genommen wird. Diese Messgröße umfasst die<br>gleichen Daten wie "CPU-Auslastung (durchschnittlich)", aber ohne die Details zu<br>den aktiven Jobs. Für diese Messgröße sind keine Zusatzdaten verfügbar. Sie kön-<br>nen Systemressourcen einsparen, indem Sie keine detaillierten Informationen pro-<br>tokollieren.                                                                                                    |
| CPU-Auslastung (Sekundäre<br>Auslastungen)      | Der Prozentsatz der verfügbaren Zeit in der Verarbeitungseinheit, die von sekun-<br>dären Auslastungen auf Ihrem dedizierten Server in Anspruch genommen wird.<br>Wenn Ihr System z. B. ein dedizierter Server für Domino ist, wird Arbeit von<br>Domino als die primäre Auslastung betrachtet. "CPU-Auslastung (Sekundäre<br>Auslastungen)" zeigt die verfügbare Zeit in der Verarbeitungseinheit, die von<br>anderer Arbeit als der Domino-Arbeit auf Ihrem Server in Anspruch genommen<br>wird. Dazu zählen WebSphere Java und allgemeine Java-Servlets, die als Domino-<br>Anwendungen ausgeführt werden. Für diese Messgröße sind keine Zusatzdaten<br>verfügbar.                                                                       |
| CPU-Auslastung (Datenbank-<br>kapazität)        | Der Prozentsatz der verfügbaren Datenbankkapazität, die von i5/OS-Datenbank-<br>funktionen auf Ihrem System in Anspruch genommen wird, einschließlich Datei-<br>ein-/-ausgabe, SQL und allgemeine Abfragefunktionen. Modellnummer und<br>Funktionen Ihres Systems bestimmen die für die Datenbankverarbeitung verfüg-<br>bare CPU-Kapazität auf Ihrem System. Empfohlen sind Werte, die ungefähr<br>gleich oder kleiner als "CPU-Auslastung (durchschnittlich)" sind. Klicken Sie im<br>Diagramm auf einen beliebigen Erfassungspunkt, um ein Diagramm mit Details<br>aufzurufen, in dem die 20 Jobs mit der höchsten Datenbank-CPU-Auslastung<br>angezeigt werden.                                                                          |
| Interaktive Antwortzeit (durch-<br>schnittlich) | Die durchschnittliche Antwortzeit für interaktive 5250-Jobs auf dem System in<br>Sekunden. Klicken Sie im Diagramm auf einen beliebigen Erfassungspunkt, um<br>ein Diagramm mit Details aufzurufen, in dem die 20 Jobs mit der längsten<br>Antwortzeit angezeigt werden.                                                                                                    |
| Interaktive Antwortzeit (maxi-<br>mal)          | Die maximale Antwortzeit in Sekunden, die für einen beliebigen interaktiven<br>5250-Job während des Erfassungsintervalls auf dem System festgestellt wurde.<br>Klicken Sie im Diagramm auf einen beliebigen Erfassungspunkt, um ein Dia-<br>gramm mit Details aufzurufen, in dem die 20 Jobs mit der längsten Antwortzeit<br>angezeigt werden.                                                                                                    |
| Transaktionsrate (durchschnitt-<br>lich)        | Die Anzahl Transaktionen, die pro Sekunde von allen aktiven Jobs auf dem Sys-<br>tem ausgeführt werden. Klicken Sie im Diagramm auf einen beliebigen<br>Erfassungspunkt, um ein Diagramm mit Details aufzurufen, in dem die 20 Jobs<br>mit der höchsten Transaktionsrate angezeigt werden.                                                                                                    |

*Tabelle 5. Definitionen von Messgrößen für Systemüberwachung (Forts.)*

| Transaktionsrate (interaktiv)                              | Die Anzahl Transaktionen, die pro Sekunde von den folgenden aktiven 5250-Jobs<br>auf dem System ausgeführt werden:                                                                                                    |
|------------------------------------------------------------|----------------------------------------------------------------------------------------------------|
|                                                            | • Eine 5250-Workstation mit einer über einen Twinaxialanschluss angeschlosse-<br>nen Fernverbindungsleitung und einer LAN-Leitung                                                                                                    |
|                                                            | Eine an die Systemnetzwerkarchitektur (SNA) angeschlossene Leitung mit<br>SNA-Datensichtgerätsdurchgriff                                                                                                    |
|                                                            | Alle Telnet-Sitzungen, z. B. LAN, IBM Personal Communications, System i<br>٠<br>Access PC5250 und andere SNA- oder Telnet-Emulatoren                                                                                                    |
|                                                            | Klicken Sie im Diagramm auf einen beliebigen Erfassungspunkt, um ein Dia-<br>gramm mit Details aufzurufen, in dem die 20 Jobs mit der höchsten Transaktions-<br>rate angezeigt werden.                                                                                                    |
| Logische Datenbank-E/A im<br>Stapelbetrieb                 | Die durchschnittliche Anzahl logischer Ein-/Ausgabeoperationen in der Daten-<br>bank, die pro Sekunde von allen Stapeljobs, die keine 5250-Stapeljobs sind, auf<br>dem System ausgeführt werden. Eine logische Ein-/Ausgabeoperation tritt auf,<br>wenn Daten zwischen den E/A-Puffern von System und Anwendung übertragen<br>werden. Diese Messgröße zeigt an, welches Arbeitsvolumen die Stapeljobs wäh-<br>rend eines bestimmten Intervalls bewältigen. Klicken Sie im Diagramm auf einen<br>beliebigen Erfassungspunkt, um ein Diagramm mit Details aufzurufen, in dem<br>die 20 Stapeljobs mit den meisten logischen E/A-Datenbankoperationen pro<br>Sekunde angezeigt werden.                                                                                              |
| Auslastung des Plattenzugriffs-<br>arms (durchschnittlich) | Der durchschnittliche Prozentsatz der gesamten Kapazität des Plattenzugriffs-<br>arms, der auf dem System während des Erfassungsintervalls genutzt wurde.<br>Diese Messgröße zeigt an, wie stark die Plattenzugriffsarme des Systems wäh-<br>rend des aktuellen Intervalls ausgelastet sind. Klicken Sie im Diagramm auf einen<br>beliebigen Erfassungspunkt, um ein Diagramm mit Details aufzurufen, in dem<br>die Auslastung jedes Plattenzugriffsarms angezeigt wird.                                                                                                    |
| Auslastung des Plattenzugriffs-<br>arms (maximal)          | Der maximale Prozentsatz der Kapazität, der von einem beliebigen Plattenzu-<br>griffsarm des Systems während des Erfassungsintervalls verwendet wurde. Diese<br>Messgröße zeigt an, wie stark die Plattenzugriffsarme des Systems während des<br>aktuellen Intervalls ausgelastet sind. Klicken Sie im Diagramm auf einen beliebi-<br>gen Erfassungspunkt, um ein Diagramm mit Details aufzurufen, in dem die Aus-<br>lastung jedes Plattenzugriffsarms angezeigt wird.                                                                                                    |
| Plattenspeicher (durchschnittlich)                         | Der durchschnittliche Prozentsatz an Speicher, der für alle Plattenzugriffsarme<br>während des Erfassungsintervalls belegt war. Diese Messgröße zeigt an, wie<br>beansprucht die Plattenzugriffsarme während des aktuellen Intervalls auf dem<br>System sind. Klicken Sie im Diagramm auf einen beliebigen Erfassungspunkt, um<br>ein Diagramm mit Details aufzurufen, in dem der Speicher, der für jeden Platten-<br>zugriffsarm belegt war, in Prozent angezeigt wird.                                                                                                    |
| Plattenspeicher (maximal)                                  | Der maximale Prozentsatz an Speicher, der für einen beliebigen Plattenzugriffs-<br>arm des Systems während des Erfassungsintervalls belegt war. Diese Messgröße<br>zeigt an, wie beansprucht die Plattenzugriffsarme während des aktuellen Inter-<br>valls auf dem System sind. Klicken Sie im Diagramm auf einen beliebigen<br>Erfassungspunkt, um ein Diagramm mit Details aufzurufen, in dem der Speicher,<br>der für jeden Plattenzugriffsarm belegt war, in Prozent angezeigt wird.                                                                                                    |
| Auslastung des Platten-EAP<br>(durchschnittlich)           | Die durchschnittliche Auslastung aller Platten-EAPs (Ein-/Ausgabeprozessoren)<br>während des Erfassungsintervalls. Diese Messgröße zeigt an, wie stark die Plat-<br>ten-EAPs auf dem System während des aktuellen Intervalls ausgelastet sind.<br>Multifunktions-EAPs können sowohl Platten- als auch Ubertragungsfunktionen<br>ausführen. Deshalb können sie in einer oder in beiden Kategorien aufgelistet sein.<br>Wenn Arbeiten in beiden Bereichen ausgeführt werden, ist die Aufteilung der<br>Auslastung nicht bekannt; sie wird dann unter jeder Kategorie vollständig aufge-<br>führt. Klicken Sie im Diagramm auf einen beliebigen Erfassungspunkt, um ein<br>Diagramm mit Details aufzurufen, in dem die Auslastung jedes Ein-/Ausgabe-<br>prozessors angezeigt wird. |

*Tabelle 5. Definitionen von Messgrößen für Systemüberwachung (Forts.)*

| Auslastung des Platten-EAP<br>(maximal)                    | Die maximale Auslastung eines beliebigen Ein-/Ausgabeprozessors während des<br>Erfassungsintervalls. Diese Messgröße zeigt an, wie stark die Platten-EAPs auf<br>dem System während des aktuellen Intervalls ausgelastet sind. Multifunktions-<br>EAPs können sowohl Platten- als auch Übertragungsfunktionen ausführen.<br>Deshalb können sie in einer oder in beiden Kategorien aufgelistet sein. Wenn<br>Arbeiten in beiden Bereichen ausgeführt werden, ist die Aufteilung der Auslas-<br>tung nicht bekannt; sie wird dann unter jeder Kategorie vollständig aufgeführt.<br>Klicken Sie im Diagramm auf einen beliebigen Erfassungspunkt, um ein Dia-<br>gramm mit Details aufzurufen, in dem die Auslastung jedes Ein-/Ausgabe-<br>prozessors angezeigt wird.                                                                                                    |
|------------------------------------------------------------|----------------------------------------------------------------------------------------------------|
| Auslastung des Übertragungs-<br>EAP (durchschnittlich)     | Die durchschnittliche Auslastung aller Übertragungs-EAPs (Ein-/Ausgabe-<br>prozessoren) während des Erfassungsintervalls. Diese Messgröße zeigt an, wie<br>stark die Übertragungs-EAPs des Systems während des aktuellen Intervalls<br>ausgelastet sind. Multifunktions-EAPs können sowohl Platten- als auch<br>Ubertragungsfunktionen ausführen. Deshalb können sie in einer oder in beiden<br>Kategorien aufgelistet sein. Wenn Arbeiten in beiden Bereichen ausgeführt wer-<br>den, ist die Aufteilung der Auslastung nicht bekannt; sie wird dann unter jeder<br>Kategorie vollständig aufgeführt. Klicken Sie im Diagramm auf einen beliebigen<br>Erfassungspunkt, um ein Diagramm mit Details aufzurufen, in dem die Auslas-<br>tung jedes Ein-/Ausgabeprozessors angezeigt wird.                                                                                                    |
| Auslastung des Übertragungs-<br>EAP (maximal)              | Die maximale Auslastung eines beliebigen Übertragungs-EAPs (Ein-/Ausgabe-<br>prozessors) während des Erfassungsintervalls. Diese Messgröße zeigt an, wie<br>stark die Übertragungs-EAPs des Systems während des aktuellen Intervalls<br>ausgelastet sind. Multifunktions-EAPs können sowohl Platten- als auch<br>Übertragungsfunktionen ausführen. Deshalb können sie in einer oder in beiden<br>Kategorien aufgelistet sein. Wenn Arbeiten in beiden Bereichen ausgeführt wer-<br>den, ist die Aufteilung der Auslastung nicht bekannt; sie wird dann unter jeder<br>Kategorie vollständig aufgeführt. Klicken Sie im Diagramm auf einen beliebigen<br>Erfassungspunkt, um ein Diagramm mit Details aufzurufen, in dem die Auslas-<br>tung jedes Ein-/Ausgabeprozessors angezeigt wird.                                                                                                    |
| Auslastung der Übertragungs-<br>leitung (durchschnittlich) | Das durchschnittliche Datenvolumen, das für alle während der Datenerfassung<br>aktiven Nicht-LAN-Leitungen tatsächlich gesendet und empfangen wurde. Die<br>Leitungsauslastung ist ein Näherungswert des tatsächlich übertragenen Daten-<br>volumens, verglichen mit dem theoretischen Leitungslimit auf der Basis der Ein-<br>stellungen für die Übertragungsgeschwindigkeit in den Leitungsbeschreibungen.<br>Zu den Übertragungsleitungen für diese Überwachung gehören die folgenden<br>Leitungstypen: Bisynchron, Asynchron, IDLC, X25, LAPD, SDLC oder PPP. Diese<br>Messgröße zeigt an, wie aktiv das System seine Übertragungsleitungen verwen-<br>det. Falls Sie Übertragungsleitungen verwenden (z. B. Faxleitungen), die einen<br>Großteil der Zeit stark ausgelastet sind, ist es möglicherweise sinnvoll, solche<br>stark genutzten Leitungen aus dem Diagramm für die Systemüberwachung aus-<br>zuschließen. Klicken Sie im Diagramm auf einen beliebigen Erfassungspunkt, um<br>ein Diagramm mit Details aufzurufen, in dem die Auslastung jeder Leitung im<br>System angezeigt wird. |

#### *Tabelle 5. Definitionen von Messgrößen für Systemüberwachung (Forts.)*

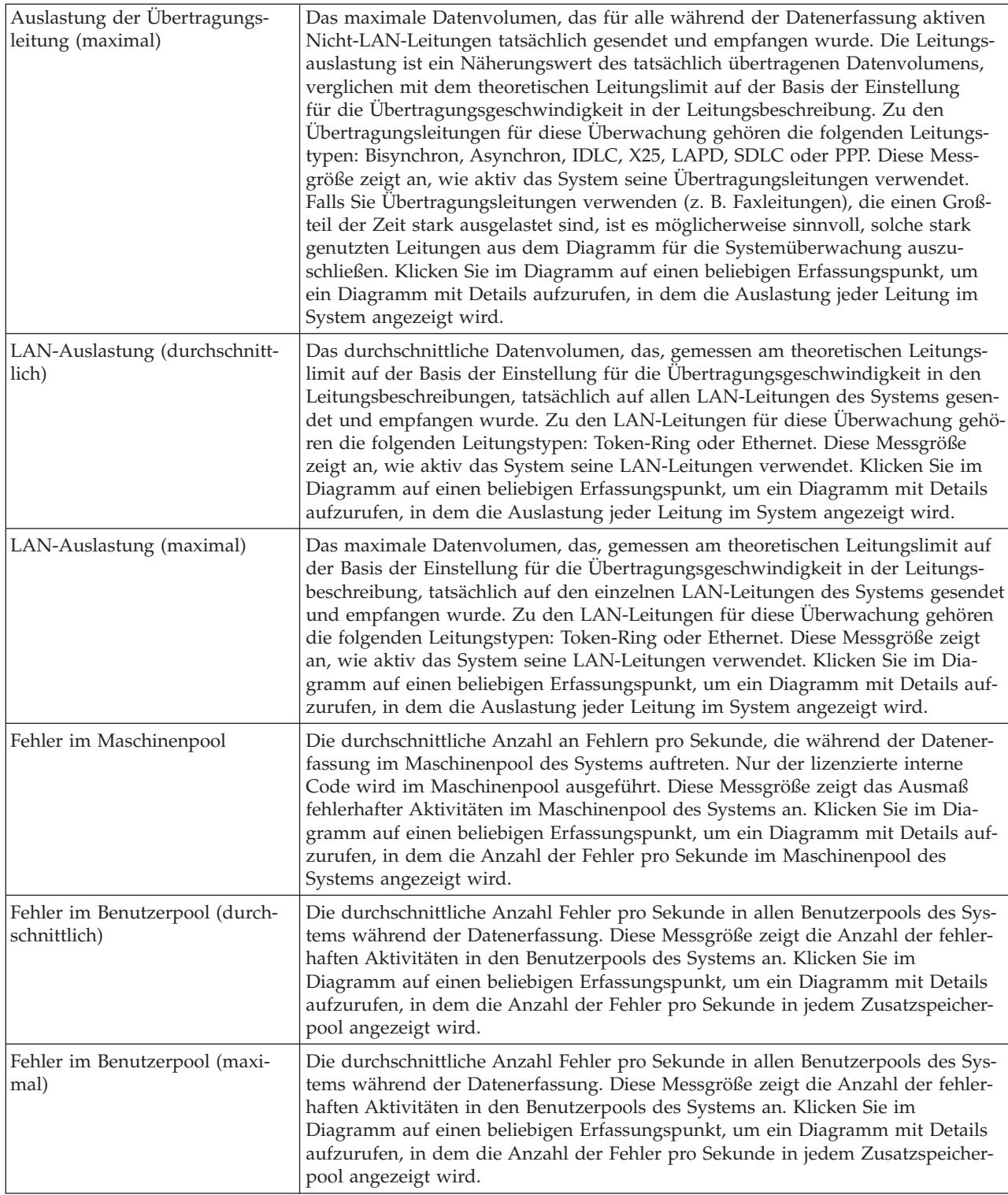
## **Messgrößen für Jobüberwachung**

Sie können eine beliebige Messgröße, eine Gruppe von Messgrößen oder alle Messgrößen der Liste in die Überwachung aufnehmen. Die folgenden Messgrößen stehen für eine Jobüberwachung zur Verfügung:

| Name                    | <b>Beschreibung</b>                                                                                                    |
|-------------------------|----------------------------------------------------------------------------------------------------|
| Anzahl Jobs             | Überwacht eine spezifische Anzahl von Jobs, die mit der Jobauswahl übereinstimmen.                                                                                                    |
|                         |                                                                                                    |
| <b>Jobstatus</b>        | Überwacht Jobs mit einem ausgewählten Status, z. B. "Beendet", "Verbindung<br>getrennt", "Beenden", "Angehalten während aktiv" oder "Start-Thread angehalten".<br>Hinweis: Messgrößen für den Jobstatus können sich auf die Leistung auswirken.<br>Begrenzen Sie die Anzahl der zu überwachenden Jobs auf 40. |
|                         |                                                                                                    |
| Jobprotokollnachrichten | Uberwacht Nachrichten basierend auf einer beliebigen Kombination aus Nachrichten-<br>ID, Nachrichtentyp und Mindestwertigkeit.                                                                                                    |

*Tabelle 6. Definitionen von Messgrößen für Jobüberwachung*

#### **Numerische Werte für Job**

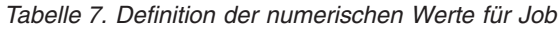

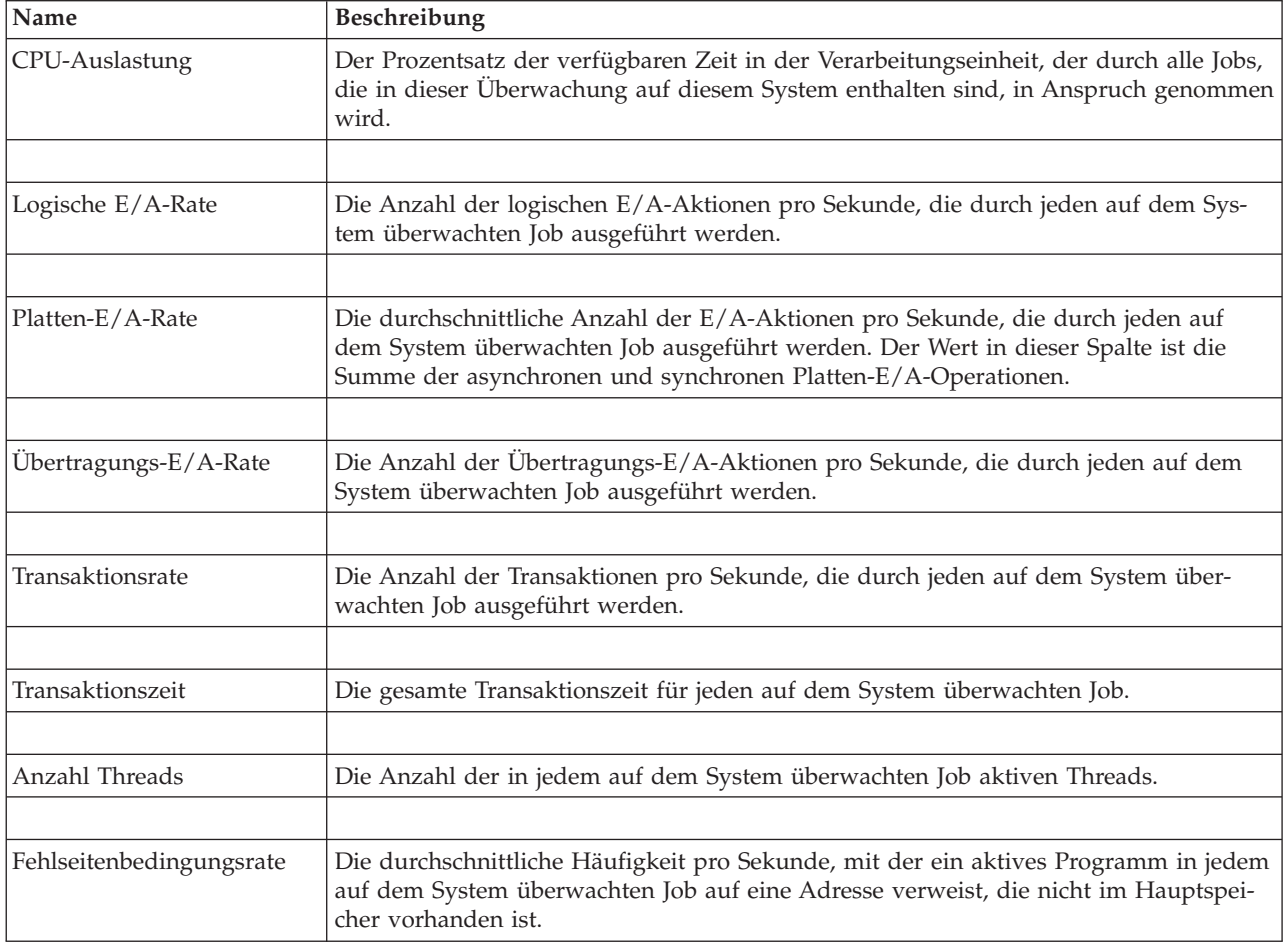

# **Numerische Werte für Zusammenfassung**

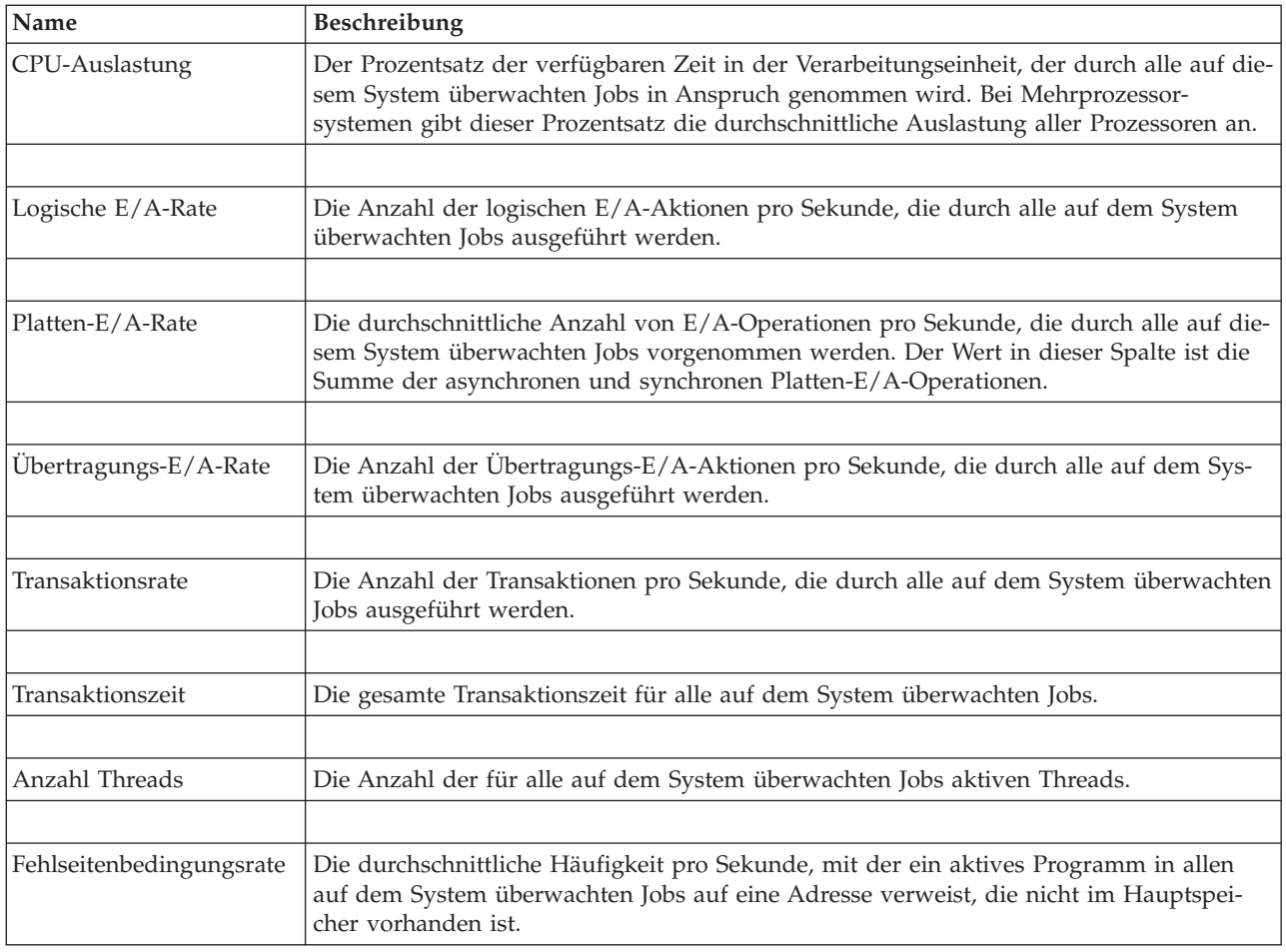

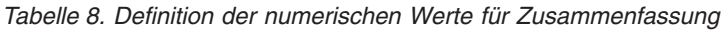

## **Schwellenwerte angeben**

Durch das Definieren eines Schwellenwerts für eine Messgröße, die von einer Überwachung erfasst wird, können Sie benachrichtigt werden, und Sie können bei Bedarf Aktionen angeben, die ausgeführt werden sollen, sobald ein bestimmter Wert (*Auslösewert*) erreicht ist. Außerdem können Sie Aktionen angeben, die bei Erreichen eines zweiten Werts (dem so genannten *Rücksetzwert*) ausgeführt werden sollen.

Wenn Sie z. B. eine Systemüberwachung erstellen, können Sie einen i5/OS-Befehl angeben, der verhindert, dass neue Jobs gestartet werden, wenn die CPU-Auslastung 90% erreicht, und einen anderen i5/OS-Befehl, der das Starten neuer Jobs zulässt, wenn die CPU-Auslastung unter 70% fällt.

Für einige Messgrößen ist die Angabe eines Rücksetzwerts angemessen, der den Schwellenwert zurücksetzt und ein erneutes Auslösen des Schwellenwerts gestattet, wenn der Auslösewert erreicht wird. Für diese Schwellenwerte können Sie einen Befehl angeben, der ausgeführt werden soll, wenn der Rücksetzwert erreicht ist. Für andere Messgrößen (z. B. Dateistatus und Text für Dateiüberwachungen und alle für eine Nachrichtenüberwachung definierten Nachrichten) können Sie angeben, dass der Schwellenwert automatisch zurückgesetzt wird, wenn der Auslöserbefehl ausgeführt wird.

Für jede Messgröße, die von der Überwachung erfasst wird, können Sie bis zu zwei Schwellenwerte definieren. Die Schwellenwerte werden gemäß dem Wert ausgelöst oder zurückgesetzt, der zum Zeitpunkt

der Messgrößenerfassung vorliegt. Durch die Angabe von größeren Erfassungsintervallen im Feld ″Dauer″ können unnötige Schwellenwertaktivitäten vermieden werden, die durch häufiges Überprüfen von Werten entstehen.

Sie können auch auswählen, dass dem Ereignisprotokoll ein Ereignis hinzugefügt wird, sobald der Auslösewert oder der Rücksetzwert erreicht wird.

Auf den Indexzungen ″Schwellenwert″ der Seite ″Neue Überwachung - Messgrößen″ können Sie für jede Messgröße, deren Überwachung Sie ausgewählt haben, einen Schwellenwert definieren. Wenn Sie z. B. eine Jobüberwachung erstellen, können Sie Ihre Schwellenwerte je nach Auswahl der Messgröße wie folgt definieren:

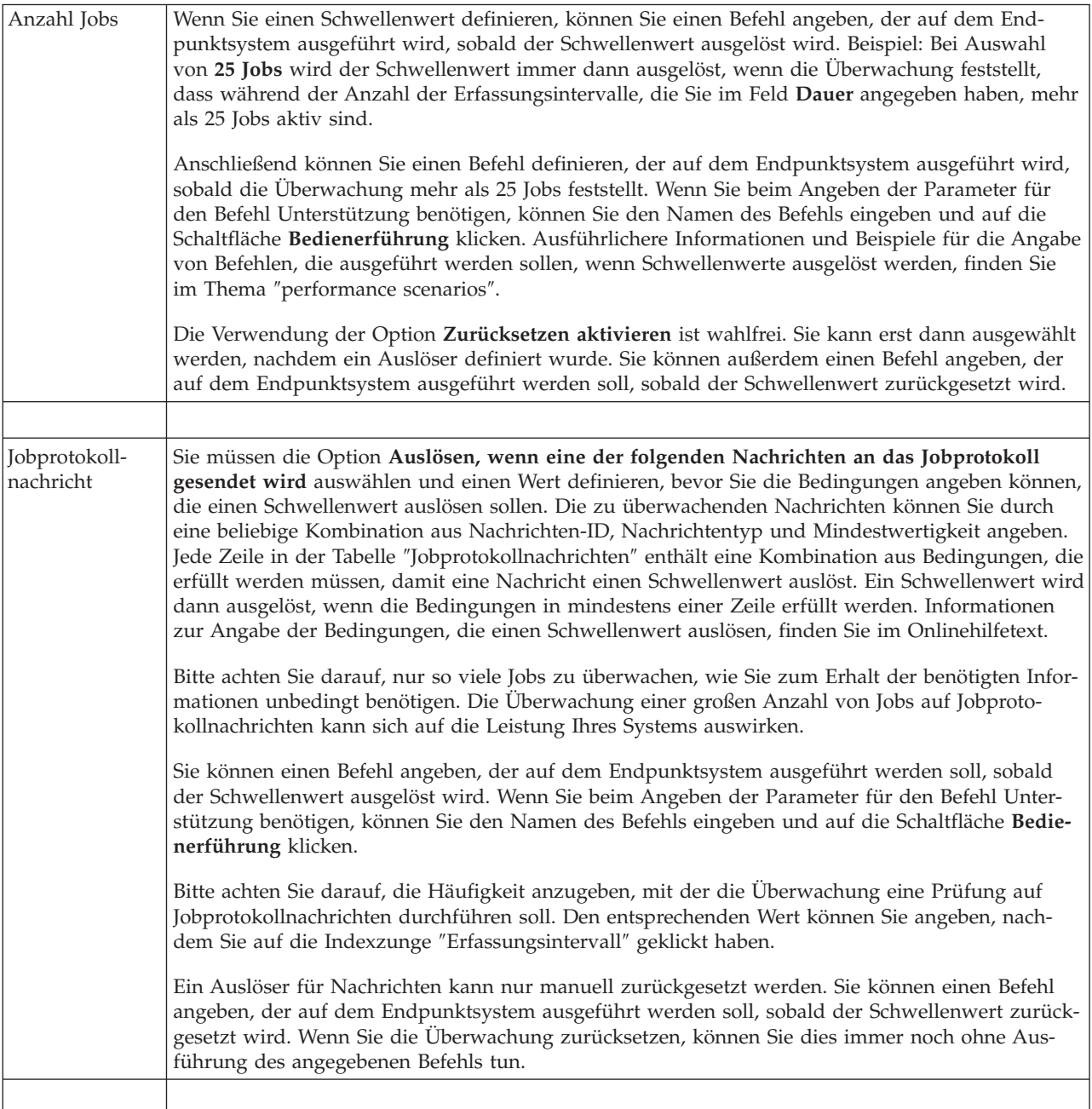

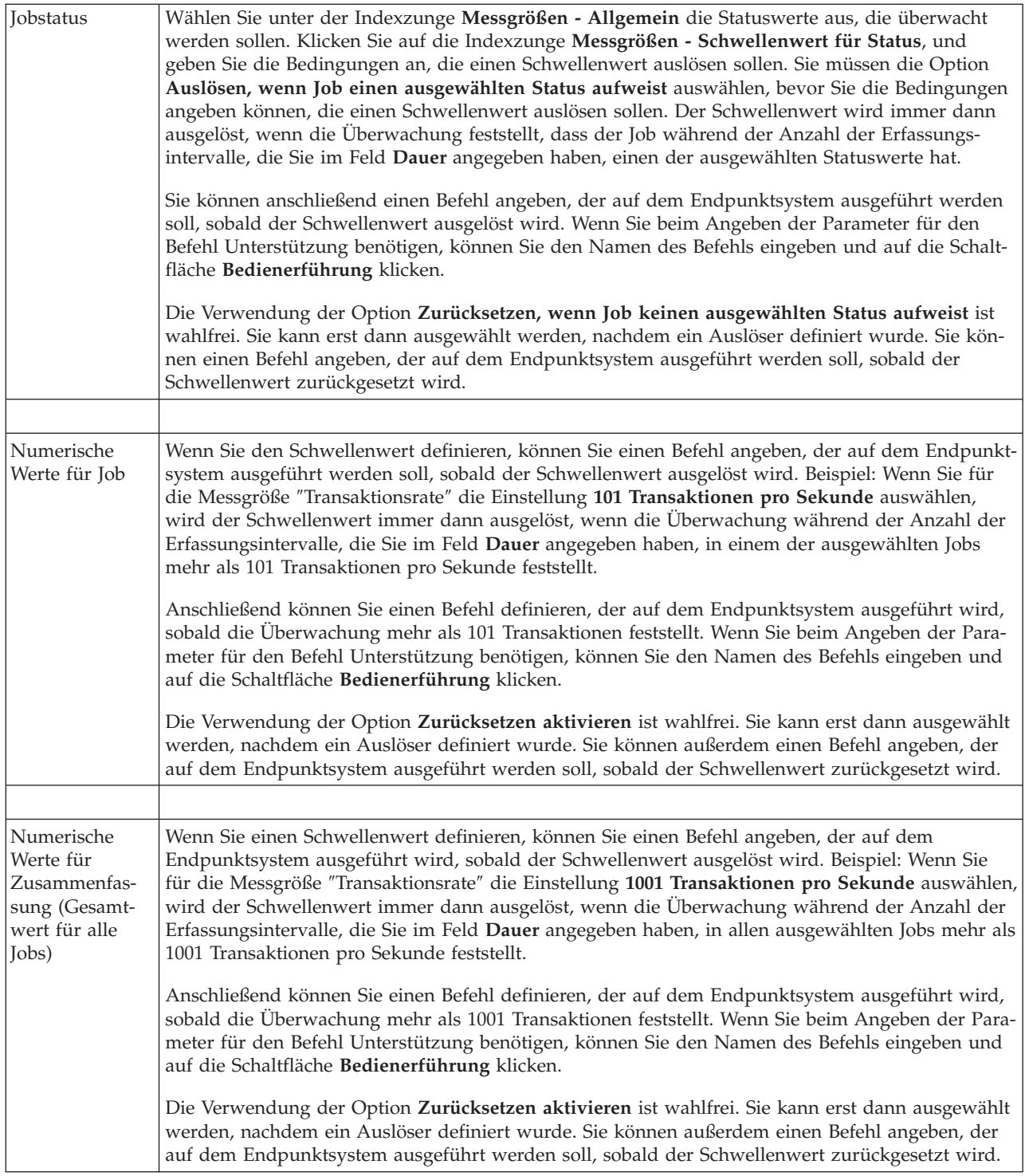

Weitere Informationen zu diesen und weiteren Management Central-Tasks und -Themen finden Sie in der ausführlichen Taskhilfe, die im System i Navigator-Fenster aufgerufen werden kann. Klicken Sie in der Menüleiste auf **Hilfe**, und wählen Sie **Übersicht über System i Navigator** → **Management Central** aus.

## **Erfassungsintervall angeben**

Beim Definieren der Schwellenwerte für die Messgrößen, die Sie für die Überwachung ausgewählt haben, müssen Sie berücksichtigen, wie häufig die Daten erfasst werden sollen.

Klicken Sie auf die Indexzunge **Erfassungsintervall**. Auf dieser Seite können Sie festlegen, ob für alle Messgrößen ein identisches Erfassungsintervall verwendet werden oder für jede Messgröße ein anderes Erfassungsintervall gelten soll. Beispiel: Die Daten über die Jobanzahl sollen alle 30 Sekunden erfasst werden. Die Daten über die Jobprotokollnachrichten hingegen sollen nur alle 5 Minuten erfasst werden, weil die Erfassung dieser Daten normalerweise länger als die Erfassung Jobanzahl dauert.

Wenn Sie numerische und Statusmessgrößen häufiger als alle 5 Minuten überwachen wollen, müssen Sie die Option **Verschiedene Erfassungsintervalle für jeden Messgrößentyp verwenden** auswählen.

**Anmerkung:** Das Erfassungsintervall der Messgrößen für die Jobanzahl, die numerischen Werte für Job und die numerischen Werte für Zusammenfassung muss kleiner-gleich dem Erfassungsintervall für die Messgröße ″Jobstatus″ sein.

Um die Anzahl der Erfassungsintervalle für jeden Schwellenwert anzugeben, klicken Sie auf die Indexzunge **Messgrößen** und geben die gewünschte Anzahl Intervalle in das Feld **Dauer** ein.

### **Ausführungsbefehle für Schwellenwerte angeben**

Ein *Schwellenwert* ist eine Einstellung für eine Messgröße, die durch eine Überwachung erfasst wird. *Schwellenwertbefehle* werden auf dem Endpunktsystem automatisch ausgeführt, sobald Schwellenwertereignisse auftreten. Schwellenwertbefehle unterscheiden sich von möglicherweise definierten Schwellenwertaktionen. Schwellenwertaktionen finden auf dem PC oder dem zentralen System statt, wohingegen Schwellenwertbefehle auf den Endpunktsystemen ausgeführt werden.

#### **Einsatzmöglichkeiten für Schwellenwertbefehle**

Mit den Schwellenwerteinstellungen können Sie jeden i5/OS-Befehl automatisieren, der ausgeführt werden soll, sobald Schwellenwerte ausgelöst oder zurückgesetzt werden. Beispiel: Sie führen eine Jobüberwachung aus und ein bestimmter Stapeljob, der vor Beginn der ersten Schicht beendet sein sollte, ist um 6.00 Uhr morgens immer noch aktiv. In diesem Fall können Sie den Schwellenwert 1 so definieren, dass eine Nachricht an einen Systembediener gesendet wird, der diesen Job beobachten soll. Außerdem können Sie den Schwellenwert 2 so festlegen, dass ein Befehl für die Beendigung des Jobs gesendet wird, wenn der Job um 7.00 Uhr immer noch aktiv ist.

In anderen Situationen ist es unter Umständen erforderlich, die Systembediener zu benachrichtigen, falls bei der Jobüberwachung festgestellt wird, dass die Wartezeiten für die FTP- und HTTP-Server einen Mittelwert erreicht haben. Wenn der FTP-Server-Job beendet wird, können Sie den Server mit einem Serverstartbefehl (z. B. STRTCPSVR \*FTP) erneut starten. Durch das Definieren von Schwellenwerten und das Angeben von Befehlen können Sie viele unterschiedliche Situationen automatisch handhaben. Kurz gesagt gibt es viele denkbare Methoden, mit denen Sie Schwellenwertbefehle in Ihrer Umgebung sinnvoll einsetzen können.

#### **Schwellenwertbefehle definieren**

Klicken Sie im Fenster ″Neue Überwachung - Messgrößen″ auf die Indexzunge **Schwellenwerte**, um die Schwellenwerte zu aktivieren. Bevor Sie Schwellenwertbefehle definieren können, müssen Sie die Schwellenwerte durch Auswahl der Option **Auslösen aktivieren** (oder einer ähnlich lautenden Option) aktivieren. Anschließend können Sie in diesem Fenster alle Befehle eingeben, die ausgeführt werden sollen, sobald der Auslösewert für diesen Schwellenwert erreicht wird. Wählen Sie die Option **Zurücksetzen aktivieren** (oder eine ähnlich lautende Option) aus, wenn Sie einen Befehl angeben wollen, der ausgeführt werden soll, sobald der Rücksetzwert für den Schwellenwert erreicht wird.

In den Management Central-Überwachungen können Sie auch Stapelbefehle angeben, die auf dem Server ausgeführt werden sollen, sobald der Schwellenwert ausgelöst oder zurückgesetzt wird. Wenn Sie beim Angeben der Parameter für einen i5/OS-Befehl Unterstützung benötigen, können Sie den Namen des Befehls eingeben und auf die Schaltfläche **Bedienerführung** klicken bzw. die Taste F4 drücken. Sie können sogar Ersetzungsvariablen (z. B. &TIME oder &NUMCURRENT) verwenden, um Informationen wie

beispielsweise die Uhrzeit und den Ist-Wert der Messgröße an den Befehl zu übergeben.

# **Ereignisprotokollierung und Aktionen angeben**

Nachdem Sie die Angabe der Schwellenwerte für Ihre Überwachung beendet haben, können Sie auf die Indexzunge **Aktionen** klicken und dann die Ereignisprotokollierung und die PC-Aktionen auswählen, die stattfinden sollen, sobald ein Schwellenwert ausgelöst oder zurückgesetzt wird.

Zu den verfügbaren Aktionen gehören unter anderem

*Tabelle 9. Aktionen, die Sie auswählen können*

| <b>Aktion</b>                | Beschreibung                                                                                                    |
|------------------------------|----------------------------------------------------------------------------------------------------|
| Ereignis proto-<br>kollieren | Fügt einen Eintrag zum Ereignisprotokoll auf dem zentralen System hinzu, sobald der Schwellen-<br>wert ausgelöst oder zurückgesetzt wird. Der Eintrag enthält Datum und Uhrzeit des Ereignisses,<br>das überwachte Endpunktsystem, die erfasste Messgröße und die Überwachung, die das Ereignis<br>protokollierte.                                                                                                    |
| Ereignisprotokoll<br>öffnen  | Diese Aktion öffnet das Ereignisprotokoll, sobald ein Ereignis auftritt.                                                                                                    |
| Überwachung<br>öffnen        | Diese Aktion ruft eine Liste der Systeme auf, auf denen die angegebenen Messgrößen überwacht<br>werden, sowie eine Liste der Werte für die angegebenen Messgrößen, die auf den jeweiligen Sys-<br>temen erfasst werden.                                                                                                    |
| Akustisches<br>Signal        | Diese Aktion gibt ein Alarmsignal auf dem PC aus, sobald der Schwellenwert für die Überwa-<br>chung ausgelöst wird.                                                                                                    |
| i5/OS-Befehl<br>ausführen    | Wenn Sie einen Serverbefehl angegeben haben, der beim Auslösen oder Zurücksetzen des<br>Schwellenwerts für diese Überwachung ausgeführt werden soll, wird ein solcher Befehl nur in<br>den Zeiten ausgeführt, in denen Aktionen angewendet werden sollen. Diese Option kann auf der<br>Seite "Aktionen" nicht geändert werden. Soll der Befehl nicht ausgeführt werden, können Sie ihn<br>auf der Seite "Messgrößen" entfernen. Immer dann, wenn Sie einen Schwellenwert manuell<br>zurücksetzen, können Sie auswählen, ob der angegebene Rücksetzbefehl ausgeführt werden soll. |

Nachdem Sie die Aktionen angegeben haben, die beim Erreichen eines Schwellenwerts ausgeführt werden sollen, können Sie angeben, wann die ausgewählten Schwellenwerte und Aktionen angewendet werden sollen.

## **Ereignisprotokoll lesen**

Im Fenster ″Ereignisprotokoll″ wird eine Liste mit den Ereignissen für das Auslösen und Zurücksetzen von Schwellenwerten für alle Überwachungen angezeigt. Sie können auf der Seite ″Überwachungseigenschaften - Aktionen″ für jede Überwachung angeben, ob Ereignisse dem Ereignisprotokoll hinzugefügt werden sollen. Sollen die Eigenschaftenfenster für eine beliebige Überwachung aufgerufen werden, wählen Sie die Überwachung in der Liste ″Überwachungen″ und anschließend im Menü ″Datei″ die Option ″Eigenschaften″ aus.

Die Liste mit den Ereignissen ist standardmäßig nach Datum und Zeit geordnet. Sie können die Anordnung jedoch ändern, indem Sie auf eine beliebige Spaltenüberschrift klicken. Um beispielsweise die Liste nach den Endpunktsystemen zu sortieren, auf denen das Ereignis auftrat, klicken Sie auf ″System″.

Ein Symbol links von jedem Ereignis zeigt den Ereignistyp an:

*Tabelle 10. Symbole und deren Bedeutung*

| Symbol         | Beschreibung                                                                                                    |
|----------------|----------------------------------------------------------------------------------------------------|
| $ \mathbf{x} $ | Dieses Symbol zeigt an, dass es sich bei dem Ereignis um ein Auslöse-Ereignis handelt, für das kein<br>Serverbefehl angegeben wurde, der beim Auslösen des Schwellenwerts ausgeführt werden soll. |

*Tabelle 10. Symbole und deren Bedeutung (Forts.)*

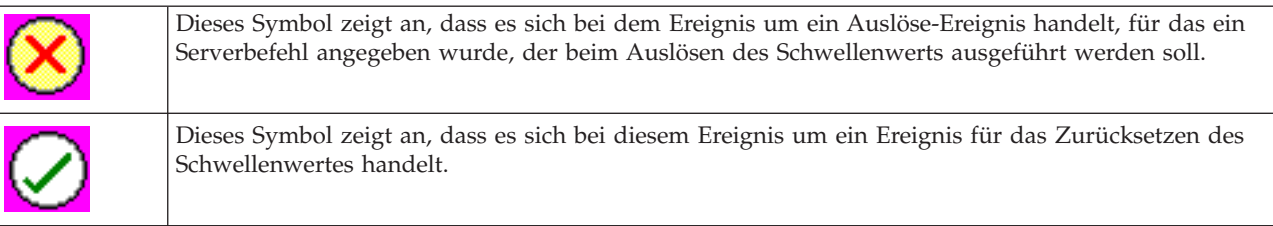

Sie können die Liste mit den Ereignissen anpassen, damit nur die Ereignisse aufgeführt werden, die bestimmten Kriterien entsprechen. Wählen Sie hier in der Menüleiste das Menü **Optionen** und anschließend in diesem Menü die Option **Anzeigeoptionen** aus.

Sie können auswählen, welche Informationsspalten in der Liste angezeigt werden sollen. Außerdem können Sie angeben, in welcher Reihenfolge die Spalten erscheinen sollen. Wählen Sie hierzu in der Menüleiste das Menü **Optionen** und in diesem Menü die Option **Spalten** aus.

Um weitere Informationen darüber zu erhalten, welcher Vorgang den Ereignisprotokolleintrag ausgelöst hat, können Sie die Eigenschaften eines Ereignisses anzeigen.

Sie können mehrere Ereignisprotokollfenster gleichzeitig öffnen. Außerdem können Sie mit anderen Fenstern arbeiten, während die Ereignisprotokollfenster geöffnet sind. Ereignisprotokollfenster werden ständig aktualisiert, sobald Ereignisse auftreten.

## **Schwellenwerte und Aktionen für Überwachung anwenden**

Nachdem Sie die Schwellenwerte angegeben und das Protokollieren von Ereignissen ausgewählt haben, können Sie festlegen, ob diese Schwellenwerte und Aktionen immer oder nur an ausgewählten Tagen und Zeiten angewendet werden sollen.

**Anmerkung:** Die folgenden Informationen treffen für Systemüberwachungen nicht zu, weil Systemüberwachungen kontinuierlich ausgeführt werden.

Wenn Sie sich für die zweite Möglichkeit entscheiden, müssen Sie die Startzeit und die Endzeit auswählen. Befindet sich das zentrale System in einer anderen Zeitzone als das Endpunktsystem, müssen Sie beachten, dass die Schwellenwerte und Aktionen zu dem Zeitpunkt angewendet werden, an dem die Startzeit auf dem überwachten Endpunktsystem erreicht wird. Sie müssen außerdem mindestens einen Tag auswählen, an dem die Schwellenwerte und Aktionen angewendet werden sollen. Die Schwellenwerte und Aktionen werden von der ausgewählten Startzeit des ausgewählten Tages bis zum nächsten Eintreten der Endzeit auf dem Endpunktsystem angewendet.

Beispiel: Wenn die Schwellenwerte und Aktionen montags über Nacht angewendet werden sollen, können Sie im Feld **Von** die Uhrzeit ″23.00″ und im Feld **Bis** die Uhrzeit ″6.00″ auswählen und die Option **Montag** aktivieren. Die angegebenen Optionen werden dann immer ausgeführt, sobald die angegebenen Schwellenwerte zu einem beliebigen Zeitpunkt zwischen Montag, 23.00 Uhr, und Dienstag, 6.00 Uhr, erreicht werden.

Wenn Sie zur Erstellung der Überwachung weitere Informationen benötigen, können Sie den Onlinehilfetext hinzuziehen. Dort ist auch beschrieben, wie Sie die Überwachung starten.

Weitere Informationen zu diesen und weiteren Management Central-Tasks und -Themen finden Sie in der ausführlichen Taskhilfe, die im System i Navigator-Fenster aufgerufen werden kann. Klicken Sie in der Menüleiste auf **Hilfe**, und wählen Sie **Übersicht über System i Navigator** → **Management Central** aus.

# **Ergebnisse der Überwachung anzeigen**

Nachdem Sie angegeben haben, wann die Schwellenwerte und Aktionen anzuwenden sind, die Sie für Ihre Überwachung definiert haben, können Sie die Ergebnisse der Überwachung anzeigen.

Doppelklicken Sie auf den Namen der Überwachung, um das Fenster ″Überwachung″ zu öffnen. Im Fenster ″Überwachung″ werden der Gesamtstatus der Überwachung sowie eine Liste der Zielsysteme angezeigt, auf denen die Überwachung aktiv ist.

Für Job-, Nachrichten- und Dateiüberwachungen enthält die Liste der Zielsysteme im oberen Fensterbereich (Zusammenfassungsbereich) den Status der Überwachung auf jedem System sowie Datum und Uhrzeit für die letzte Erfassung der Überwachungsdaten. Im Zusammenfassungsbereich werden außerdem zusätzliche Informationen zu den erfassten spezifischen Messgrößen angezeigt.

Nachdem Sie ein System ausgewählt haben, werden im unteren Fensterbereich ausführliche Informationen dazu angezeigt, was auf diesem System überwacht wird. Wenn Sie z. B. ein Jobüberwachungsfenster anzeigen, enthält die Liste der Jobs im unteren Fensterbereich die ausgelösten Ereignisse, das letzte aufgetretene Ereignis sowie die Ist-Werte für die angegebenen Messgrößen.

Durch Auswahl der Option **Spalten** im Menü ″Optionen″ können Sie weitere Informationsspalten anzeigen lassen. Eine Beschreibung der einzelnen Spalten können Sie aufrufen, indem Sie im Fenster ″Spalten″ auf ″Hilfe″ klicken.

In der Liste im unteren Fensterbereich können Sie mit der rechten Maustaste auf einen beliebigen Eintrag klicken und in einem Menü eine der Aktionen auswählen, die ausgeführt werden können. Wenn Sie z. B. einen Job auswählen, haben Sie folgende Auswahl: Ausgelöste Ereignisse zurücksetzen, Jobeigenschaften anzeigen und einen Job anhalten, freigeben oder beenden.

Bei Systemüberwachungen werden ausführliche Informationen als Diagramme angezeigt, die Sie speichern und drucken können.

Sie können alle Ihre Überwachungen sowie alle System i Navigator-Systemverwaltungstasks über Remotezugriff mit System i Navigator for Wireless anzeigen.

**Zugehörige Informationen** System i Navigator graph history Viewing graph history

# **Ausgelösten Schwellenwert für eine Überwachung zurücksetzen**

Wenn Sie die Ergebnisse der Jobüberwachung anzeigen, können Sie einen ausgelösten Schwellenwert zurücksetzen.

Sie können auswählen, dass der Serverbefehl ausgeführt werden soll, der als Rücksetzbefehl für diesen Schwellenwert angegeben wurde. Sie können den Schwellenwert aber auch ohne die Ausführung des Befehls zurücksetzen.

Außerdem können Sie auswählen, dass Schwellenwerte auf Jobebene, auf Zusammenfassungsebene, auf Systemebene oder auf Überwachungsebene zurückgesetzt werden sollen:

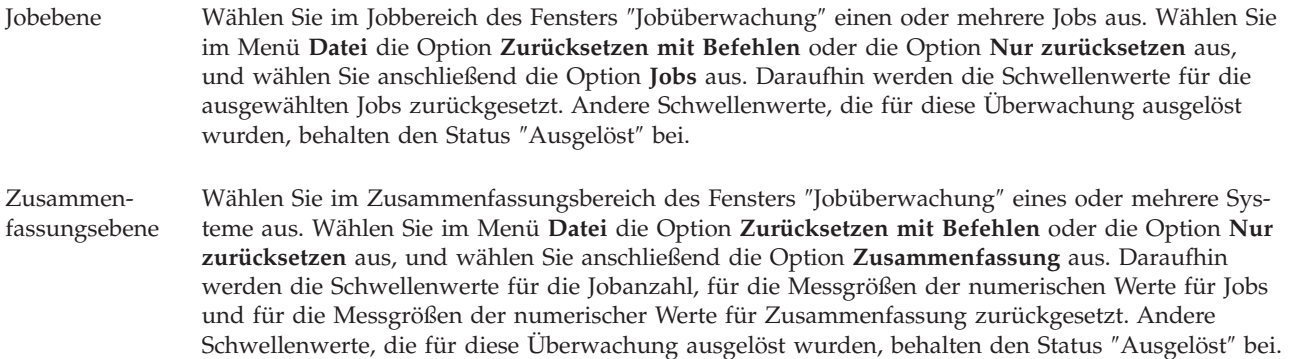

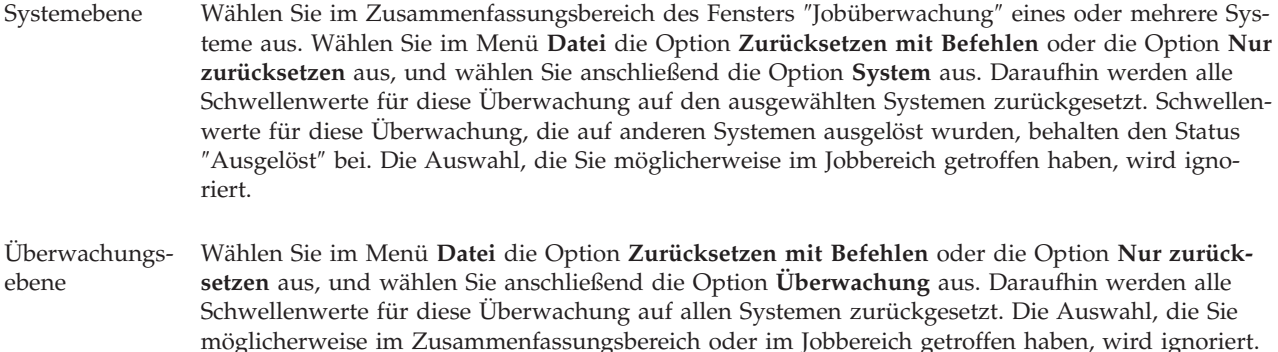

# **Weitere Funktionen von Management Central verwenden**

Nach der Installation von Management Central können Sie Ihre Serververwaltungstasks mit Hilfe von Management Central optimieren.

# **Mit Inventar arbeiten**

Mit den System i Navigator-Inventarfunktionen können Sie verschiedene Inventare regelmäßig erfassen und verwalten und die Daten auf dem System speichern, das Sie als zentrales System ausgewählt haben.

Sie können z. B. Benutzer und Gruppen, Fixes, Systemwerte, Hardwareressourcen, Softwareressourcen, Serviceattribute, Kontaktinformationen und Netzattribute inventarisieren. Möglicherweise verfügen Sie über andere Anwendungen, mit denen Sie Listen anderer Ressourcentypen erfassen können.

Sie können ein Inventar sofort erfassen oder die Erfassung für einen späteren Zeitpunkt planen. Die Inventarerfassung kann täglich, wöchentlich oder monatlich geplant werden, um das Inventar auf dem aktuellen Stand zu halten.

Weitere Informationen zu diesen und weiteren Management Central-Tasks und -Themen finden Sie in der ausführlichen Taskhilfe, die im System i Navigator-Fenster aufgerufen werden kann. Klicken Sie in der Menüleiste auf **Hilfe**, und wählen Sie **Übersicht über System i Navigator** → **Management Central** aus.

#### **Inventar anzeigen**

Nach der Erfassung des Inventars können Sie die Inventarliste aufrufen und mit der rechten Maustaste auf einen beliebigen Listeneintrag klicken, um die Aktionen anzuzeigen, die Sie für den Eintrag ausführen können.

Soll z. B. das Inventar aller installierten Produkte auf einem Endpunktsystem angezeigt werden, wählen Sie ″Softwareinventar″ aus (**Management Central** → **Endpunktsysteme** → **Eintrag für das gewünschte Endpunktsystem** → **Konfiguration und Service** → **Softwareinventar** → **Installierte Produkte**). Auf diese Weise können Sie sehr einfach feststellen, welche Software auf dem Endpunktsystem installiert ist. Die Spalte **Status** gibt den aktuellen Status der Software (Installiert oder Installiert und unterstützt) wieder, der zum Zeitpunkt der letzten Inventarerfassung (der über der Liste angegeben ist) gültig war.

Es empfiehlt sich, einen Zeitplan für die regelmäßige Erfassung aller Systeminventare zu definieren, damit das Inventar des zentralen Systems immer auf dem aktuellsten Stand ist.

#### **Inventar verwenden**

Wenn Sie ein Inventar auf einem Endpunktsystem anzeigen, können Sie mit der rechten Maustaste auf einen beliebigen Inventarlisteneintrag klicken, um die Aktionen anzuzeigen, die Sie für den Eintrag ausführen können. Wenn Sie die Menüoption ″Eigenschaften″ für ein Inventarelement auswählen (z. B. Hardware), werden außerdem weitere Informationen zu diesem Element angezeigt.

Beispiele für die Einsatzmöglichkeiten von Inventaren in der Systemverwaltung:

- v Nach der Erfassung des *Fixinventars* können Sie Fixes auf Endpunktsystemen mit den Fixes auf einem Modellsystem vergleichen. Dann können Sie fehlende Fixes an die Zielendpunktsysteme senden und dort installieren. Sie können das Fixinventar auch in eine PC-Datei exportieren, mit der Sie die Daten in einem Tabellenkalkulationsprogramm oder in einer anderen Anwendung bearbeiten können.
- v Wenn Sie ein *Softwareinventar* anzeigen, können Sie ein beliebiges Softwareprodukt aus der Liste auswählen, an Zielendpunktsysteme senden und dort installieren. Sie können das Softwareinventar auch in eine PC-Datei exportieren, mit der Sie die Daten in einem Tabellenkalkulationsprogramm oder in einer anderen Anwendung bearbeiten können.
- v Mit dem *Hardwareinventar* rufen Sie eine Liste der Ressourcen, des Status und der Beschreibungen der gesamten Hardware auf dem Endpunktsystem auf. Auf diese Weise können Sie den Betriebsstatus der Hardware ganz einfach prüfen. Die Spalte ″Status″ gibt den Betriebsstatus wieder, der zum Zeitpunkt der letzten Inventarerfassung (der über der Liste angegeben ist) gültig war. Sie können mit der rechten Maustaste auf jeden Hardware-Eintrag in der Liste klicken und dann die Option **Eigenschaften** auswählen. Dann können Sie auf den Seiten ″Allgemein″, ″Physischer Standort″ und ″Logische Adresse″ eine Vielzahl von Informationen einsehen. Diese Angaben können Sie bei Upgrades, aber auch bei der Fehleranalyse verwenden. Sie können das Hardwareinventar auch in eine PC-Datei exportieren, mit der Sie die Daten in einem Tabellenkalkulationsprogramm oder in einer anderen Anwendung bearbeiten können.
- v Wenn Sie die Liste für ein *Benutzerinventar* anzeigen, können Sie mit der rechten Maustaste auf Benutzer klicken und eine der folgenden Aktionen auswählen: löschen, bearbeiten, Eigenschaften anzeigen oder Objekte suchen, deren Eigner ein Benutzer ist. Ähnliche Aktionen können Sie auch für Gruppen ausführen, indem Sie das Gruppeninventar eines Endpunktsystems auswählen.

Diese Inventare können Sie anhand ausgewählter Kriterien durchsuchen. Zusätzliche Suchfunktionen stehen zur Verfügung, wenn Sie ein Benutzer- und Gruppeninventar durchsuchen. Die Suchergebnisse oder auch das gesamte Inventar können Sie in eine PC-Datei exportieren, um die Daten in einem Tabellenkalkulationsprogramm oder in einer anderen Anwendung zu bearbeiten.

## **Aktionen für ein Inventar ausführen**

Möglicherweise haben Sie Anwendungen installiert, die Aktionen definieren, die Sie für das erfasste Inventar ausführen können. Wenn Sie ein Anwendungsprogramm installiert haben, das eine Aktion anbietet, sehen Sie diese Aktion in der Liste **Verfügbare Aktionen** im Fenster ″Aktionen ausführen″.

Um das Fenster ″Aktionen ausführen″ aufzurufen, klicken Sie mit der rechten Maustaste auf ein beliebiges System im System i Navigator-Fenster, wählen **Inventar** und dann **Aktionen ausführen** aus.

Wenn Sie eine Aktion aus der Liste **Verfügbare Aktionen** auswählen, wird eine Liste der zugehörigen Inventare unter **Inventar für ausgewählte Aktion** angezeigt. Sie sollten alle empfohlenen Inventare auswählen und dann auf **Hinzufügen** klicken, um diese Informationen zur Liste **Auszuführende ausgewählte Aktionen** hinzuzufügen.

Wenn Sie beispielsweise die Option IBM Electronic Service Agent von i5/OS installiert haben, könnten Sie **Send Electronic Service Agent inventory to IBM** (Electronic Service Agent-Inventar an IBM senden) aus der Liste **Verfügbare Aktionen** auswählen, um Ihre Inventardaten in einer Reihe von Berichten zu erhalten, die das Wachstum und die Verwaltung Ihres Systems zeigen.

#### **Benutzer- und Gruppeninventar von Management Central durchsuchen**

Die Suchfunktion für Benutzer und Gruppen bietet eine große Flexibilität für das Abfragen des Benutzerund Gruppeninventars nach den gewünschten Informationen.

Um auf das Fenster **Suchen** zuzugreifen, klicken Sie mit der rechten Maustaste auf ein Endpunktsystem und wählen **Inventar** → **Suchen** aus.

Die Basissuche dient dazu, schnell nach einem bestimmten Benutzer oder einer bestimmten Gruppe zu suchen. Auf der Seite für die erweiterte Suche haben Sie die Möglichkeit, eine flexiblere Suche nach

zusätzlichen Profileigenschaften durchzuführen. Beispielsweise können Sie auf dieser Seite nach allen Benutzern auf einem Endpunktsystem oder in einer Systemverwaltungsgruppe suchen, die die Berechtigung eines Sicherheitsbeauftragten besitzen. Hierzu wählen Sie die Option ″Berechtigungsklasse″ und anschließend die Option ″Sicherheitsbeauftragter″ aus.

Sie können auf **Und** oder **Oder** klicken, um nach weiteren Feldern zu suchen. Wenn Sie z. B. nach allen Benutzern auf diesem Endpunktsystem oder in dieser Systemverwaltungsgruppe mit der Berechtigung ″Sicherheitsbeauftragter″ gesucht haben, können Sie die Suche auf Benutzer in Ihrer Buchhaltungsabteilung mit der Berechtigung ″Sicherheitsbeauftragter″ eingrenzen, indem Sie auf **Und** klicken, **Abteilung** auswählen und dann die Zeichenfolge **Buchhaltung** eingeben.

Über das Fenster ″Suchergebnisse″ können Sie viele der Aktionen ausführen, die Sie generell in System i Navigator für Benutzer und Gruppen verwenden können. So können Sie beispielsweise einen Benutzer oder eine Gruppe löschen, das Profil bearbeiten (z. B. die Berechtigung ″Sicherheitsbeauftragter″ entfernen), die Eigenschaften anzeigen oder nach Objekten suchen, deren Eigner ein bestimmter Benutzer bzw. eine bestimmte Gruppe ist. Über das Ergebnisfenster können Sie außerdem die Suchergebnisse in ein Arbeitsblatt eines Tabellenkalkulationsprogramms, in eine Textdatei oder in eine HTML-Seite (Webseite) exportieren.

Die erweiterte Suche ist nur für Benutzer- und Gruppeninventare verfügbar, für die erforderlich ist, dass sowohl auf dem zentralen System als auch auf den Endpunktsystemen OS/400 Version 5 Release 1 oder höher ausgeführt wird.

# **Mit** ″**Systeme mit Partitionen**″ **arbeiten**

Mit dem Container ″Systeme mit Partitionen″ unter Management Central können Sie die logischen Partitionen aller Server im System vom zentralen System aus verwalten.

Mit der logische Partitionierung (LPAR) können Sie mehrere Systemvoraussetzungen in einem einzigen System erfüllen, um eine Systemkonsolidierung, eine Konsolidierung von Unternehmensbereichen sowie heterogene Produktions- und Testumgebungen zu verwirklichen. Allein bietet LPAR keine signifikante Steigerung der Verfügbarkeit. Sie kann jedoch zur Ergänzung anderer Verfügbarkeitsstrategien eingesetzt werden. Da jede Partition als separates System behandelt wird, können Sie eine einzelne Umgebung auf einem einzigen Systemimage ausführen. Dies kann zu einer kosteneffizienteren Lösung führen.

# **Anforderungen an die Berechtigung**

Für den Zugriff auf Informationen über logische Partitionen in System i Navigator, DST (Dedicated Service Tools) und SST (System Service Tools) ist entweder Operations- oder Verwaltungsberechtigung erforderlich. Außerdem benötigen Sie die Berechtigung für ferne Steuerkonsole, wenn Sie die Steuerkonsole von Operations Console für sekundäre Partitionen Ihres PC verwenden möchten.

Logische Partitionen lassen sich mit System i Navigator erstellen. Für den Zugriff auf die Funktionen logischer Partitionen müssen Sie zunächst den Server für Service-Tools konfigurieren. Service-Tools werden zum Konfigurieren, Verwalten und Warten von Modell 8*xx* und älteren Modellen oder von logischen Partitionen verwendet. Wenn Sie logische Partitionen auf anderen Servern als Modell 8*xx* verwalten möchten, müssen Sie mit der Hardware Management Console (HMC) arbeiten. Sie müssen eine Benutzer-ID für Service-Tools in Verbindung mit der LPAR-Administratorberechtigung verwenden.

## **Zugehörige Informationen**

Configuring the service tools server

Partitioning with System i

- Logical partition concepts
- Planning for logical partitions

Creating logical partitions

Managing logical partitions by using System i Navigator, DST, and SST

Scheduling moving logical partition resources Related information for Logical partitions

# **Befehle mit Management Central ausführen**

Mit System i Navigator können Sie eine Aktion oder eine Task definieren und diese Aktion bzw. Task dann in mehreren Endpunktsystemen oder Systemverwaltungsgruppen ausführen lassen. Dies sind die gleichen Befehle, die Sie normalerweise auf der zeichenbasierten Schnittstelle ausführen.

Sie können beispielsweise die folgenden Tasks mit einer Befehlsdefinition ausführen:

- v Netzwerkattribute auf mehreren Endpunktsystemen oder Systemverwaltungsgruppen definieren
- v Eigenen Help-Desk oder Prozedurenverzeichnis für den Systembetrieb zur Bearbeitung von Kundenund Systemanforderungen einrichten

Sie können jeden CL-Befehl (Control Language - Steuersprache), den Sie im Stapelbetrieb ausführen können, gleichzeitig an mehrere Systeme senden. Hierzu müssen Sie die Befehlsdefinition erstellen und anschließend den Befehl in Endpunktsystemen oder Systemverwaltungsgruppen ausführen.

So führen Sie einen Befehl mit Management Central aus:

- 1. Erweitern Sie **Management Central** → **Endpunktsystem**.
- 2. Klicken Sie mit der rechten Maustaste auf das Endpunktsystem, auf dem der Befehl ausgeführt werden soll, und klicken Sie auf **Befehl ausführen**. Klicken Sie auf **Hilfe**, wenn Sie weitere Informationen zu diesem Fenster benötigen.

Sie können auf **Bedienerführung** klicken, um Hilfe für die Eingabe oder Auswahl eines i5/OS-Befehls aufzurufen. Sie können den Befehl entweder sofort ausführen lassen oder für einen späteren Zeitpunkt planen.

Ab Version 5 Release 3 wird der Befehl unter der ID des codierten Zeichensatzes (CCSID) des Benutzerprofils ausgeführt, das den Befehl übergibt. Wenn das Profil auf den Wert 65535 festgelegt ist (oder auf \*sysval und \*sysval 65535 ist), verwendet es die Standard-CCSID 37.

**Anmerkung:** Achten Sie darauf, dass der angegebene Befehl von dem Release von i5/OS, das auf dem Zielendpunktsystem ausgeführt wird, unterstützt wird. So wird beispielsweise ab Version 5 Release 3 jegliche Ausgabe, die mit ″Befehl ausführen″ erzeugt wurde und kein Jobprotokoll ist, dadurch angezeigt, dass das System unter **Meine Verbindungen** → **Basisoperationen** → **Druckausgabe** erweitert wird.

#### **Zugehörige Informationen**

Defining commands

## **Befehlsdefinitionen erstellen**

Zum Speichern eines Befehls, den Sie wiederholt auf vielen Endpunktsystemen und Systemverwaltungsgruppen ausführen wollen, können Sie eine Befehlsdefinition erstellen. Durch die Speicherung einer Befehlsdefinition auf dem zentralen System können Sie häufig verwendete oder komplexe Befehle für andere Benutzer freigeben (d. h. mit diesen gemeinsam verwenden). Bei der Ausführung eines Befehls über eine Definition wird eine Task erstellt.

So erstellen Sie eine Befehlsdefinition:

- 1. Erweitern Sie **Management Central** → **Definitionen**.
- 2. Klicken Sie mit der rechten Maustaste auf **Befehl**, und wählen Sie **Neue Definition** aus.
- 3. Das Fenster ″Neue Befehlsdefinition″ wird geöffnet.

# **Objekte mit Management Central in Paketen zusammenfassen und senden**

Der Austausch von Massendaten ist ein Prozess, bei dem Pakete, Fixes, PDFs usw. innerhalb einer Übertragung von einem Quellensystem an ein Zielsystem gesendet werden. In diesem Thema werden Paketdefinitionen, der Prozess beim Senden eines Pakets und die Fehlerbehebung bei einer fehlgeschlagenen Übertragung behandelt.

## **Einsatzmöglichkeiten für Paketdefinitionen**

Um Dateien an ein anderes System oder eine andere Systemgruppe zu senden, müssen Sie in System i Navigator lediglich klicken. Sollen dieselben Dateien zu einem späteren Zeitpunkt erneut gesendet werden, können Sie eine *Paketdefinition* erstellen, die gesichert und jederzeit zum Senden der definierten Datei- und Ordnergruppe an mehrere Endpunktsysteme oder Systemgruppen wiederverwendet werden kann. Wenn Sie eine Momentaufnahme der Dateien erstellen, können Sie mehr als eine Version von Kopien einer Dateigruppe bereithalten. Das Senden einer Momentaufnahme gewährleistet, dass während der Verteilung keine Aktualisierungen der Dateien vorgenommen werden und dass das letzte Zielsystem dieselben Objekte wie das erste Zielsystem empfängt.

Ein weiterer Vorteil bei der Verwendung von System i Navigator zum Packen und Senden von Objekten besteht darin, dass Sie nach Abschluss der Paketverteilung einen Befehl ausführen können. Dies bedeutet, dass Sie

- v einen Stapeleingabedatenstrom verteilen und ausführen können,
- v eine Gruppe von Programmen verteilen und die Anwendung starten können,
- v eine Gruppe von Dateien verteilen und ein Programm starten können, das diese Dateien verarbeitet.

Sie können beispielsweise angeben, ob das Paket Unterordner einschließen soll. Außerdem können Sie angeben, ob Dateien, die bereits auf dem Zielsystem vorhanden sind, erhalten bleiben oder ersetzt werden sollen. Sie können die Sendetask sofort starten oder auf **Planen** klicken, um einen Zeitpunkt für das Starten der Task anzugeben.

Sie können Dateien und Ordner auswählen und senden, ohne eine Paketdefinition zu erstellen. In einer Paketdefinition können Sie jedoch eine Gruppe von i5/OS-Objekten oder IFS-Dateien zusammenfassen (IFS = Integrated File System). Mit der Paketdefinition können Sie diese Gruppe von Dateien auch als logische Gruppe oder als physische Gruppe anzeigen, indem Sie eine Momentaufnahme der Dateien erstellen, um sie für eine spätere Verteilung bereitzuhalten.

Weitere Informationen zu diesen und weiteren Management Central-Tasks und -Themen finden Sie in der ausführlichen Taskhilfe, die im System i Navigator-Fenster aufgerufen werden kann. Klicken Sie in der Menüleiste auf **Hilfe**, und wählen Sie **Übersicht über System i Navigator** → **Management Central** aus.

## **Fehlerbehebung bei fehlgeschlagener Übertragung**

v Sehen Sie sich das Jobprotokoll der Task an, um die Ursache zu ermitteln. Klicken Sie im Fenster ″Task-Status″ mit der rechten Maustaste auf das fehlgeschlagene Endpunktsystem. Klicken Sie anschließend auf **Task-Ausgabe**.

Beim Senden von Paketen wird die Funktion ″Sichern/Wiederherstellen″ verwendet. Wenn eine Sicherungs- oder Wiederherstellungsoperation einen Fehler oder eine Warnung ausgibt, weist die Paketsendefunktion von Management Central den Status ″Fehlgeschlagen″ zu. Dies bedeutet nicht unbedingt, dass der ganze Prozess fehlgeschlagen ist. Sie müssen sich das Jobprotokoll ansehen und die Ursache des Fehlers feststellen. Möglicherweise gibt es eine Nachricht mit dem Hinweis, dass die Wiederherstellungsfunktion mit Einschränkungen ausgeführt wurde und daher eine Warnung generiert hat.

v Achten Sie darauf, dass das Zielsystem eine Verbindung zum Quellensystem herstellen kann.

Setzen Sie auf dem Endpunktsystem ein Pingsignal mit dem langen Namen an sich selbst ab. Wenn dieser Versuch erfolgreich ist, setzen Sie auf dem Quellensystem ein Pingsignal an das Endpunktsystem ab. Verwenden sie dabei den langen Namen des Endpunktsystems.

Um eine Übertragung erfolgreich abschließen zu können, muss das Zielsystem eine Verbindung zurück zum Quellensystem herstellen können. Die auf dem Zielsystem verwendete IP-Adresse wird durch die Suchhäufigkeit auf dem Zielsystem bestimmt. Wenn die Suchhäufigkeit ″Nie″ lautet, wird die IP-Adresse verwendet, die vom zentralen System für das Quellensystem bereitgestellt wird.

Es könnte sein, dass das Zielsystem die Verbindung zum Quellensystem zwar nicht über diese IP-Adresse, aber über eine andere IP-Adresse herstellen kann, die in der Hosttabelle des Zielsystems definiert ist. Wenn die Suchhäufigkeit auf dem Zielsystem auf ″Immer″ festgelegt wurde, verwendet es DNS und/oder die Hosttabelle, um die IP-Adresse des Quellensystems festzustellen. Es verwendet in diesem Fall nicht die vom zentralen System bereitgestellte IP-Adresse.

#### **Zugehörige Informationen**

Fixes mit System i Navigator an mehrere Systeme verteilen

# **Überlegungen zum Packen und Verteilen**

Wenn Sie mit der Paketfunktion arbeiten, müssen Sie die folgenden Punkte berücksichtigen.

- v Die Paketfunktion, die keine Momentaufnahme verwendet, speichert temporäre Sicherungsdateien in der Bibliothek QRPLOBJ. Diese Dateien erhalten das Präfix QYDS. Die Paketfunktion, die eine Momentaufnahme verwendet, speichert temporäre Sicherungsdateien in der Bibliothek QUSRSYS. (Eine *Momentaufnahme* ist eine Datei, die von allen für ein Paket ausgewählten Dateien den Stand der Daten zu einem bestimmten Zeitpunkt enthält. Mit Hilfe einer Momentaufnahme können Sie den Inhalt der ausgewählten Dateien zu einem gegebenen Zeitpunkt erfassen und diese Version der Dateien später verteilen.)
- v In der Regel wird die Bibliothek QRPLOBJ nach Abschluss eines IPL bereinigt. Wenn der temporäre Speicher, der in QRPLOBJ verwendet wird, zwischen den IPLs ein Problem darstellt, können Sie die in dieser Bibliothek enthaltenen Objekte mit den folgenden Befehlen anzeigen und löschen.

```
DSPLIB LIB(QRPLOBJ)
WRKOBJPDM LIB(QRPLOBJ) OBJ(*ALL)
WRKOBJPDM LIB(QRPLOBJ) OBJ(QYDS*) OBJTYPE(*FILE) OBJATR(*SAVF)
CLRLIB LIB(QRPLOBJ)
```
- v Mit Hilfe der Paketfunktion können Sie QSYS-Objekte, QSYS-Bibliotheken sowie Verzeichnisse und Dateien im Integrated File System senden und wiederherstellen.
- v Datenbankdateien mit referenziellen Integritätsbedingungen funktionieren aufgrund der Sequenzabhängigkeit unter Umständen nicht ordnungsgemäß. Außerdem zeigen Datenbankdateien mit referenziellen Integritätsbedingungen abhängig davon, ob die zu verteilende Datenbankdatei ersetzt wird oder ob die zu verteilende Datenbankdatei eine neue Datei ist, ein unterschiedliches Verhalten. Folglich unterstützt die Paketfunktion das Senden von Datenbankdateien nicht, wenn eine Abhängigkeit von der Reihenfolge besteht, in der die Dateien wiederhergestellt werden (z. B. logische Datenbankdateien).
- Die Paketfunktion unterstützt keine IASP-Verteilung.
- v Management Central kann nicht zum Verteilen von CUM-Bändern/-Paketen verwendet werden.
- v Die Paketfunktion wurde nicht für eine sehr umfangreiche Verteilung entwickelt. Das Senden sehr großer Sicherungsdateien an die Zielsysteme kann sehr viel Zeit in Anspruch nehmen. Wenn die Dateien (Sicherungsdatei oder Momentaufnahme) über 1 Gigabyte groß sind, müssen Sie anhand von Tests in Ihrer Umgebung feststellen, ob die Zeit, die für die Verteilung an die Zielsysteme benötigt wird, akzeptabel ist.

Als Alternative können Sie sehr große Dateien über FTP zwischen den System versenden. Dies Methode kann schneller sein.

v Management Central kann nicht zum Verteilen des neuesten i5/OS-Release oder zum Migrieren auf ein höheres Release verwendet werden. LPPs und i5/OS-Basisoptionen können verteilt und installiert werden, das i5/OS-Basisprodukt (QSYS und SLIC) jedoch nicht.

<span id="page-50-0"></span>v QSYS-Dateien und Dateien des Integrated File System können nicht in einem Paket kombiniert verwenden. Management Central verwendet die Funktion ″Sichern/Wiederherstellen″ und ist damit durch die Einschränkungen gebunden, die hinsichtlich der Kombination verschiedener Dateisysteme bestehen.

Sie können ein Paket mit QSYS-Dateien und ein weiteres Paket mit Integrated File System-Dateien erstellen und die Pakete anschließend an ein Endpunktsystem senden. Sie können die Pakete jedoch nicht in einem Paket kombinieren.

Um dies zu umgehen, können Sie die Objekte des Integrated File System in eine Sicherungsdatei stellen. Integrieren Sie die Sicherungsdatei anschließend in die QSYS-Objekte. Stellen Sie die Objekte des Integrated File System anschließend aus der Sicherungsdatei wieder her. Sie können für die Wiederherstellung aber auch den Sendebefehl in der Paketdefinition verwenden.

- v Sie können die Momentaufnahme aktualisieren, indem Sie mit der rechten Maustaste auf die Paketdefinition klicken und **Momentaufnahme aktualisieren** aus dem Kontextmenü auswählen. Denken Sie nach der Aktualisierung der Momentaufnahme daran, das Paket erneut an die Systeme zu senden, die aktualisiert werden sollen.
- v Sicherungs- und Wiederherstellungsoperationen werden unter dem Benutzerprofil des Benutzers ausgeführt, der bei System i Navigator angemeldet ist. Der Befehl zum Senden der Verteilung wird unter dem Benutzerprofil der Person ausgeführt, die die Verteilung gestartet hat (d. h. die Person, die bei System i Navigator angemeldet ist). QSYS/QYPSJOBD wird als Jobbeschreibung verwendet.
- v Wenn Sie ein von Ihnen erstelltes QSYS-Objekt verteilen, benötigen Sie für die Bibliothek QRPLOBJ sowohl auf dem Quellen- als auch auf dem Zielsystem die Berechtigung \*RWX. Wenn das Objekt von einer anderen Person erstellt wurde, benötigen Sie möglicherweise zusätzliche Berechtigungen. Berechtigung für RSTOBJ ist erforderlich, wenn Sie alle Objekte aus einer Bibliothek senden.

Wenn es sich bei dem zu verteilenden Paket um eine von Ihnen erstellte Datei eines Integrated File System handelt, benötigen Sie keine zusätzlichen Berechtigungen.

v In Version 5 Release 2 und älteren Versionen wird die Funktion unter dem C++-Server QYPSSRV ausgeführt. In Version 5 Release 3 und höheren Versionen wird die Paketfunktion unter dem Java-Server QYPSJSVR ausgeführt. Wenn das zentrale System über Version 5 Release 3 oder eine höhere Version verfügt, können Sie folglich keine Momentaufnahme auf einem Quellensystem mit Version 5 Release 2 oder einer älteren Version erstellen. In dieser speziellen Situation kann der Server QYPSJSVR nicht mit dem Quellenserver QYPSSRV kommunizieren, auf dem Version 5 Release 2 ausgeführt wird. Sie können trotzdem immer noch ein Paket von einem Quellensystem mit Version 5 Release 2 an ein Zielsystem mit Version 5 Release 3 oder einer höheren Version senden.

# **Benutzer und Gruppen mit Management Central verwalten**

Als Systemadministrator können Sie mit System i Navigator die Benutzer, Gruppen und deren Berechtigungsstufen auf einem oder auf mehreren Endpunktsystemen überwachen.

Weitere Informationen zu diesen und weiteren Management Central-Tasks und -Themen finden Sie in der ausführlichen Taskhilfe, die im System i Navigator-Fenster aufgerufen werden kann. Klicken Sie in der Menüleiste auf **Hilfe**, und wählen Sie **Übersicht über System i Navigator** → **Management Central** aus.

Die folgende Liste vermittelt Ihnen einen Eindruck von den vielen Möglichkeiten, mit denen System i Navigator Ihre Arbeit erleichtert.

#### **Benutzerdefinition erstellen**

Sie können eine Benutzerdefinition erstellen und anschließend auf der Basis dieser Definition systemübergreifend mehrere neue Benutzer erstellen. Zunächst erstellen Sie Benutzerdefinitionen für die Benutzertypen auf Ihren Systemen. Wenn dann eine Anforderung für einen neuen Benutzer eingeht, sind bereits alle Sonderberechtigungen, Attribute und alle anderen Informationen für diesen Benutzertyp in der Benutzerdefinition gespeichert. Sie können sogar einen Befehl angeben, der nach der Erstellung eines Benutzers über die Benutzerdefinition ausgeführt werden soll. Wenn Sie Unterstützung bei der Eingabe oder Auswahl eines i5/OS-Befehls benötigen, können Sie auf **Bedienerführung** klicken und dann entsprechende Parameter und Werte auswählen.

Wenn Sie einen neuen Benutzer aus der Benutzerdefinition erstellen, geben Sie den Namen für den Benutzer, ein neues Kennwort für den Benutzer sowie eine Kurzbeschreibung an, damit Sie den Benutzer in einer Benutzerliste leichter finden können. Alle anderen Eigenschaften des neuen Benutzers basieren auf den in der Benutzerdefinition gespeicherten Eigenschaften (es sei denn, sie wollen diese ändern). Bei der Erstellung des Benutzers können Sie außerdem die Gruppen auswählen, zu denen dieser Benutzer gehören soll, und persönliche Daten über den Benutzer angeben.

#### **Benutzer und Gruppen erstellen, bearbeiten und löschen**

Sie können Benutzer und Gruppen auf mehreren Endpunktsystemen oder Systemverwaltungsgruppen erstellen, bearbeiten oder löschen und sogar Zeitpläne für diese Aktionen definieren. Sie können beispielsweise mit der Funktion ″Benutzer bearbeiten″ die Eigenschaften eines oder mehrerer Benutzer in den ausgewählten Endpunktsystemen oder Systemverwaltungsgruppen ändern. Wenn Sie die Berechtigungsstufe für unterschiedliche Benutzer auf mehreren Systemen ändern müssen oder ein Benutzer, der auf mehrere Systeme zugreifen kann, seinen Namen ändert, können Sie diese Informationen auf einfache Weise bearbeiten und die Änderung dann auf alle Systeme anwenden.

Wenn Sie Benutzer unter Verwendung von System i Navigator löschen, können Sie eine Aktion auswählen, die stattfinden soll, falls einer der ausgewählten Benutzer Eigner von Objekten auf einem der Systeme ist, von denen er gelöscht werden soll. Sie können auf **Nach eigenen Objekten durchsuchen** klicken, um die Objekte anzuzeigen, deren Eigner die ausgewählten Benutzer auf den ausgewählten Endpunktsystemen oder Systemverwaltungsgruppen sind.

#### **Inventar erfassen**

Sie können ein Inventar der Benutzer und Gruppen auf einem oder mehreren Endpunktsystemen zusammenstellen und danach dieses Inventar anzeigen, durchsuchen oder in eine PC-Datei exportieren. Um die Suche so einfach wie möglich zu gestalten, sind zahlreiche Suchfunktionen verfügbar. Beispielsweise können Sie das Inventar durchsuchen, um festzustellen, welche Benutzer über die Berechtigung eines Sicherheitsbeauftragten verfügen, oder um andere Profileigenschaften abzufragen. Diese Inventarlisten können Sie außerdem sortieren, indem Sie auf eine beliebige Spaltenüberschrift klicken. Sie können beispielsweise alle Benutzer im Inventar gruppieren, die über die Berechtigung eines Sicherheitsbeauftragten verfügen, indem Sie auf die Überschrift ″Berechtigungsklasse″ klicken.

Über die Benutzerinventarliste können Sie unterschiedliche Aktionen ausführen, indem Sie mit der rechten Maustaste auf einen oder mehrere Benutzer klicken und anschließend eine Aktion in dem angezeigten Menü auswählen. Beispielsweise können Sie einen Benutzer löschen, bearbeiten, seine Eigenschaften anzeigen oder nach den Objekten suchen, deren Eigner ein bestimmter Benutzer ist. Ähnliche Aktionen können Sie auch für Gruppen ausführen, indem Sie das Gruppeninventar eines Endpunktsystems auswählen.

Es empfiehlt sich, einen Zeitplan für die regelmäßige Erfassung des Benutzer- und Gruppeninventars zu definieren, damit das Inventar des zentralen Systems immer auf dem aktuellsten Stand ist. Änderungen, die Sie mit Management Central am Benutzer- oder Gruppeninventar eines Endpunktsystems oder einer Systemverwaltungsgruppe vornehmen, werden im Inventar des aktuellen zentralen Systems automatisch aktualisiert.

#### **Benutzer und Gruppen senden**

Sie können Benutzer und Gruppen von einem System an mehrere Endpunktsysteme oder Systemverwaltungsgruppen senden. Alle Benutzereigenschaften, die Sie benötigen, werden an die Zielsysteme gesendet. Hierzu gehören der Benutzername und die Kennwörter (LAN-Serverkennwort und i5/OS-Kennwort), Sicherheitseinstellungen, persönliche Berechtigungen, EIM-Zuordnungen (EIM = Enterprise Identity Mapping) und Mail-Optionen. Wenn für den Benutzer ein Eintrag im Systemverteilerverzeichnis auf dem Quellensystem vorhanden ist, wird für diesen Benutzer auf dem Zielsystem ein Eintrag erstellt (bzw. aktualisiert).

Sie können außerdem die Aktion angeben, die ausgeführt werden soll, wenn einer der Benutzer in der gesendeten Liste bereits auf dem Zielsystem vorhanden ist. Beim Senden von Benutzern

können Sie auswählen, dass der bereits vorhandene Benutzer nicht geändert werden soll oder dass der bereits vorhandene Benutzer mit den Einstellungen des gesendeten Benutzers aktualisiert werden soll. Wenn Sie auf ″Erweitert″ klicken, können Sie erweiterte Optionen für das Senden von Benutzern angeben. Bei den erweiterten Sendeoptionen können Sie das Mail-System für den Benutzer angeben und die eindeutige ID des Benutzers auf dem Zielsystem anhand der Benutzer-ID des gesendeten Benutzers synchronisieren.

Damit Sie Benutzer oder Gruppen von einem System an ein anderes **senden** können, benötigen Sie außerdem die Berechtigung \*SAVSYS (sichern/wiederherstellen).

#### **Nach eigenen Objekten durchsuchen**

Durch das Durchsuchen nach eigenen Objekten können Sie ermitteln, welche Objekte einem Benutzer oder einer Gruppe auf mehreren Endpunktsystemen oder Systemverwaltungsgruppen gehören, und sogar die Objekte herausfinden, die gleichzeitig mehrere Eigner haben.

#### **Eindeutige IDs synchronisieren**

Sie können die eindeutigen IDs von Benutzern und Gruppen auf mehreren Endpunktsystemen synchronisieren und so sicherstellen, dass diese IDs auf allen Systemen auf denselben Benutzer verweisen. Dies ist insbesondere dann wichtig, wenn Sie Systeme in einer Umgebung mit Clustern oder ein System mit logischen Partitionen verwenden. Die Nummer der Benutzer-ID und die Nummer der Gruppen-ID sind eine andere Möglichkeit, einen Benutzer oder eine Gruppe für ein Programm zu kennzeichnen. Die Nummer der Benutzer-ID und die Nummer der Gruppen-ID werden z. B. von Programmierschnittstellen in der Umgebung des Integrated File Systems (IFS) verwendet.

Sie können die eindeutigen IDs beim Erstellen neuer Benutzer oder Gruppen, bei der Bearbeitung von Benutzern oder Gruppen oder beim Senden von Benutzern und Gruppen zwischen zwei Systemen synchronisieren lassen. Wenn Sie Benutzer oder Gruppen bearbeiten, müssen Sie Ihre Benutzer- und Gruppeninventare auf dem aktuellen Stand halten, falls Sie eindeutige IDs synchronisieren.

**Anmerkung:** Alle i5/OS-Sonderberechtigungen und andere Berechtigungen, die zur Bearbeitung von Benutzern und Gruppen über die zeichenorientierte Schnittstelle erforderlich sind, werden bei der Verwaltung von Benutzern und Gruppen mit System i Navigator berücksichtigt. Dies schließt auch Berechtigungen für die Sicherheitsverwaltung (\*SECADM), die Berechtigung für alle Objekte (\*ALLOBJ) und die Berechtigung für die Profile ein, mit denen Sie arbeiten. Selbst ein Benutzer mit den beschränktesten Systemberechtigungen (\*USER) kann jedoch ein Benutzer- oder Gruppeninventar, das ein anderer Benutzer mit den entsprechenden Berechtigungen erfasst hat, anzeigen, durchsuchen oder exportieren. Ein Benutzer mit der Berechtigung \*USER kann keine Benutzer erstellen oder löschen, vorhandene Benutzer bearbeiten oder Benutzer an ein anderes System senden.

#### **Zugehörige Konzepte**

"Funktionen [synchronisieren"](#page-55-0) auf Seite 50 Sie können in einer Gruppe von Endpunktsystemen die Konfiguration von Schlüsselfunktionen synchronisieren (z. B. EIM und Kerberos).

#### **Zugehörige Informationen**

Szenario: Management Central-Server für Einzelanmeldung konfigurieren

# Systemeinstellungen vom Modellsystem (System A) an System B und System C weitergeben

# **Objekte für andere Benutzer in Management Central freigeben**

Durch die Freigabe von Objekten können Sie Zeit sparen, die Systemverwaltung vereinfachen und die Anzahl redundanter Tasks reduzieren, die Sie ausführen müssen. Ab Version 5 Release 4 können Sie Systemüberwachungen und Systemereignisse freigeben.

Bei der Freigabe können Sie dieselben Objekte - Überwachungen, Überwachungsereignisse, Systemverwaltungsgruppen, Definitionen und Systemverwaltungstasks - gemeinsam verwenden. Sie können die Benutzervorgaben sogar so definieren, dass alle neuen, von Ihnen erstellten Tasks freigegeben werden. Sie könnten einem Benutzer z. B. eine Sonderberechtigung (verwaltet unter Hostanwendungen in der Anwendungsverwaltung) erteilen, um alle Tasks, Definitionen, Jobüberwachungen, Nachrichtenüberwachungen, Dateiüberwachungen, Aktivitätsüberwachungen, Systemüberwachungen, Systemereignisse und Systemverwaltungsgruppen unter Management Central im System i Navigator-Fenster anzuzeigen.

Nur der Eigner eines Objekts kann die Freigabestufe ändern. Der Eigner kann eine der folgenden Freigabestufen angeben:

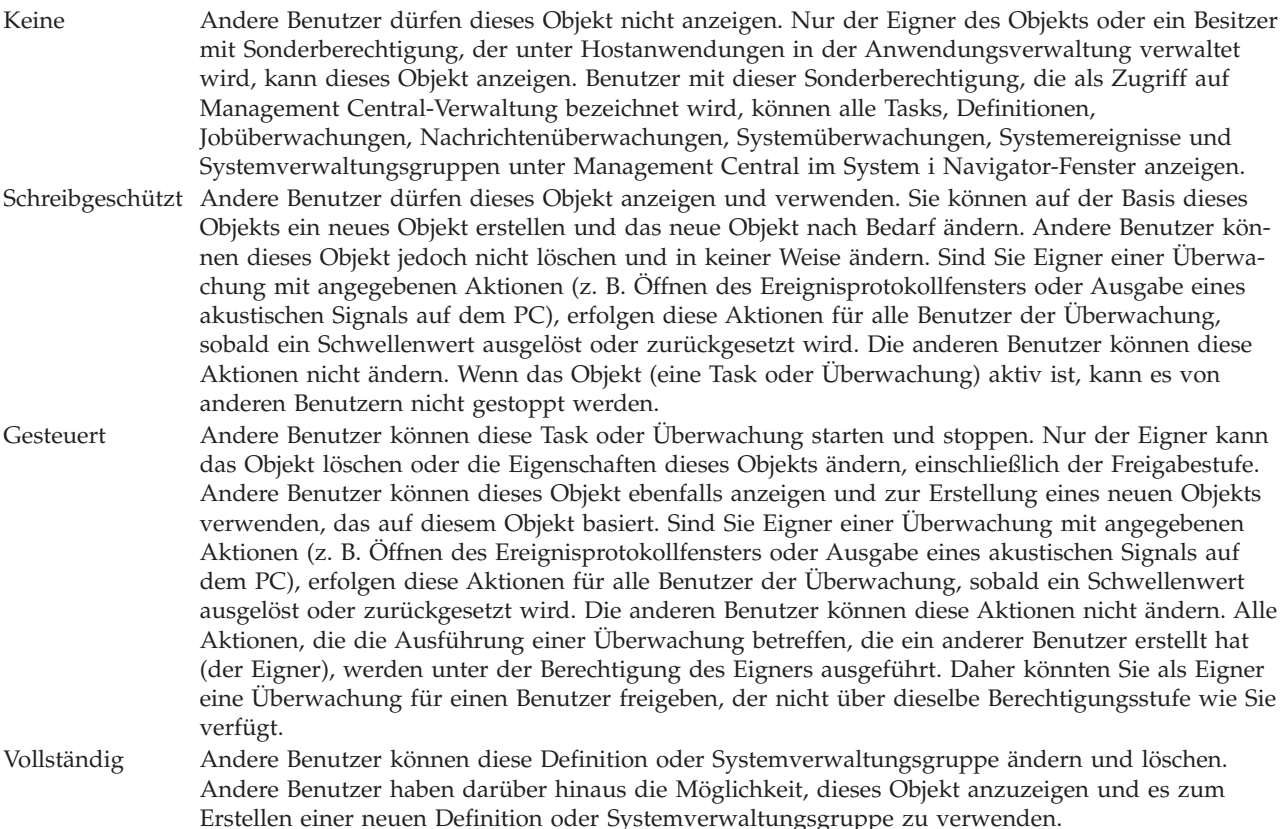

# **Einsatzmöglichkeiten für die Freigabe von Objekten und Tasks**

Die Einsatzmöglichkeiten für Freigaben sind von den Anforderungen Ihrer Arbeitsumgebung abhängig. Beispiele:

v **Sie können Jobüberwachungen, Nachrichtenüberwachungen, Systemüberwachungen und Dateiüberwachungen freigeben.**

Wenn Sie Überwachungen freigeben, können andere Benutzer die von Ihnen definierten Überwachungen verwenden, um die überwachte Aktivität auf den Systemen in Ihrem Netzwerk zu untersuchen. Wenn Sie die Freigabestufe **Schreibgeschützt** auswählen, können andere Benutzer die Überwachung und das entsprechende Ereignisprotokoll öffnen und die Eigenschaften der Überwachung anzeigen. Bei Auswahl der Freigabestufe **Gesteuert** können anderen Benutzer die Überwachung auch starten oder stoppen. Die bei der Erstellung einer Überwachung definierte Freigabestufe gilt auch für alle Ereignisse, die protokolliert werden, wenn ein Schwellenwert ausgelöst oder zurückgesetzt wird. Die Freigabestufe für Ereignisse können Sie nach ihrer Protokollierung ändern.

v **Sie können Systemverwaltungsgruppen freigeben.**

Bei einer Freigabe von Systemverwaltungsgruppen können andere Benutzer die Systemverwaltungsgruppen anzeigen und zur Ausführung von Aktionen verwenden, für die sie berechtigt sind. Sofern Sie nicht die Freigabestufe **Vollständig** angeben, steuern Sie die Endpunktsysteme in der Systemverwaltungsgruppe für alle berechtigten Benutzer. Auf diese Weise wird gewährleistet, dass die Systemverwaltungsgruppe immer auf dem aktuellen Stand ist. Angenommen, Sie haben eine Systemverwaltungsgruppe ″Westküste″ erstellt. Wenn Sie die Freigabe dieser Gruppe auswählen, können alle Systembediener diese Systemverwaltungsgruppe verwenden, um mit den Systemen der Gruppe ″Westküste″ zu arbeiten. Bei Angabe der Freigabestufe **Vollständig** können andere Benutzer den Inhalt dieser Gruppe aktualisieren.

#### v **Sie können Definitionen freigeben.**

Möglicherweise gehört es zu Ihrem Aufgabenbereich, eine Art ″Ausführungsverzeichnis″ von häufig verwendeten Befehlen zu verwalten. Sie können die Befehlsdefinitionen in diesem Ausführungsverzeichnis freigeben und so sicherstellen, dass die Befehle von den Systembedienern korrekt ausgeführt werden. Wenn Sie einen der Befehle ändern müssen, müssen Sie die Änderung nur ein Mal vornehmen. Die Benutzer können diese einheitliche Gruppe der korrekten Befehle gemeinsam benutzen.

Außerdem können Sie Paketdefinitionen, Produktdefinitionen und Benutzerdefinitionen freigeben. Durch die Freigabe von Definitionen müssen andere Benutzer keine Zeit investieren, um eigene Definitionen zu erstellen.

#### v **Sie können Tasks freigeben.**

Tasks sind Aktionen in System i Navigator, deren Ausführung längere Zeit in Anspruch nimmt. Sie können alle Aktionen freigeben, die erstellt wurden, und Benutzern das Anzeigen des Task-Status' ermöglichen. Angenommen, Sie müssen 50 Fixes in einer Systemverwaltungsgruppe mit 50 Systemen installieren. Wenn Sie im Schichtbetrieb arbeiten und diese Task freigeben, können Sie die Task auch kurz vor Feierabend starten und den Mitarbeitern der zweiten Schicht den Status auf ihrem PC anzeigen lassen.

#### v **Sie können eine globale Freigabe definieren und so alle Tasks freigeben.**

Mit einer globalen Freigabe können Sie die Freigabestufe für alle Systemverwaltungstasks (Keine, Schreibgeschützt oder Gesteuert) definieren. Eine globale Freigabe können Sie im Fenster ″Benutzervorgaben″ definieren, den Sie aufrufen, indem Sie mit der rechten Maustaste auf den Eintrag ″Management Central″ klicken. Wenn Sie einen anderen Wert als ″Keine″ definieren, gilt die Freigabestufe für alle künftigen Tasks, die mit System i Navigator auf diesem PC erstellt werden. Auf vorhandene Tasks hat diese Einstellung keinen Einfluss. Angenommen, Sie arbeiten in einer Umgebung, in der Sie zu einem Team aus fünf Personen gehören, das rund um die Uhr besetzt ist. Wenn Sie eine globale Freigabe für Ihre Tasks mit der Stufe ″Gesteuert″ definieren, können die Mitglieder Ihres Teams feststellen, welche Arbeiten Sie ausgeführt haben, und die von Ihnen gestarteten Tasks fortsetzen, auch wenn Sie zurzeit nicht anwesend sind.

# **Datums- und Zeitwerte synchronisieren**

Management Central bietet eine komfortable Möglichkeit, um die Datums- und Zeitwerte im Netzwerk zu synchronisieren.

Sollen Datums- und Zeitwerte in Ihrem Netzwerk synchronisiert werden, wählen Sie die Endpunktsysteme oder Systemverwaltungsgruppen, deren Datums- und Zeitwerte aktualisiert werden sollen, aus der Liste **Endpunktsysteme** unter Management Central in System i Navigator aus. Klicken Sie dann mit der rechten Maustaste auf ein ausgewähltes System, und wählen Sie **Systemwerte** → **Datum und Uhrzeit synchronisieren** aus. Geben Sie ein Modellsystem mit den präzisesten Datums- und Zeitwerten an.

Zu den Systemwerten für Datum und Uhrzeit, die auf den Zielsystemen aktualisiert werden, gehören Systemdatum (QDAYOFWEEK, QDATE, QDAY, QMONTH, QYEAR), Uhrzeit (QTIME, QHOUR, QMI-NUTE, QSECOND) und Zeitzone (QTIMZON). Um zu überprüfen, ob eine Zeitanpassung stattfindet, wählen Sie das Endpunktsystem aus der Liste unter ″Meine Verbindungen″ (oder Ihre aktive Umgebung) in System i Navigator aus. Wählen Sie dann **Konfiguration und Service** → **Zeitmanagement** → **Zeitanpassung** aus, um die aktuelle Zeitanpassung anzuzeigen.

Die im Modellsystem verwendete Uhrzeit ist die Softwaresystemzeit und nicht der Systemwert QTIME. Die Softwaresystemzeit ist mit dem Systemwert QTIME identisch. Eine Ausnahme bildet das Starten des <span id="page-55-0"></span>SNTP-Clients auf dem Modellsystem (SNTP = Simple Network Time Protocol). Ist SNTP auf dem Modellsystem aktiv, wird die Softwaresystemzeit mit dem Zeitserver synchronisiert, der in der SNTP-Konfiguration angegeben ist. Weitere Informationen zur Konfiguration von SNTP finden Sie in ″Simple Network Time Protocol (SNTP)″.

Sie haben die Wahl, die Zeit ohne Änderung der Zeitzone oder sowohl Zeit als auch Zeitzone mit den Werten im Modellsystem zu synchronisieren.

Findet im System ein Wechsel in die oder aus der Sommerzeit statt, wird der Systemwert QUTCOFFSET (Abweichung von GMT) automatisch mit dem Attribut für die Abweichung von GMT des Systemwerts QTIMZON (Zeitzone) aktualisiert.

#### **Zugehörige Informationen**

Simple Network Time Protocol (SNTP)

# **Funktionen synchronisieren**

Sie können in einer Gruppe von Endpunktsystemen die Konfiguration von Schlüsselfunktionen synchronisieren (z. B. EIM und Kerberos).

Sie wählen ein Modellendpunktsystem und eine Gruppe von Zielendpunktsystemen aus und duplizieren dann mit dem Assistenten für das Synchronisieren von Funktionen die Kerberos- und/oder die EIM-Konfiguration des Modellsystems auf den angegebenen Zielsystemen. Das Synchronisieren dieser Funktionen mit Hilfe des Modellsystems spart Zeit, weil hierbei die Funktionen nicht auf jedem Zielsystem einzeln konfiguriert werden müssen. Das Synchronisieren der EIM-Konfigurationen gestattet die Erstellung von EIM-Zuordnungen zwischen Benutzeridentitäten innerhalb Ihres Netzwerks. Dadurch kann wiederum ein Benutzer mit verschiedenen Profilen auf verschiedenen Systemen mit verteilten Anwendungen arbeiten, die die Kerberos-Authentifizierung verwenden, ohne dass er sich bei jedem dieser Systeme einzeln anmelden muss.

John Smith kann z. B. JSMITH auf System CHICAGO1, JOHNSMITH auf System DETROIT1 und JRS-MITH auf System DENVER sein. Sind EIM und Kerberos auf allen drei Systemen konfiguriert und sind alle drei Profile derselben EIM-Kennung zugeordnet, kann John Smith mit Management Central diese Systeme mit Version 5 Release 3 verwalten. Er kann z. B. Befehle auf diesen Systemen ausführen und die Leistung, Jobs und andere Ressourcen auf diesen Systemen überwachen. John Smith kann außerdem auf andere Services und Anwendungen zugreifen, die EIM- und Kerberos-Authentifizierung verwenden, ohne dass mehrere Kennwörter für diese verschiedenen Systeme innerhalb des Unternehmens erforderlich sind.

Diese gemeinsame Verwendung von Kerberos und EIM wird als *Einzelanmeldung* bezeichnet, weil nicht mehrere Benutzernamen und Kennwörter für verteilte Anwendungen angegeben werden müssen. Von der Einzelanmeldung profitieren Benutzer, Administratoren und Anwendungsentwickler, da hierdurch ein vereinfachtes Kennwortverwaltungssystem auf mehreren Plattformen möglich ist, ohne dass zugrunde liegende Sicherheitsrichtlinien geändert werden müssen. In ″Single signon″ finden Sie ausführliche Informationen zur Aktivierung der Einzelanmeldung durch Verwendung des Netzwerkauthentifizierungsservice und von Enterprise Identity Mapping (EIM).

**Anmerkung:** Wenn das Feld SNTP aktiviert ist, muss der TCP-Job QTOTNTP auf dem Endpunkt aktiv sein. Wenn er nicht aktiv ist, verwendet Management Central die Informationen des Modellsystems. Wenn SNTP aktiviert und der QTOTNTP-Clientjob aktiv ist, dürfen nicht mehrere Zeitsynchronisationstasks innerhalb eines Abfrageintervalls ausgeführt werden. Sie können das SNTP-Abfrageintervall wie folgt anzeigen: **Meine Verbindungen** → **System** → **TCP/IP** → **mit rechter Maustaste auf** ″**SNTP**″ **klicken** → **Eigenschaften** → **Indexzunge** ″**Client**″.

#### **Zugehörige Konzepte**

"Benutzer und Gruppen mit [Management](#page-50-0) Central verwalten" auf Seite 45 Als Systemadministrator können Sie mit System i Navigator die Benutzer, Gruppen und deren Berechtigungsstufen auf einem oder auf mehreren Endpunktsystemen überwachen.

#### **Zugehörige Informationen**

Szenario: Management Central-Server für Einzelanmeldung konfigurieren Systemeinstellungen vom Modellsystem (System A) an System B und System C weitergeben

# **Tasks oder Jobs mit dem Management Central Scheduler planen**

System i Navigator verfügt über zwei verschiedene Tools zur Planung von Tasks oder Jobs: einen integrierten Scheduler (der Management Central Scheduler) und den Advanced Job Scheduler.

## **Management Central Scheduler**

Mit dem Management Central Scheduler können Sie festlegen, wann Tasks ausgeführt werden sollen. Sie können auswählen, ob eine Task sofort oder zu einem späteren Zeitpunkt ausgeführt werden soll.

Mit dem Management Central Scheduler können Sie viele unterschiedliche Tasks planen. So können Sie beispielsweise den Prozess der Inventarerfassung (z. B. für Hardware, Software oder Fixes) für einen Tag planen, der am besten in Ihren Betriebsablauf passt. Sie könnten planen, dass eine solche Erfassung immer am Samstagabend um 22.00 Uhr ausgeführt werden soll. Außerdem könnten Sie planen, dass die Sicherungsdateien und Begleitschreiben der Fixes auf den Systemen an jedem Monatsersten bereinigt werden. Sie können auch die einmalige Installation einer Gruppe von Fixes planen.

Um die Ausführung einer Task für einen späteren Zeitpunkt zu planen, klicken Sie in dem Fenster auf die Schaltfläche **Planen**, in dem sie angezeigt wird. Ihre Planungsinformationen werden auf dem zentralen System gespeichert und dort übergeben. Auf dem Endpunktsystem werden keine Planungsfunktionen benötigt. Sie können den geplanten Job anschließend in einem der Container für geplante Tasks anzeigen. Sie können den Job auch mit dem Befehl WRKJOBSCDE (Mit Jobplanungseinträgen arbeiten) über die zeichenbasierte Schnittstelle anzeigen. Geplante Jobs haben den Jobnamen Q*xxxxxxxx*, wobei *xxxxxxxx* eine Hexadezimalzahl wie z. B. FFFFFF08 sein kann.

**Wichtig:** Verwenden Sie nicht den Befehl WRKJOBSCDE (Mit Jobplanungseinträgen arbeiten) zum Ändern oder Löschen eines geplanten Jobs, wenn der Job mit dem Management Central Scheduler oder dem Advanced Job Scheduler geplant wurde. Wenn Sie den Job mit dem Befehl WRKJOBSCDE ändern oder löschen, wird Management Central nicht über die Änderungen benachrichtigt. Die Task wird möglicherweise nicht wie erwartet ausgeführt, und in den Management Central-Serverjobprotokollen können Fehlernachrichten auftreten.

In Management Central Scheduler sind die folgenden Planungsoptionen verfügbar:

v **Täglich**

Die Task wird, beginnend mit dem angegebenen Datum, täglich zur festgelegten Uhrzeit ausgeführt.

v **Wöchentlich**

Die Task wird, beginnend mit dem angegebenen Datum, wöchentlich zur festgelegten Uhrzeit ausgeführt. Sie können entweder den Standardwert (das heutige Datum) übernehmen oder den Wochentag angeben, an dem die Task ausgeführt werden soll.

**•** Monatlich

Die Task wird, beginnend mit dem angegebenen Datum, monatlich zur festgelegten Uhrzeit ausgeführt. Sie können entweder den Standardwert (das heutige Datum) übernehmen, einen bestimmten Tag des Monats (1-31), den ersten Tag oder den letzten Tag angeben.

Sie können jede Task planen, für die eine Schaltfläche **Planen** verfügbar ist. Beispielsweise können Sie die Erfassung des Inventars für einen spezifischen Zeitpunkt planen. Nur einmal ausgeführte Tasks werden

aus der Ansicht ″Geplante Tasks″ entfernt, nachdem sie ausgeführt wurden. Sie werden anschließend im Ordner ″Task-Aktivität″ angezeigt. (Wenn Sie eine umfassende Kalenderverwaltung benötigen, sollten Sie Advanced Job Scheduler verwenden.)

Weitere Informationen zu diesen und weiteren Management Central-Tasks und -Themen finden Sie in der ausführlichen Taskhilfe, die im System i Navigator-Fenster aufgerufen werden kann.

# **Einsatzmöglichkeiten für Management Central Scheduler**

Die Scheduler-Funktion bietet Ihnen die Flexibilität, die Aufgaben dann auszuführen, wann es am besten in den Betriebsablauf passt. Außerdem können Sie mit dem Management Central Scheduler fast alle Tasks in Management Central ausführen. Beispielsweise können Sie alle der folgenden Tasks terminieren:

- v Befehle auf ausgewählten Endpunktsystemen und Systemverwaltungsgruppen ausführen.
- v Inventar von ausgewählten Endpunktsystemen und Systemverwaltungsgruppen erfassen.
- v Systemwertinventar von ausgewählten Endpunktsystemen und Systemverwaltungsgruppen erfassen und anschließend die Systemwerte mit denen eines Modellsystems vergleichen und aktualisieren.
- v Benutzer und Gruppen auf mehreren Endpunktsystemen erstellen, löschen, bearbeiten und dorthin senden.
- v Fixes oder Pakete aus Dateien und Ordnern an ausgewählte Endpunktsysteme und Systemverwaltungsgruppen senden.
- v Installation, Deinstallation oder permanente Installation von Fixes starten.
- v Sicherungsdateien und Begleitschreiben für ausgewählte Fixes auf ausgewählten Endpunktsystemen und Systemverwaltungsgruppen löschen.
- v Erfassungsservices auf ausgewählten Endpunktsystemen und Systemverwaltungsgruppen starten.

Sie können die einmalige Ausführung einer Tasks planen. In diesem Fall wird die Task nur ein Mal ausgeführt und am angegebenen Datum und Zeitpunkt gestartet. Nur einmal ausgeführte Tasks werden aus dem Container ″Geplante Tasks″ entfernt, wenn sie ausgeführt werden. Sie werden anschließend im Container ″Task-Aktivität″ angezeigt.

# **Advanced Job Scheduler**

IBM Advanced Job Scheduler für i5/OS (5761-JS1) ist ein separates Lizenzprogramm, das Sie installieren und dann zum Planen von Tasks und Jobs verwenden können. Dieses Planungs-Tool bietet umfangreichere Kalenderfunktionen und ermöglicht eine größere Steuerung der geplanten Ereignisse. Wenn Sie Advanced Job Scheduler installiert haben, klicken Sie in einem System i Navigator-Fenster auf die Schaltfläche **Planen**, um Tasks und Jobs zu planen.

Nach der Installation des Plug-ins wird der Container ″Advanced Job Scheduler″ unter Management Central angezeigt. Mit dem Advanced Job Scheduler geplante Tasks befinden sich in diesem Container.

Sie können Jobs, die mit dem Advanced Job Scheduler geplant wurden, auch mit dem Befehl WRKJOBJS (Mit Jobs arbeiten (mit JS)) anzeigen. Löschen oder ändern Sie keine geplanten Management Central-Tasks über die WRKJOBJS-Anzeige. Wenn Sie den Job mit dem Befehl WRKJOBJS ändern oder löschen, wird Management Central nicht über die Änderungen benachrichtigt. Die Task wird möglicherweise nicht wie erwartet ausgeführt, und in den Management Central-Serverjobprotokollen können Nachrichten auftreten.

#### **Zugehörige Informationen**

Managing job scheduling

# **Advanced Job Scheduler**

Das Lizenzprogramm IBM Advanced Job Scheduler für i5/OS (5761-JS1) ist ein leistungsfähiger Scheduler, der die unbeaufsichtigte Jobverarbeitung rund um die Uhr, sieben Tage die Woche erlaubt. Dieses Planungs-Tool bietet umfangreichere Kalenderfunktionen und ermöglicht eine umfassendere Steuerung der geplanten Ereignisse als der Management Central Scheduler. Sie können auch das Jobabschlussprotokoll anzeigen und den Hinweis über den Status eines Jobs verwalten.

Wenn Sie auf mehreren Systemen in Ihrem Netzwerk Jobs planen möchten, muss das Produkt auf jedem der Systeme installiert sein. Wenn Sie den Advanced Job Scheduler in System i Navigator (und in Management Central) verwenden möchten, müssen Sie das Client-Plug-in über ein System installieren, auf dem der Advanced Job Scheduler installiert ist.

Es ist jedoch nicht erforderlich, das Lizenzprogramm Advanced Job Scheduler auf jedem Endpunktsystem Ihres Management Central-Netzwerks zu installieren. Wenn Sie den Advanced Job Scheduler auf dem zentralen System installieren, erfassen die auf einem Endpunktsystem definierten Jobs oder Tasks die erforderlichen Jobinformationen vom zentralen System. Sie müssen alle Informationen für die Jobdefinition auf dem zentralen System definieren.

Wenn der Advanced Job Scheduler auf den Systemen Ihres Netzwerks lokal installiert ist, können Sie Tasks außerhalb des Management Central-Netzwerks planen. In System i Navigator haben Sie unter **Meine Verbindungen** Zugriff auf den Advanced Job Scheduler auf diesem lokalen System, wenn Sie den Eintrag **Ablaufsteuerung** erweitern.

Anmerkung: Bestellinformation finden Sie auf der Website Job [Scheduler](http://www-03.ibm.com/servers/eserver/iseries/jscheduler/) for i5/OS  $\rightarrow$ .

## **Advanced Job Scheduler for Wireless**

Advanced Job Scheduler for Wireless ist eine Anwendung, mit der Sie über mehreren Einheiten, mit denen Sie auf das Internet zugreifen können (z. B. internetfähiges Telefon, PDA-Web-Browser oder PC-Web-Browser), auf Advanced Job Scheduler zugreifen können.

Die Funktion für drahtlose Übertragung von Advanced Job Scheduler befindet sich auf dem System, auf dem Advanced Job Scheduler installiert ist. Sie ermöglicht Ihnen den Zugriff auf Jobs und Aktivitäten, das Senden von Nachrichten an Empfänger auf Ihrem System sowie das Stoppen und Starten der Advanced Job Scheduler-Überwachung. Advanced Job Scheduler for Wireless ermöglicht es allen Benutzern, ihre Einstellungen und Vorgaben nach ihren Wünschen anzupassen. So kann ein Benutzer z. B. Aktivitäten und Jobs anzeigen sowie die angezeigten Jobs anpassen.

Mit Advanced Job Scheduler for Wireless können Sie auf Ihre Jobs zugreifen, wenn Sie keinen Zugriff auf ein System i-Terminal oder einen System i-Emulator haben. Stellen Sie einfach über Ihr mobiles Endgerät eine Verbindung zum Internet her, und geben Sie den URL für das Advanced Job Scheduler for Wireless-Servlet ein. Damit wird ein Menü geöffnet, mit dem Sie in Echtzeit auf Advanced Job Scheduler zugreifen können.

Advanced Job Scheduler for Wireless arbeitet mit zwei Arten von Einheiten. Eine WML-Einheit (WML = Wireless Markup Language) ist ein internetfähiges Mobiltelefon. Eine HTML-Einheit (HTML = Hypertext Markup Language) ist ein PDA- oder PC-Web-Browser. In diesem Thema werden die verschiedenen Einheiten als WML und HTML bezeichnet.

## **Jobs mit Advanced Job Scheduler planen**

Zum Verwalten von Advanced Job Scheduler müssen Sie zunächst das Lizenzprogramm installieren und dann die Tasks zum Anpassen von Advanced Job Scheduler ausführen. Die restlichen Tasks ermöglichen es Ihnen schließlich, mit diesem Scheduler zu arbeiten und ihn zu verwalten.

#### **Advanced Job Scheduler installieren:**

Wenn Sie zum ersten Mal eine Verbindung zum Management Central-Server herstellen, werden Sie von System i Navigator gefragt, ob Sie den Advanced Job Scheduler installieren möchten. Wenn Sie die Komponente erst später installieren möchten, können Sie die Funktion ″Plug-ins installieren″ von System i Navigator verwenden.

- 1. Klicken Sie im Fenster **System i Navigator** in der Menüleiste auf **Datei**.
- 2. Wählen Sie **Installationsoptionen** → **Plug-ins installieren** aus.
- 3. Klicken Sie auf das Quellensystem, auf dem Advanced Job Scheduler installiert ist, und klicken Sie auf **OK**. Fragen Sie Ihren Systemadministrator, wenn Sie nicht sicher sind, welches Quellensystem verwendet werden soll.
- 4. Geben Sie Ihre **Benutzer-ID** und Ihr **Kennwort** für i5/OS ein, und klicken Sie auf **OK**.
- 5. Klicken Sie in der Auswahlliste mit den Plug-ins auf **Advanced Job Scheduler**.
- 6. Klicken Sie auf **Weiter** und dann noch einmal auf **Weiter**.
- 7. Klicken Sie auf **Fertig stellen**, um die Installation zu beenden.

Der Advanced Job Scheduler ist jetzt installiert.

#### *Scheduler suchen:*

So suchen Sie den Scheduler:

- 1. Erweitern Sie den Eintrag **Management Central**.
- 2. Klicken Sie auf **Jetzt suchen**, wenn die Nachricht angezeigt wird, dass System i Navigator eine neue Komponente erkannt hat. Möglicherweise wird diese Nachricht erneut angezeigt, wenn Sie über den Container **Meine Verbindungen** auf Systeme zugreifen.
- 3. Erweitern Sie **Meine Verbindungen**, wählen Sie das System mit dem installierten Lizenzprogramm Advanced Job Scheduler aus, und wählen Sie dann **Ablaufsteuerung** → **Advanced Job Scheduler** aus.

Nachdem Sie diese Vorbereitungen für Advanced Job Scheduler haben, können Sie Advanced Job Scheduler definieren.

#### **Advanced Job Scheduler definieren:**

Bevor Sie mit der Planung von Jobs beginnen, müssen Sie den Advanced Job Scheduler konfigurieren.

#### *Allgemeine Eigenschaften zuordnen:*

Sie können die von Advanced Job Scheduler verwendeten allgemeinen Eigenschaften anhand der folgenden Anweisungen zuordnen. Sie können angeben, wie lange die Aktivitätssätze und die Protokolleinträge für den Advanced Job Scheduler aufbewahrt werden sollen und wie lange keine Jobs ausgeführt werden dürfen.

Sie können die Arbeitstage angeben, an denen Jobs verarbeitet werden sollen. Außerdem können Sie festlegen, ob eine Anwendung für jeden geplanten Job erforderlich ist. Wenn Sie ein Hinweisprogramm installiert haben, können Sie auch den Befehl definieren, der zum Senden eines Hinweises verwendet werden soll, wenn ein Job beendet wurde oder fehlgeschlagen ist. Sie können einen Empfänger aber auch mit dem Befehl SNDDSTJS (Verteilung mit Job Scheduler senden) benachrichtigen.

Sie können angeben, wie lange die Aktivitätssätze für Jobs aufbewahrt werden sollen und wie lange keine Jobs ausgeführt werden dürfen. Sie können die Arbeitstage angeben, an denen Jobs verarbeitet werden sollen. Außerdem können Sie festlegen, ob eine Anwendung für jeden übergebenen Job erforderlich ist.

Sie können ein Hinweisprogramm installieren, das Ihnen einen Hinweis (eine Nachricht) sendet, wenn ein Job beendet ist. Sie können auch den Hinweisbefehl definieren, der einen Hinweis sendet, wenn ein Job beendet wurde oder fehlgeschlagen ist. Sie können einen Empfänger aber auch mit dem Befehl SND-DSTJS (Verteilung mit Job Scheduler senden) benachrichtigen.

So definieren Sie die allgemeinen Eigenschaften für den Advanced Job Scheduler:

1. Erweitern Sie den Eintrag **Ablaufsteuerung** im System i Navigator-Fenster.

- 2. Klicken Sie mit der rechten Maustaste auf **Advanced Job Scheduler**, und klicken Sie auf **Eigenschaften**.
- 3. Geben Sie die **Aufbewahrungsdauer für Aktivitätssätze** an. Dieser Zeitraum gibt an, wie lange die Aktivitätssätze für Jobs aufbewahrt werden sollen. Gültige Werte sind 1 bis 999 Tage oder Vorkommen. Klicken Sie auf **Tage**, um anzugeben, ob Sie die Aktivität für eine bestimmte Anzahl Tage aufbewahren möchten, oder klicken Sie auf **Vorkommen pro Job**, wenn Sie die Aktivität für eine bestimmte Anzahl Vorkommen je Job aufbewahren möchten.
- 4. Geben Sie die **Aufbewahrungsdauer für Protokolleinträge** an. Dieser Wert gibt in Tagen an, wie lange die Advanced Job Scheduler-Protokolleinträge aufbewahrt werden sollen.
- 5. Sie können bei **Reservierter Zeitraum** einen reservierten Zeitraum angeben. Während dieser Zeit werden keine Jobs ausgeführt.
- 6. Wählen Sie die Arbeitstage aus der Liste aus. Wenn ein Tag ausgewählt wurde, wird dieser als Arbeitstag definiert, der beim Planen von Jobs angegeben werden kann.
- 7. Klicken Sie auf **Anwendung für geplanten Job erforderlich**, um anzugeben, ob eine Anwendung für jeden geplanten Job erforderlich ist. **Anwendungen** sind Jobs, die für die Verarbeitung gruppiert wurden. Diese Option kann nicht ausgewählt werden, wenn die vorhandenen Jobs keine Anwendung enthalten. Wenn für bestimmte Jobs eine Anwendung erforderlich sein soll, fahren Sie mit dem Abschnitt über das Arbeiten mit Anwendungen fort.
- 8. Klicken Sie auf **Kalender**, um den Planungskalender, den Kalender für arbeitsfreie Tage und den Geschäftskalender zu definieren, die verwendet werden sollen, und definieren Sie den Kalender für arbeitsfreie Tage und den Geschäftskalender.
- 9. Klicken Sie auf **Basis für periodische Häufigkeit ist Startzeit**, um die nächste Ausführungszeit auf die Startzeit der Jobs zu basieren, die regelmäßig ausgeführt werden. Beispiel: Ein Job soll ab 8:00 Uhr morgens alle 30 Minuten ausgeführt werden. (Wenn ein Job rund um die Uhr ausgeführt werden soll, geben Sie 7:59 Uhr als Endzeit an.) Der Job wird insgesamt 20 Minuten ausgeführt. Wenn dieses Feld aktiviert ist, wird der Job um 8 Uhr, um 8:30 Uhr, um 9 Uhr usw. ausgeführt. Wenn dieses Feld nicht aktiviert ist, wird der Job um 8 Uhr, um 8:50 Uhr, um 9:40 Uhr, um 10:30 Uhr usw. ausgeführt.
- 10. Klicken Sie auf **Angehaltene Jobs zurücksetzen**, um den nächsten Zeitpunkt (Datum und Zeit) zu berechnen und anzuzeigen, zu dem ein angehaltener Job ausgeführt wird.
- 11. Geben Sie eine **Startzeit des Tages** an. Dies ist die Uhrzeit, an dem für Sie ein neuer Tag beginnt. Bei allen Jobs, die diese Uhrzeit verwenden sollen, wird das Jobdatum in den vorhergehenden Tag geändert, falls die Startzeit des Jobs vor der Angabe im Feld **Startzeit des Tages** liegt.
- 12. Geben Sie einen **Benutzer der Jobüberwachung** an. Dieses Feld gibt den Namen des Benutzerprofils an, das als Eigner des Überwachungsjobs verwendet werden soll. Für alle Jobs, für die **Aktuelle Benutzer** angegeben ist, wird das Benutzerprofil des Überwachungsjobs verwendet. Das Standardbenutzerprofil des Überwachungsjobs ist QIJS.
- 13. Im Feld **Hinweisbefehl** können Sie einen Befehl angeben. Verwenden Sie den im Lieferumfang des Systems enthaltenen Befehl SNDDSTJS (Verteilung mit Job Scheduler senden) oder einen Befehl, der von Ihrer Hinweissoftware angegeben wird. Der Befehl SNDDSTJS verwendet die Hinweisfunktion von Advanced Job Scheduler. Die angegebenen Empfänger können Nachrichten für normale und abnormale Beendigungen von Jobplanungseinträgen empfangen.

#### *Berechtigungsstufen angeben:*

Hier wird erläutert, wie Sie Berechtigungsstufen für Jobs oder Funktionen des Produkts angeben sowie neue Standardberechtigungen für Jobs bereitstellen.

Sie können Berechtigungsstufen für Jobs oder Funktionen des Produkts angeben sowie neue Standardberechtigungen für Jobs bereitstellen, die jeder Jobsteuerangabe/Anwendung zugeordnet werden soll. Die Berechtigungen für einen Job ermöglicht es Ihnen, für die folgenden Aktionen Zugriff zu erteilen oder zu verweigern: Übergeben, Verwalten, Berechtigen, Anzeigen, Kopieren, Aktualisieren oder Löschen. Sie können auch den Zugriff auf einzelne Funktionen des Produkts (z. B. dem Arbeiten mit Planungskalendern, dem Senden von Berichten und dem Hinzufügen von Jobs) erteilen oder verweigern.

Die Standardberechtigungsstufen werden auf neue Jobs übertragen, wenn sie hinzugefügt werden. In diesem Fall überträgt das System die Berechtigungen des neuen Jobs auf der Basis der Anwendung, die innerhalb der Jobdefinition angegeben ist. Wenn keine Anwendung verwendet wird, werden die Berechtigungen \*SYSTEM für den neuen Job übertragen.

*Berechtigungsstufen für Funktionen des Produkts angeben:*

So geben Sie Berechtigungsstufen für Funktionen des Produkts an:

- 1. Erweitern Sie in System i Navigator den Eintrag **Ablaufsteuerung**.
- 2. Klicken Sie mit der rechten Maustaste auf **Advanced Job Scheduler**, und klicken Sie dann auf **Eigenschaften**.
- 3. Klicken Sie auf **Berechtigungen**.
- 4. Wählen Sie eine Funktion aus, und klicken Sie auf **Eigenschaften**.
- 5. Bearbeiten Sie im Fenster ″Funktionsberechtigungen Eigenschaften″ die Berechtigungsstufe nach Bedarf. Sie können den öffentlichen oder spezifischen Benutzern Zugriff erteilen oder verweigern.

#### *Berechtigungsstufen für Jobs angeben:*

So geben Sie Berechtigungsstufen für Jobs an:

- 1. Erweitern Sie in System i Navigator den Eintrag **Ablaufsteuerung**.
- 2. Klicken Sie mit der rechten Maustaste auf **Advanced Job Scheduler**, und klicken Sie dann auf **Geplante Jobs**, um eine Liste mit Jobs anzuzeigen.
- 3. Klicken Sie mit der rechten Maustaste auf den gewünschten geplanten Job, und klicken Sie auf **Berechtigungen**.
- 4. Bearbeiten Sie im Fenster ″Berechtigungen Eigenschaften″ die Berechtigungsstufe nach Bedarf. Sie können den öffentlichen oder spezifischen Benutzern Zugriff erteilen oder verweigern. Sie können darüber hinaus Berechtigungen angeben, übergeben, verwalten, zulassen, anzeigen, kopieren, aktualisieren oder löschen.

#### *Standardberechtigungsstufen angeben:*

So geben Sie Standardberechtigungsstufen für neue Jobs an, die einer Jobsteuerangabe/Anwendung zugeordnet sind:

- 1. Erweitern Sie in System i Navigator den Eintrag **Ablaufsteuerung**.
- 2. Klicken Sie mit der rechten Maustaste auf **Advanced Job Scheduler**, und klicken Sie dann auf **Eigenschaften**.
- 3. Klicken Sie auf **Jobsteuerangaben/Anwendungen**.
- 4. Wählen Sie eine Jobsteuerangabe oder eine Anwendung aus der Liste aus, und klicken Sie auf **Neue Jobberechtigungen**.
- 5. Bearbeiten Sie im Fenster ″Funktionsberechtigungen Eigenschaften″ die Berechtigungsstufe nach Bedarf. Sie können den öffentlichen oder spezifischen Benutzern Zugriff erteilen oder verweigern. Sie können darüber hinaus Berechtigungen angeben, übergeben, verwalten, zulassen, anzeigen, kopieren, aktualisieren oder löschen.

#### *Planungskalender definieren:*

Anhand der folgenden Anweisungen können Sie einen Kalender mit ausgewählten Tagen zum Planen eines Jobs oder einer Jobgruppe definieren. Dieser Kalender kann die Termine enthalten, die zum Planen eines Jobs verwendet werden sollen, oder er kann in Verbindung mit anderen Plänen verwendet werden.

Ein **Planungskalender** ist ein Kalender mit ausgewählten Tagen, den Sie zum Planen eines Jobs oder einer Jobgruppe verwenden können. Sie können Planungskalender anzeigen, einen neuen Planungskalender hinzufügen, einen neuen Planungskalender auf der Basis eines vorhandenen Planungskalenders hinzufügen oder einen vorhandenen Planungskalender entfernen, vorausgesetzt, er wird nicht von einem derzeit geplanten Job verwendet.

Sie können einen Kalender auswählen und seine Eigenschaften anzeigen, um Änderungen vorzunehmen. Wenn Sie einen Kalender auswählen, werden die Details des Kalenders unter ″Details″ angezeigt.

So definieren Sie einen Planungskalender:

- 1. Erweitern Sie den Eintrag **Ablaufsteuerung** im System i Navigator-Fenster.
- 2. Klicken Sie mit der rechten Maustaste auf **Advanced Job Scheduler**, und klicken Sie dann auf **Eigenschaften**.
- 3. Klicken Sie auf der Seite ″Allgemein″ auf **Kalender**.
- 4. Klicken Sie auf der Seite ″Planungskalender″ auf **Neu**.
- 5. Geben Sie unter **Name** einen Namen an.
- 6. Geben Sie in das Feld **Beschreibung** Text an, der den Kalender beschreibt.
- 7. Wählen Sie ggf. einen **Referenzkalender**. Dies ist ein Kalender, der vorher definiert wurde. Die Eigenschaften dieses Kalenders werden so auf den neuen Kalender angewendet, als ob Sie die beiden Kalender zusammengeführt hätten. Es stehen keine Referenzkalender zur Verfügung, wenn Sie Advanced Job Scheduler zum ersten Mal verwenden.
- 8. Wählen Sie die gewünschten Termine auf Ihrem Kalender aus. Sie müssen im Feld **An ausgewählten Daten** bei jedem ausgewählten Datum angeben, ob sich das Datum auf das aktuelle Jahr oder auf jedes Jahr bezieht, bevor Sie ein weiteres Datum zum Kalender hinzufügen können. Andernfalls wird die Auswahl des ausgewählten Datums aufgehoben, wenn Sie auf ein anderes Datum klicken.
- 9. Geben Sie an, ob bestimmte Wochentage in den Kalender aufgenommen werden sollen.

#### *Kalender für arbeitsfreie Tage definieren:*

Anhand dieser Anweisungen können Sie einen Kalender für Tage einrichten, an denen ein geplanter Job nicht verarbeitet werden darf. Es besteht die Möglichkeit, für jeden Ausnahmetag alternative Tage anzugeben oder die Verarbeitung für diesen Tag vollkommen auszusetzen.

Ein **Kalender für arbeitsfreie Tage** ist ein Ausnahmekalender für Tage, an denen kein Advanced Job Scheduler-Job verarbeitet werden soll. Es besteht die Möglichkeit, für jeden in einem Kalender für arbeitsfreie Tage angegebenen Ausnahmetag alternative Tage anzugeben. Sie können Kalender für arbeitsfreie Tage anzeigen, einen neuen Kalender für arbeitsfreie Tage hinzufügen, einen neuen Kalender für arbeitsfreie Tage auf der Basis eines vorhandenen Kalenders für arbeitsfreie Tage hinzufügen oder einen vorhandenen Kalender für arbeitsfreie Tage entfernen, vorausgesetzt, er wird nicht von einem derzeit geplanten Job verwendet.

In Kalendern für arbeitsfreie Tage können vorher festgelegte Zeitpläne verwendet werden. Sie können einen Zeitplan THIRDFRI erstellen, bei dem der dritte Freitag jedes Monats als Häufigkeit angegeben wurde. Wenn Sie THIRDFRI in einem Kalender für arbeitsfreie Tage verwenden, können Sie erreichen, dass alle Jobs, die diesen Kalender für arbeitsfreie Tage verwenden, am dritten Freitag jedes Monats nicht ausgeführt werden. In einem Kalender für arbeitsfreie Tage kann mindestens ein Zeitplan verwendet werden. Vom Zeitplan generierte Termine werden im Kalender mit einem schwarzen Rahmen angezeigt.

Sie können einen Kalender auswählen und seine Eigenschaften anzeigen, um Änderungen vorzunehmen. Wenn Sie einen Kalender auswählen, werden die Details des Kalenders unter ″Details″ angezeigt.

#### *Kalender für arbeitsfreie Tage definieren:*

So definieren Sie einen Kalender für arbeitsfreie Tage:

1. Erweitern Sie den Eintrag **Ablaufsteuerung** im System i Navigator-Fenster.

- 2. Klicken Sie mit der rechten Maustaste auf **Advanced Job Scheduler**, und wählen Sie **Eigenschaften** aus.
- 3. Klicken Sie auf der Seite ″Allgemein″ auf **Kalender**.
- 4. Klicken Sie auf die Indexzunge **Kalender für arbeitsfreie Tage**.
- 5. Klicken Sie auf **Neu**, und geben Sie einen Namen für den Kalender ein.
- 6. Geben Sie in das Feld **Beschreibung** Text an, um den Kalender zu beschreiben.
- 7. Wählen Sie ggf. einen **Referenzkalender**. Dies ist ein Kalender, der vorher definiert wurde. Die Eigenschaften dieses Kalenders werden so auf den neuen Kalender angewendet, als ob Sie die beiden Kalender zusammengeführt hätten. Es stehen keine Referenzkalender zur Verfügung, wenn Sie Advanced Job Scheduler zum ersten Mal verwenden.
- 8. Wählen Sie die gewünschten Termine auf Ihrem Kalender aus. Sie müssen im Feld **An ausgewählten Daten** bei jedem ausgewählten Datum angeben, ob sich das Datum auf das aktuelle Jahr oder auf jedes Jahr bezieht, bevor Sie ein weiteres Datum zum Kalender hinzufügen können. Andernfalls wird die Auswahl des ausgewählten Datums aufgehoben, wenn Sie auf ein anderes Datum klicken.
- 9. Wählen Sie einen alternativen Tag aus, an dem der Job ausgeführt werden soll. Sie können angeben, dass der Job am vorhergehenden Arbeitstag, am folgenden Arbeitstag, an einem bestimmten Datum oder gar nicht ausgeführt werden soll. Zur Auswahl eines bestimmten Datums klicken Sie auf **Spezifisches Alternativdatum** und geben das Datum ein.
- 10. Wählen Sie die gewünschten Wochentage aus, die in den Kalender aufgenommen werden sollen.

#### *Zeitplan zu Kalender für arbeitsfreie Tage hinzufügen:*

- So fügen Sie einen Kalender für arbeitsfreie Tage zu einem geplanten Job hinzu:
- 1. Erweitern Sie den Eintrag **Ablaufsteuerung** im System i Navigator-Fenster.
- 2. Klicken Sie mit der rechten Maustaste auf **Advanced Job Scheduler**, und klicken Sie dann auf **Eigenschaften**.
- 3. Klicken Sie auf der Seite **Allgemein** auf **Kalender**.
- 4. Wählen Sie auf der Seite ″Kalender für arbeitsfreie Tage″ den gewünschten Kalender für arbeitsfreie Tage aus, und klicken Sie auf **Eigenschaften**.
- 5. Klicken Sie in der linken unteren Ecke der Indexzunge auf **Pläne**.
- 6. Wählen Sie den gewünschten Zeitplan aus, und klicken Sie auf **Hinzufügen**.
- 7. Um den **Alternativtag** zu ändern, klicken Sie mit der rechten Maustaste auf den gewünschten Zeitplan in der Liste **Ausgewählte Pläne** und klicken dann bei **Alternativtag** auf den korrekten Tag.

#### *Geschäftskalender definieren:*

Wenn Sie das Geschäftsjahr in andere Zeiträume als Monate einteilen möchten, führen Sie die folgenden Schritte aus, um einen Geschäftskalender mit ausgewählten Tagen zum Planen eines Jobs oder einer Jobgruppe zu definieren.

Ein *Geschäftskalender* ist ein Kalender mit ausgewählten Tagen, den Sie zum Planen eines Jobs oder einer Jobgruppe verwenden können. Verwenden Sie einen Geschäftskalender für die Definition eines Geschäftskalenders, der auf Ihr Unternehmen zugeschnitten ist. Sie können das Anfangs- und das Enddatum für jeden Zeitraum des Geschäftsjahres angeben.

So definieren Sie einen Geschäftskalender:

- 1. Erweitern Sie den Eintrag **Ablaufsteuerung** im System i Navigator-Fenster.
- 2. Klicken Sie mit der rechten Maustaste auf **Advanced Job Scheduler**, und klicken Sie dann auf **Eigenschaften**.
- 3. Klicken Sie im Fenster ″Allgemein″ auf **Kalender**.
- 4. Klicken Sie auf der Seite ″Finanzkalender″ auf **Neu**.
- 5. Geben Sie unter **Name** einen Namen an.
- 6. Geben Sie in das Feld **Beschreibung** Text ein, um den Kalender zu beschreiben.
- 7. Klicken Sie im Fenster ″Finanzkalender Eigenschaften″ auf **Neu**, um einen neuen Eintrag zu erstellen.
- 8. Wählen Sie einen Zeitraum aus, und geben Sie das Anfangs- und das Enddatum an. Sie können bis zu 13 Zeiträume angeben.
- 9. Klicken Sie auf **OK**, um den Eintrag für den Geschäftskalender zu speichern.
- 10. Wiederholen Sie die Schritt 7 bis 9 bei Bedarf.

#### *Mail-Server für Hinweise angeben:*

Ein Mail-Server ist erforderlich, wenn Sie E-Mail-Hinweisnachrichten senden möchten.

So definieren Sie die Eigenschaften für Hinweise:

- 1. Erweitern Sie den Eintrag **Ablaufsteuerung** im System i Navigator-Fenster.
- 2. Erweitern Sie den Eintrag **Advanced Job Scheduler**.
- 3. Klicken Sie mit der rechten Maustaste auf **Hinweis**, und klicken Sie dann auf **Eigenschaften**.
- 4. Geben Sie an, wie viele Tage die Nachrichten gespeichert werden sollen. Geben Sie einen Wert im Feld **Aufbewahrungsdauer für Nachricht** an.
- 5. Geben Sie einen **Mail-Server für Ausgangspost (SMTP-Server)** an. Beispiel: SMTP.IhrServer.com.
- 6. Geben Sie einen **Port** an. Die Standardportnummer ist 25.
- 7. Geben Sie eine E-Mail-Adresse im Feld **Antwortadresse** an. Alle Antwortnachrichten werden an diese Adresse gesendet.
- 8. Wählen Sie im Feld **Sendeaktivität protokollieren** die Option **Ja** oder **Nein** aus. Die Sendeaktivität wird für die Fehlerbestimmung verwendet.
- 9. Geben Sie die zulässige **Anzahl Bannerseiten** an. Dies wird bei der Berichtsverteilung verwendet.
- 10. Klicken Sie auf **OK**, um die Eigenschaften für Hinweise zu speichern.

#### *Mehrere Planungsumgebungen definieren:*

Sie können mehrere Planungsumgebungen auf einem System definieren. In diesem Fall kann die ursprüngliche Datenbibliothek als aktive Datenbibliothek und die kopierte Datenbibliothek zu Testzwecken verwendet werden. Folglich verfügen Sie über zwei Planungsumgebungen: eine Umgebung, die als Testumgebung dient, und eine Umgebung, die die eigentliche Umgebung darstellt. Zusätzlich kann die Testdatenbibliothek bei einem Systemfehler auf dem ursprünglichen System als Sicherung fungieren. Diese Funktion bietet Ihnen zusätzlichen Schutz, wenn Sie einen Fehler in der ursprünglichen Datenbibliothek machen, weil Sie eine Sicherungskopie der Datenbibliothek besitzen.

Es gibt mehrere Gründe, mehrere Planungsumgebungen zu definieren. Sie könnten sich z. B. entschließen, eine Produktionsversion und eine Testversion des Produkts zu unterhalten, die gleichzeitig ausgeführt werden. Dieser Umgebungstyp ermöglicht es Ihnen, verschiedene Jobpläne zu testen, bevor Sie sie in der Datenbibliothek des Produktionssystems verwenden. Sie könnten aber auch über ein System verfügen, das die Sicherung eines oder mehrerer anderer Systeme darstellt, auf denen Sie ein Datenspiegelungsprogramm verwenden, um die Advanced Job Scheduler-Datenbibliothek (QUSRIJS) des Quellensystems in einer Bibliothek mit einem anderen Namen zu replizieren. In diesem Fall ist die Datenbibliothek so lange aktiv, bis ein Problem mit dem Quellensystem auftritt.

Eine Planungsumgebung ist ein Duplikat der Bibliothek QUSRIJS mit der Ausnahme, dass sie andere Daten enthält. So können Sie z. B. eine andere Datenbibliothek mit dem Namen QUSRIJSTST haben, die die gleichen Objekte wie QUSRIJS enthält. Jede dieser Bibliotheken wird als Datenbibliothek betrachtet.

So definieren Sie mehrere Planungsumgebungen:

1. Besorgen Sie eine Datenbibliothek von einem System.

Zum Erstellen einer Datenbibliothek benötigen Sie eine Datenbibliothek von einem System. Hier sind drei Möglichkeiten, mit denen Sie sich eine Datenbibliothek vom System besorgen können:

- v Sichern Sie die Datenbibliothek eines Systems, und stellen Sie sie auf dem Produktionssystem wieder her.
- v Duplizieren Sie die Datenbibliothek mit dem Befehl CPYLIB (Bibliothek kopieren) auf dem aktuellen System.
- v Spiegeln Sie eine Datenbibliothek auf dem Testsystem. Auf diesen Systemen muss das gleiche Release ausgeführt werden.

**Anmerkung:** Die kopierte, wiederhergestellte oder gespiegelte Datenbibliothek verwendet einen anderen Namen als das ursprüngliche System.

2. Ordnen Sie den Datenbibliotheken Benutzer zu.

Nachdem Sie sich eine Testdatenbibliothek besorgt haben, fügen Sie die Datenbibliothek zu den Eigenschaften von Advanced Job Scheduler hinzu. Ordnen Sie der Datenbibliothek anschließend Benutzer zu. Wenn ein Benutzer den Advanced Job Scheduler verwendet, werden die vom Benutzer vorgenommenen Änderungen damit in der Datenbibliothek gespeichert, die dem Benutzer zugeordnet wurde.

3. Kopieren Sie Jobs von der Testdatenbibliothek in die eigentliche Datenbibliothek (optional).

Wenn Sie eine Datenbibliothek für Testzwecke verwenden, können Sie die Jobs von der Testdatenbibliothek in die eigentliche Datenbibliothek kopieren. Dies ist nur erforderlich, wenn Sie in Schritt 1 eine Datenbibliothek wiederhergestellt oder kopiert haben und Sie über Jobs verfügen, die Sie in die eigentliche Datenbibliothek verschieben möchten. Dies ist nicht erforderlich, wenn Sie eine Datenbibliothek vom eigentlichen System auf ein Testsystem gespiegelt haben.

Verwenden Sie den Befehl CPYJOBJS (Job mit Job Scheduler kopieren), um Jobs von der Datenbibliothek eines Systems in die Datenbibliothek eines anderen Systems zu kopieren. Weitere Informationen zu den Parametern dieses Befehls finden Sie in der Onlinehilfe.

#### *Benutzern Datenbibliotheken zuordnen:*

Die Datenbibliothek speichert alle Änderungen, die ein Benutzer mit Hilfe von Advanced Job Scheduler vorgenommen hat. Sie enthält alle Objekte der Bibliothek QUSRIJS. Sie können über eine unbegrenzte Anzahl an Datenbibliotheken verfügen.

So ordnen Sie Benutzern Datenbibliotheken zu:

- 1. Erweitern Sie den Eintrag **Ablaufsteuerung** im System i Navigator-Fenster.
- 2. Klicken Sie mit der rechten Maustaste auf **Advanced Job Scheduler**, und klicken Sie auf **Eigenschaften**.
- 3. Klicken Sie im Fenster ″Datenbibliotheken″ auf **Hinzufügen**, um eine Datenbibliothek anzugeben. Die aufgelisteten Datenbibliotheken sind für alle Benutzer des Systems verfügbar.
- 4. Klicken Sie im Fenster ″Benutzer″ auf **Hinzufügen**, um neue Benutzer hinzuzufügen.
- 5. Geben Sie einen Namen an.
- 6. Wählen Sie eine Datenbibliothek aus.
- 7. Klicken Sie auf **OK**, um den Benutzer hinzuzufügen.
- 8. Klicken Sie auf **Eigenschaften**, um die Datenbibliothek zu ändern, die einem Benutzer zugeordnet ist.

Mit Datenbibliotheken können Sie mehrere Planungsumgebungen definieren.

#### **Advanced Job Scheduler verwenden:**

Diese Informationen geben Auskunft darüber, wie Sie Jobs mit dem Advanced Job Scheduler planen.

*Job erstellen und planen:*

Sie können einen Job planen und die Befehle angeben, die dem Job zugeordnet sind. Sie können außerdem Start- und Endbefehle angeben, um eine bestimmte Version eines geplanten Jobs auszuführen.

So erstellen und planen Sie einen neuen geplanten Job:

- 1. Erweitern Sie den Eintrag **Ablaufsteuerung** im System i Navigator-Fenster.
- 2. Klicken Sie mit der rechten Maustaste auf **Advanced Job Scheduler**.
- 3. Klicken Sie mit der rechten Maustaste auf **Geplante Jobs**, und klicken Sie dann auf **Neuer geplanter Job**.

#### *Jobgruppe erstellen und planen:*

Sie können eine Reihe von Jobs definieren und planen, die nacheinander in einer angegebenen Reihenfolge ausgeführt werden. Die Jobs innerhalb einer Jobgruppe müssen abgeschlossen sein, bevor der nächste Job zur Verarbeitung übergeben wird.

Jobgruppen sind Jobs, die gruppiert wurden, um nacheinander in der angegebenen Reihenfolge ausgeführt zu werden. Jeder Job der Gruppe muss normal beendet sein, bevor der nächste Job in der Gruppe zur Verarbeitung übergeben wird. Wird ein Job in der Gruppe nicht normal beendet, wird die Verarbeitung für diese Gruppe gestoppt.

So erstellen und planen Sie eine neue Jobgruppe:

- 1. Erweitern Sie den Eintrag **Ablaufsteuerung** im System i Navigator-Fenster.
- 2. Klicken Sie auf **Advanced Job Scheduler**.
- 3. Klicken Sie mit der rechten Maustaste auf **Jobgruppen**, und klicken Sie dann auf **Neue Jobgruppe**.

Weitere Informationen zum Angeben der Details für die neue Jobgruppe finden Sie in der Onlinehilfe.

#### *Vorher festgelegte Zeitpläne:*

Sie können Zeitpläne erstellen, die Informationen zur Planung eines Jobs oder zur Berechnung von Ausnahmeterminen innerhalb eines Kalenders für arbeitsfreie Tage enthalten.

Sie können z. B. einen Zeitplan ENDOFWEEK erstellen, der den Wochentag, an dem Jobs ausgeführt werden sollen, zusammen mit weiteren Kalendern enthält. Der Zeitplan ENDOFWEEK kann anschließend von allen Jobs verwendet werden, die mit der Planungshäufigkeit übereinstimmen. Sie können nur über System i Navigator auf diese Funktion zugreifen.

Sie können diese vorher festgelegten Zeitpläne, die für einen Job verwendet werden, auch in Verbindung mit Ihren Kalendern für arbeitsfreie Tage verwenden. Sie können einen Zeitplan THIRDFRI erstellen, bei dem der dritte Freitag jedes Monats als Häufigkeit angegeben wurde. Wenn Sie THIRDFRI in einem Kalender für arbeitsfreie Tage verwenden, können Sie erreichen, dass alle Jobs, die diesen Kalender für arbeitsfreie Tage verwenden, am dritten Freitag jedes Monats nicht ausgeführt werden. In einem Kalender für arbeitsfreie Tage können Sie auch mehrere Zeitpläne verwenden. Vom Zeitplan generierte Termine werden im Kalender mit einem schwarzen Rahmen angezeigt.

#### *Vordefinierten Zeitplan definieren:*

So definieren Sie einen vordefinierten Zeitplan:

- 1. Erweitern Sie den Eintrag **Ablaufsteuerung** im System i Navigator-Fenster.
- 2. Klicken Sie mit der rechten Maustaste auf **Advanced Job Scheduler**, und klicken Sie dann auf **Eigenschaften**.
- 3. Klicken Sie auf die Indexzunge **Pläne**.
- 4. Klicken Sie auf **Neu**, und geben Sie einen Namen für den Zeitplan ein.
- 5. Geben Sie eine Beschreibung für den Zeitplan ein.
- 6. Wählen Sie die Häufigkeit und das Datum aus, die in den Zeitplan aufgenommen werden sollen, sowie zusätzliche Kalender.

Weitere Informationen zum Angeben der Details für den neuen Zeitplan finden Sie in der Onlinehilfe.

*Zeitplan zu geplantem Job hinzufügen:*

So fügen Sie einen Zeitplan zu einem geplanten Job hinzu:

- 1. Erweitern Sie den Eintrag **Ablaufsteuerung** im System i Navigator-Fenster.
- 2. Klicken Sie mit der rechten Maustaste auf **Advanced Job Scheduler**.
- 3. Klicken Sie auf **Geplante Jobs**, um Jobs aufzulisten.
- 4. Klicken Sie mit der rechten Maustaste auf den geplanten Job, und klicken Sie dann auf **Eigenschaften**.
- 5. Klicken Sie auf die Indexzunge **Plan**.
- 6. Wählen Sie in der oberen rechten Ecke der Indexzunge die gewünschte Planungsoption aus.

#### *Zeitplan zu Kalender für arbeitsfreie Tage hinzufügen:*

Ein Kalender für arbeitsfreie Tage ist ein Ausnahmekalender für Tage, an denen kein Advanced Job Scheduler-Job verarbeitet werden soll. Es besteht die Möglichkeit, für jeden in einem Kalender für arbeitsfreie Tage angegebenen Ausnahmetag alternative Tage anzugeben.

So fügen Sie einen Kalender für arbeitsfreie Tage hinzu:

- 1. Erweitern Sie den Eintrag **Ablaufsteuerung** im System i Navigator-Fenster.
- 2. Klicken Sie mit der rechten Maustaste auf **Advanced Job Scheduler**, und klicken Sie dann auf **Eigenschaften**.
- 3. Klicken Sie auf der Seite **Allgemein** auf **Kalender für arbeitsfreie Tage**.
- 4. Wählen Sie auf der Seite ″Kalender für arbeitsfreie Tage″ den gewünschten Kalender für arbeitsfreie Tage aus, und klicken Sie auf **Eigenschaften**.
- 5. Klicken Sie in der linken unteren Ecke der Indexzunge auf **Pläne**.
- 6. Wählen Sie den gewünschten Zeitplan aus, und klicken Sie auf **Hinzufügen**.
- 7. Um den **Alternativtag** zu ändern, klicken Sie mit der rechten Maustaste auf den gewünschten Zeitplan in der Liste **Ausgewählte Pläne** und klicken dann bei **Alternativtag** auf den korrekten Tag.

Weitere Informationen finden Sie in der Onlinehilfe.

#### *Temporären geplanten Job erstellen:*

Gelegentlich kann es vorkommen, dass ein geplanter Job zusätzlich zum normalen Zeitplan sofort oder später ausgeführt werden muss. Verwenden Sie den Befehl SBMJOBJS (Job mit Job Scheduler übergeben), Option 7, der Anzeige ″Mit Jobs arbeiten″ oder die Option **Ausführen** in System i Navigator. Es kann auch sein, dass nur ein Teil der Befehle in der Befehlsliste ausgeführt werden muss, wenn Sie diese spezielle Ausführung definieren.

Der Befehl SBMJOBJS ermöglicht Ihnen die Angabe der Start- und Endbefehlsfolgen. Beispiel: JOBA hat 5 Befehle, die Folgen 10 bis 50. Sie können mit dem Befehl SBMJOBJS angeben, dass mit Folge 20 begonnen und mit Folge 40 geendet werden soll. Damit werden die Folgen 10 und 50 übergangen.

System i Navigator ermöglicht es Ihnen, einen Startbefehl innerhalb der Befehlsliste und einen Endbefehl auszuwählen.

So führen Sie eine bestimmte Version eines geplanten Jobs mit Hilfe von System i Navigator aus:

- 1. Erweitern Sie den Eintrag **Ablaufsteuerung** im System i Navigator-Fenster.
- 2. Klicken Sie mit der rechten Maustaste auf **Advanced Job Scheduler**.
- 3. Klicken Sie auf **Geplante Jobs**, um Jobs aufzulisten.
- 4. Klicken Sie mit der rechten Maustaste auf den gewünschten geplanten Job, und klicken Sie auf **Ausführen**.
- 5. Geben Sie an, ob der Job sofort oder später ausgeführt werden soll.
- 6. Wählen Sie den Start- und den Endbefehl aus.

Weitere Informationen zum Angeben der Details für den neuen Job finden Sie in der Onlinehilfe.

#### *Jobabhängigkeiten planen:*

Mit dem Advanced Job Scheduler können Sie Abhängigkeiten definieren, die angeben, wie Jobs in Ihrer Umgebung verarbeitet werden. Abhängigkeiten legen fest, wann ein Job oder eine Gruppe von Jobs ausgeführt werden kann. Sie können auswählen, ob alle Abhängigkeiten erfüllt sein müssen oder ob mindestens eine Abhängigkeit erfüllt sein muss, bevor ein Job ausgeführt werden kann.

Zu Abhängigkeiten gehören:

#### v **Jobabhängigkeiten**

Jobabhängigkeiten beziehen sich auf Abhängigkeiten von Vorgängerjobs oder Nachfolgejobs. Vorgängerjobs sind Jobs, die ausgeführt werden müssen, bevor der Nachfolgejob ausgeführt wird. Ein Nachfolgejob ist ein Job, der ausgeführt wird, nachdem alle Vorgängerjobs verarbeitet wurden. Für einen einzelnen Vorgängerjob kann es mehrere Nachfolgejobs geben; genauso kann es für einen einzelnen Nachfolgejob mehrere Vorgängerjobs geben. Außerdem können Sie angeben, dass ein abhängiger Job übersprungen werden soll, wenn seine Vorgänger- oder Nachfolgejobs an einem Tag ausgeführt werden, an dem der abhängige Job nicht ausgeführt werden soll.

#### v **Aktive Abhängigkeiten**

Aktive Abhängigkeiten sind Listen von Jobs, die nicht aktiv sein können, wenn der ausgewählte Job übergeben werden soll. Wenn einer der Jobs aktiv ist, unterbindet Advanced Job Scheduler die Ausführung des angegebenen Jobs. Der ausgewählte Job wird so lange verzögert, bis alle Jobs in der Liste inaktiv sind.

#### v **Ressourcenabhängigkeiten**

Ressourcenabhängigkeiten basieren auf mehreren Faktoren. Jeder Typ, der folgt, beschreibt die Bereiche, die überprüft werden. Es gibt die folgenden Typen von Ressourcenabhängigkeiten:

**Datei** Die Verarbeitung des Jobs ist davon abhängig, ob eine Datei vorhanden ist oder nicht und ob die angegebene Zuordnungsstufe erfüllt ist. Vor der Verarbeitung des Jobs kann auch überprüft werden, ob Datensätze vorhanden sind. So kann z. B. JOBA so definiert werden, dass er nur dann ausgeführt wird, wenn die Datei ABC vorhanden ist; außerdem kann die Datei exklusiv zugeordnet werden und wenn Datensätze in der Datei vorhanden sind.

#### **Objekt**

Die Verarbeitung des Jobs ist davon abhängig, ob ein Objekt vom Typ QSYS vorhanden ist oder nicht und die angegebene Zuordnungsstufe erfüllt ist. So kann z. B. JOBA so definiert werden, dass er nur dann ausgeführt wird, wenn der Datenbereich XYZ vorhanden ist. Der Job kann auch vom Vorhandensein oder Nichtvorhandensein eines Objekts im Integrated File System abhängen. Wenn die Abhängigkeit auf einem Objekt im Pfad basiert, schließen Sie den Integrated File System-Pfad mit einem Schrägstrich (/) ab.

#### **Hardwarekonfiguration**

Die Verarbeitung des Jobs ist vom Vorhandensein oder Nichtvorhandensein einer Hardwarekonfiguration und von deren Status abhängig. So kann z. B. JOBA so definiert werden, dass er nur dann ausgeführt wird, wenn Einheit TAP 01 vorhanden ist und den Status ″Verfügbar″ aufweist.

#### **Netzwerkdatei**

Die Verarbeitung des Jobs ist abhängig vom Status einer Netzwerkdatei.

#### **Subsystem**

Die Verarbeitung des Jobs ist abhängig vom Status eines Subsystems.

So arbeiten Sie mit Jobabhängigkeiten:

- 1. Erweitern Sie den Eintrag **Ablaufsteuerung** im System i Navigator-Fenster.
- 2. Erweitern Sie den Eintrag **Advanced Job Scheduler**.
- 3. Klicken Sie auf **Geplante Jobs**.
- 4. Klicken Sie mit der rechten Maustaste auf den **Jobnamen**, mit dessen Abhängigkeiten Sie arbeiten möchten.
- 5. Wählen Sie eine der folgenden Optionen aus: **Jobabhängigkeiten, Aktive Abhängigkeiten** oder **Ressourcenabhängigkeiten**. Weitere Informationen finden Sie in der Onlinehilfe.

#### *Workflow-Manager:*

Sie können mit dem Workflow-Manager Arbeitseinheiten definieren, die aus automatisierten oder manuellen Schritten bestehen. Diese Arbeitseinheiten können anschließend zu einem geplanten Zeitpunkt oder interaktiv ausgeführt werden. Der Workflow-Manager befindet sich im Advanced Job Scheduler-Container der System i Navigator-Schnittstelle.

Jeder Schritt innerhalb des Workflows kann einen oder mehrere Advanced Job Scheduler-Vorgängerjobs und einen oder mehrere Advanced Job Scheduler-Nachfolgejobs haben. Wenn der erste Workflow startet, ist der erste Schritt für die Ausführung markiert. Nach Abschluss dieses Schrittes wird der nächste Schritt für die Ausführung markiert usw.

Bei der Verwendung des Workflow-Managers müssen die folgenden zusätzlichen Punkte berücksichtigt werden:

- v Sie können einen Workflow in jedem Schritt manuell starten. In diesem Fall übergehen Sie alle vorhergehenden Schritte im Workflow.
- v Automatische Schritte werden ausgeführt, nachdem alle vorhergehenden Schritte ausgeführt wurden. Dazu gehören alle Advanced Job Scheduler-Vorgängerjobs.
- v Nachdem ein Schritt beendet wurde, werden die Advanced Job Scheduler-Nachfolgejobs für die Ausführung markiert.
- v Die manuellen Schritte können in einer beliebigen Reihenfolge ausgeführt werden, solange die Vorgängerjobs des Schritts beendet wurden.
- v Sie können beendete manuelle Schritte als nicht beendet markieren und sie erneut ausführen, solange keine folgenden, unvollständigen automatischen Schritte vorhanden sind.
- v Sie können veranlassen, dass ein Schritt so lange wartet, bis der Job beendet ist, bevor ein Hinweis über die Beendigung des Schritts ausgegeben wird. Geben Sie dazu Vorgängerjobs an, die mit den Nachfolgejobs des vorhergehenden Schritts identisch sind.
- Sie können andere Benutzer benachrichtigen, wenn ein bestimmter Schritt startet, stoppt, nicht zur angegebenen Zeit gestartet wird oder zu lange dauert. Sie können z. B. einen für einen bestimmten manuellen Schritt verantwortlichen Benutzer benachrichtigen, dass die vorhergehenden automatisierten Schritte beendet wurden.

Wenn Sie mit Workflows arbeiten, zeigt das Aktivitätenprotokoll Folgendes an: den Beginn des Workflows, die ausgeführten Schritte, den Status der automatisierten Schritte (erfolgreich oder fehlgeschlagen), das Ende des Workflows und den Endstatus des Workflows.

| Workflow  | <b>PAYROLL</b>                                                                                              |
|-----------|----------------------------------------------------------------------------------------------------|
| Geplant   | Jeden Freitag um 13.00 Uhr                                                                                  |
| Hinweis   | Sachbearbeiter - Workflow für Lohnbuchhaltung wurde gestartet                                               |
| Schritt 1 | Automatisch - Gibt einen Nachfolgejob an, um Lohnbuchhaltungsdateien zu initialisieren                      |
| Schritt 2 | Automatisch:                                                                                                |
|           | · Gibt den Nachfolgejob von Schritt 1 als Vorgängerjob für diesen Schritt an                                |
|           | · Benachrichtigt Sachbearbeiter, dass die Stempelkarten eingegeben werden können                            |
| Schritt 3 | Manuell:                                                                                                    |
|           | Sachbearbeiter beendet Vorgang, nachdem Stempelkarten eingegeben wurden                                     |
|           | Gibt einen Nachfolgejob an, um Stempelkartendateien zu verarbeiten und Stempelkarten-<br>bericht zu drucken |
|           | Benachrichtigt Supervisor, wenn nicht innerhalb von 120 Minuten abgeschlossen<br>$\bullet$                  |
| Schritt 4 | Automatisch:                                                                                                |
|           | Gibt Nachfolgejob des vorhergehenden Schritts als Vorgängerjob an<br>٠                                      |
|           | Keine Nachfolgejobs<br>$\bullet$                                                                            |
|           | Benachrichtigt Sachbearbeiter, den Stempelkartenbericht zu überprüfen<br>$\bullet$                          |
| Schritt 5 | Manuell:                                                                                                    |
|           | Sachbearbeiter beendet Vorgang nach Überprüfung der Berichte<br>$\bullet$                                   |
|           | · Gibt einen Nachfolgejob an, um Lohnbuchhaltung zu verarbeiten                                             |
| Schritt 6 | Automatisch:                                                                                                |
|           | Gibt Nachfolgejob des vorhergehenden Schritts als Vorgängerjob an<br>$\bullet$                              |
|           | Keine Nachfolgejobs<br>$\bullet$                                                                            |
|           | Benachrichtigt Sachbearbeiter und Supervisor, dass Lohnbuchhaltung abgeschlossen ist                        |

*Tabelle 11. Beispiel für Workflow*

In diesem Beispiel beginnt der Workflow PAYROLL jeden Freitag um 13.00 Uhr. Es wird ein Hinweis an den Sachbearbeiter gesendet, dass der Workflow gestartet wurde.

Da Schritt 1 ein automatischer Schritt ist, der keine Vorgängerjobs besitzt, markiert er den Nachfolgejob, der die Lohnbuchhaltungsdateien initialisiert, zunächst als auszuführend und dann als beendet. Der Nachfolgejob für Schritt 1 ist der Vorgängerjob von Schritt 2. Schritt 2 wartet auf die Beendigung des Jobs, der die Lohnbuchhaltungsdateien initialisiert. Nachdem dieser Job beendet wurde, benachrichtigt Schritt 2 den Sachbearbeiter, dass er die Stempelkarten eingeben kann. Es gibt keine Nachfolgejobs, die als auszuführend markiert werden können.

Der Sachbearbeiter beendet Schritt 3 manuell, nachdem alle Stempelkarten eingegeben wurden. Der Nachfolgejob, der die Stempelkartendateien verarbeitet und einen Stempelkartenbericht druckt, wird als auszuführend markiert. Als Vorsichtsmaßnahme wird der Supervisor benachrichtigt, wenn der Schritt nicht innerhalb von 120 Minuten abgeschlossen ist. Da der Vorgängerjob für Schritt 4 der Nachfolgejob für Schritt 3 ist, wartet Schritt 4, bis der Job beendet wurde, der die Stempelkartendatei verarbeitet und einen Stempelkartenbericht druckt.

Nach Beendigung des Jobs wird der Sachbearbeiter benachrichtigt, dass der Stempelkartenbericht überprüft werden kann. Es gibt keine Nachfolgejobs, die als auszuführend markiert werden können. Nachdem der Stempelkartenbericht überprüft wurde, beendet der Sachbearbeiter Schritt 5 manuell. Der Nachfolgejob, der die Lohnbuchhaltung verarbeitet und die Schecks erstellt, wird als auszuführend markiert.

Da der Vorgängerjob für Schritt 6 der Nachfolgejob für Schritt 5 ist, wartet Schritt 6, bis der Job beendet wurde, der die Lohnbuchhaltung verarbeitet und die Schecks erstellt. Nach Beendigung des Jobs werden der Sachbearbeiter und der Supervisor benachrichtigt, dass die Lohnbuchhaltung abgeschlossen wurde. Die Schecks können jetzt gedruckt und verteilt werden.

Weitere Informationen über den Workflow-Manager finden Sie in der Onlinehilfe.

#### *Neuen Workflow erstellen:*

Wenn Sie einen neuen Workflow erstellen, müssen Sie den Starttyp des Workflows, die maximale Verarbeitungszeit, die Taskschritte und deren Ausführungsfolge sowie die Planungs-, Hinweis- und Dokumentationsdetails angeben.

So erstellen Sie einen neuen Workflow:

- 1. Erweitern Sie in System i Navigator die Einträge **Meine Verbindungen** → *Ihr System* → **Ablaufsteuerung** → **Advanced Job Scheduler**.
- 2. Klicken Sie mit der rechten Maustaste auf **Workflow-Manager**, und wählen Sie **Neuer Workflow** aus. Das Fenster ″Neuer Workflow″ wird angezeigt.

Weitere Informationen zum Ausfüllen des Fensters ″Neuer Workflow″ finden Sie in der Onlinehilfe.

Nachdem Sie den neuen Workflow definiert haben, können Sie den Workflow verwalten. Klicken Sie dazu mit der rechten Maustaste auf den Workflownamen, und klicken Sie dann auf **Workflowstatus**.

#### *Workflow starten:*

Wenn Sie einen Workflow starten, können Sie wählen, ob der Workflow in der ersten Folge oder in einer bestimmten Folge gestartet werden soll.

So starten Sie einen Workflow:

- 1. Erweitern Sie in System i Navigator die Einträge **Ablaufsteuerung** → **Advanced Job Scheduler** → **Workflow-Manager**, klicken Sie mit der rechten Maustaste auf einen Workflow, und wählen Sie **Starten** aus. Das Fenster ″Workflow starten″ wird angezeigt.
- 2. Wählen Sie aus, ob der Workflow in der ersten Folge oder in einer bestimmten Folge gestartet werden soll. Wenn Sie den Workflow in einer anderen als der ersten Folge starten, werden alle vorhergehenden Schritte als abgeschlossen markiert.

Weitere Informationen zum Fenster ″Workflow starten″ finden Sie in der Onlinehilfe.

#### *Mit Workflows arbeiten:*

Sie können den Workflow während seiner Ausführung über das Fenster ″Workflowstatus″ steuern und überwachen.

Sie können auf das Fenster ″Workflowstatus″ wie folgt zugreifen: Erweitern Sie **Meine Verbindungen** → *Ihr System* → **Ablaufsteuerung** → **Advanced Job Scheduler** → **Workflow-Manager**. Klicken Sie mit der rechten Maustaste auf einen Workflow, und wählen Sie **Status** aus.

- Im Fenster "Allgemein" wird der aktuelle Workflowstatus angezeigt.
- v Im Fenster mit den Schritten werden alle Schritte aufgelistet, die derzeit für den Workflow definiert sind.

Sie sehen, ob ein Schritt als automatisiert oder manuell definiert wurde und wann der Schritt gestartet und beendet wurde.

- Um einen manuellen Schritt als beendet zu markieren, wählen Sie den Schritt aus und aktivieren das Feld **Beendet**.
- Manuelle Schritte können in beliebiger Reihenfolge als beendet markiert werden, wenn alle Advanced Job Scheduler-Vorgängerjobs für den Schritt beendet wurden.
- Manuelle Schritte können als nicht beendet markiert werden, wenn weiter hinten in der Liste keine automatischen Schritte vorhanden sind, die beendet wurden.
- Ein Workflow kann in jedem Schritt manuell gestartet werden. Damit werden alle vorhergehenden Schritte übergangen.

Wenn Sie die Liste aktualisieren möchten, klicken Sie auf **Aktualisieren**.

v Im Dokumentationsfenster wird der Dokumentationstext für den Workflow angezeigt.

## *Jobaktivität für Advanced Job Scheduler überwachen:*

Sie können den Advanced Job Scheduler verwenden, um das Protokoll oder den Status eines Jobs oder einer Gruppe von Jobs anzuzeigen. Sie können auch eine Aufbewahrungsdauer für Aktivitätssätze definieren. Dieser Zeitraum gibt an, wie lange die Aktivitätssätze für einen Job aufbewahrt werden sollen.

# *Geplante Jobaktivität:*

Mit der geplanten Jobaktivität können Sie angeben, wie lange die Job Scheduler-Aktivitätssätze aufbewahrt werden sollen. Gültige Werte sind 1 bis 999 Tage oder Vorkommen. Sie können angeben, dass Sie die Aktivität über eine bestimmte Anzahl Tage oder über eine bestimmte Anzahl Vorkommen je Job aufbewahren möchten.

Es werden die folgenden Details zu einem geplanten Job angezeigt:

- Name: Der Name des geplanten Jobs.
- v Gruppe: Der Name der Jobgruppe für den Job.
- v Folge: Die Folgenummer des Jobs innerhalb der Gruppe, wenn sich der Job in einer Jobgruppe befindet.
- v Beendigungsstatus: Der Status des Jobs.
- v Gestartet: Gibt an, wann die Ausführung des Jobs gestartet wurde.
- v Beendet: Gibt an, wann der Job beendet wurde.
- v Abgelaufene Zeit: Die Zeit in Stunden und Minuten, die für die Verarbeitung des Jobs benötigt wurde.

### *Aufbewahrungsdauer für Aktivitätssätze angeben:*

Anhand der folgenden Schritte können Sie die Aufbewahrungsdauer für Aktivitätssätze angeben.

- 1. Erweitern Sie den Eintrag **Ablaufsteuerung** im System i Navigator-Fenster.
- 2. Erweitern Sie den Eintrag **Advanced Job Scheduler**.
- 3. Klicken Sie mit der rechten Maustaste auf **Geplante Jobaktivität**, und klicken Sie dann auf **Eigenschaften**.

### *Details für geplante Jobaktivität anzeigen:*

Anhand der folgenden Schritte können Sie die Details für geplante Jobaktivität anzeigen.

- 1. Erweitern Sie den Eintrag **Ablaufsteuerung** im System i Navigator-Fenster.
- 2. Erweitern Sie den Eintrag **Advanced Job Scheduler**.
- 3. Klicken Sie doppelt auf **Geplante Jobaktivität**.

*Geplante Jobaktivität für bestimmten Job anzeigen:*

Anhand der folgenden Schritte können Sie die geplante Jobaktivität für einen bestimmten Job anzeigen.

- 1. Erweitern Sie den Eintrag **Ablaufsteuerung** im System i Navigator-Fenster.
- 2. Erweitern Sie den Eintrag **Advanced Job Scheduler**.
- 3. Klicken Sie auf **Geplante Jobs**.

4. Klicken Sie mit der rechten Maustaste auf den **Jobnamen**, dessen Aktivität Sie anzeigen möchten, und klicken Sie auf **Aktivität**.

## *Details des Aktivitätenprotokolls anzeigen:*

Das Aktivitätenprotokoll zeigt Aktivitäten innerhalb des Scheduler an, z. B. einen hinzugefügten, geänderten oder übergebenen Job. Sicherheitsverstöße, von einem geplanten Job verarbeitete Folgen und empfangene Fehler werden angezeigt. Datum und Zeit der vorhergehenden Aktivitäten werden ebenfalls angezeigt.

Um detaillierte Nachrichten anzuzeigen, klicken Sie doppelt auf ein Datum und eine Zeit. So zeigen Sie die Details des Aktivitätenprotokolls an:

- 1. Erweitern Sie den Eintrag **Ablaufsteuerung** im System i Navigator-Fenster.
- 2. Erweitern Sie den Eintrag **Advanced Job Scheduler**.
- 3. Klicken Sie auf **Aktivitätenprotokoll**. Die Einträge des aktuellen Tages werden angezeigt. Um die Auswahlkriterien zu ändern, wählen Sie **Einschließen** im Menü ″Optionen″ aus.

# *Aktivitätenprotokoll für bestimmten Job anzeigen:*

Anhand der folgenden Schritte können Sie das Aktivitätenprotokoll für einen bestimmten Job anzeigen.

- 1. Erweitern Sie den Eintrag **Ablaufsteuerung** im System i Navigator-Fenster.
- 2. Erweitern Sie den Eintrag **Advanced Job Scheduler**.
- 3. Klicken Sie auf **Geplante Jobs**.
- 4. Klicken Sie mit der rechten Maustaste auf den **Jobnamen**, dessen Aktivitätenprotokoll Sie anzeigen möchten, und klicken Sie auf **Aktivitätenprotokoll**.

Sie können auch die Seite **Letzte Ausführung** der Eigenschaften eines Jobs verwenden, um den Fortschritt eines Jobs anzuzeigen. Geben Sie den Befehl SETSTPJS (Schritt mit JS definieren) vor oder nach einem Schritt im CL-Programm zusammen mit einer Beschreibung an, die den Fortschritt des Jobs angibt. Wenn der Job den Befehl SETSTPJS im Programm erreicht, wird die zugeordnete Beschreibung auf der Seite ″Letzte Ausführung″ Ihres mobiles Endgeräts angezeigt.

### *Nachrichtenüberwachung mit Advanced Job Scheduler:*

Jeder Befehl der Befehlsliste eines Jobs kann über Nachrichten-IDs verfügen, die für die Überwachung verwendet werden. Wenn der Job ausgeführt und eine Fehlernachricht ausgegeben wird, die einer der für den ausgewählten Befehl eingegebenen Nachrichten entspricht, protokolliert der Job den Fehler, setzt die Verarbeitung aber mit dem nächsten Befehl in der Liste fort.

Wenn bei zwei oder allen vier Positionen ganz rechts Nullen angegeben werden, z. B. ppmm00, handelt es sich um eine generische Nachrichten-ID. Wird beispielsweise CPF0000 angegeben, werden alle CPF-Nachrichten überwacht.

So fügen Sie Nachrichten-IDs zu einem Befehl hinzu:

- 1. Erweitern Sie den Eintrag **Ablaufsteuerung** im System i Navigator-Fenster.
- 2. Klicken Sie mit der rechten Maustaste auf **Advanced Job Scheduler**.
- 3. Klicken Sie auf **Geplante Jobs**, um Jobs aufzulisten.
- 4. Klicken Sie mit der rechten Maustaste auf den geplanten Job, und klicken Sie dann auf **Eigenschaften**.
- 5. Wählen Sie den gewünschten Befehl aus der Liste aus, und klicken Sie auf **Eigenschaften**.
- 6. Klicken Sie auf **Nachrichten**.
- 7. Geben Sie die zu überwachenden Nachrichten-IDs ein, und klicken Sie auf **Hinzufügen**.

*Lokale Datenbereiche erstellen und verwenden:*

Ein lokaler Datenbereich ist ein Teil des Speicherplatzes, der einem Job zugeordnet ist. Nicht alle Jobs verwenden ihren lokalen Datenbereich. Jeder Befehl innerhalb eines Jobs hat Zugriff auf den lokalen Datenbereich des Jobs. Sie können einen lokalen Datenbereich verwenden, wenn Sie einen Job planen, bei dem Sie zusätzliche Parameter zuvor manuell angeben mussten. Verwenden Sie den lokalen Datenbereich, um die zusätzlichen Parameter anzugeben, so dass Sie sie nicht jedes Mal angeben müssen, wenn der Job gestartet wird.

So geben Sie die Informationen für den lokalen Datenbereich eines geplanten Jobs an:

- 1. Erweitern Sie den Eintrag **Ablaufsteuerung** im System i Navigator-Fenster.
- 2. Erweitern Sie den Eintrag **Advanced Job Scheduler** → **Geplante Jobs**.
- 3. Klicken Sie mit der rechten Maustaste auf einen Job, und klicken Sie dann auf **Eigenschaften**.
- 4. Bearbeiten Sie das Fenster ″Lokaler Datenbereich″ nach Bedarf.

Weitere Informationen zum Angeben der Details für den lokalen Datenbereich finden Sie in der Onlinehilfe.

### *Anwendungs- und Jobsteuerangaben erstellen und verwenden:*

Anwendungen sind Jobs, die für die Verarbeitung gruppiert sind. Sie sind breiter gefasst als Jobgruppen und werden nicht unbedingt sequenziell ausgeführt. Jobs in Anwendungen können gleichzeitig verarbeitet werden, und ein Job muss nicht auf die Beendigung eines anderen Jobs warten, um verarbeitet zu werden. Alle Jobs innerhalb der Anwendung können verwendet werden und über eine eigene Gruppe von Jobstandardeinstellungen verfügen. Jobsteuerangaben sind die Standardwerte, die einem Job zugeordnet werden, wenn Sie ihn zum Job-Scheduler hinzufügen, sowie die Standardwerte, die bei der Übergabe eines Jobs verwendet werden.

**Anwendungen** sind Jobs, die für die Verarbeitung gruppiert wurden. So könnten Sie z. B. über eine Reihe von Jobs verfügen, die Sie für die Lohnbuchhaltung verwenden und für einen Abrechnungsprozess gruppieren möchten.

**Jobsteuerangaben** sind die Standardwerte, die einem Job zugeordnet werden, wenn Sie ihn zum Job-Scheduler hinzufügen, sowie die Standardwerte, die bei der Übergabe eines Jobs verwendet werden. Zu den Standardwerten von Jobsteuerangaben gehören ein allgemeiner Kalender, ein Kalender für arbeitsfreie Tage, eine Jobwarteschlange, eine Jobbeschreibung usw.

Sie können alle vorhandenen Anwendungs- oder Jobsteuerangaben auf Ihrem System anzeigen. Sie können eine neue Anwendungs- oder Jobsteuerangabe hinzufügen, eine auf einer vorhandenen Anwendungs- oder Jobsteuerangabe basierende Anwendungs- bzw. Jobsteuerangabe hinzufügen oder eine Anwendungs- oder Jobsteuerangabe entfernen. Sie können auch eine Anwendungs- oder Jobsteuerangabe auswählen und deren Eigenschaften anzeigen, um Änderungen vorzunehmen.

So erstellen Sie eine neue Anwendung/Jobsteuerangabe:

- 1. Erweitern Sie den Eintrag **Ablaufsteuerung** im System i Navigator-Fenster.
- 2. Klicken Sie mit der rechten Maustaste auf **Advanced Job Scheduler**, und klicken Sie dann auf **Eigenschaften**.
- 3. Klicken Sie auf die Indexzunge **Jobsteuerangaben/Anwendungen**.
- 4. Klicken Sie auf **Neu**, und geben Sie einen Namen für die Anwendung ein.
- 5. Geben Sie eine Beschreibung für die Anwendung ein.
- 6. Wählen Sie die Ansprechpartner für die Anwendung aus. Ansprechpartner sind die Namen von Benutzern, die kontaktiert werden, wenn es ein Problem mit einem Job innerhalb der Anwendung gibt. Sie können bis zu 5 Ansprechpartner je Anwendung angeben. Sie können auch Ansprechpartner zur Kontaktliste hinzufügen oder aus der Kontaktliste entfernen.

7. Sie können zusätzliche Informationen eingeben, um die Anwendung zu identifizieren. Die Informationen werden der neuen Anwendung zugeordnet. Diese Informationen könnten bei Problemen nützlich sein.

#### *Mit Hinweisen arbeiten:*

Innerhalb der Hinweisfunktion können Sie eine Reihe von Tasks ausführen. Mit der Hinweisfunktion können Sie Eigenschaften für Empfänger und Berichtsverteilerlisten angeben. Außerdem können Sie E-Mail-Nachrichten senden und eine Eskalationsliste für den Fall definieren, dass ein Empfänger nicht innerhalb eines bestimmten Zeitraums antwortet.

Bevor Sie eine E-Mail-Nachricht senden können, müssen Sie einen Mail-Server angeben, der für Hinweise verwendet werden soll.

Die folgenden Funktionen der Hinweisfunktion von Advanced Job Scheduler sind besonders hervorzuheben:

#### **Empfänger**

Beim Planen eines Jobs können Sie angeben, ob Hinweisnachrichten an angegebene Empfänger gesendet werden sollen. Sie können eine Hinweisnachricht senden, wenn ein Job fehlschlägt, erfolgreich beendet wurde oder nicht innerhalb eines angegebenen Zeitlimits gestartet wird. Für jeden angegebenen Empfänger müssen Sie die Eigenschaften des Empfängers definieren. Sie können auf die Eigenschaften des Empfängers zugreifen, indem Sie zunächst **Advanced Job Scheduler** → **Hinweis** → **Empfänger** und dann einen Empfänger aus der Liste der Empfänger auswählen.

#### **Berichtsverteilerliste**

Verwenden Sie eine Berichtsverteilerliste, um eine Liste der Spooldateien anzugeben, die für eine Verteilung in Frage kommen. Jede von einem Job erstellte Spooldatei wird überprüft, um festzustellen, ob es innerhalb der Liste der Spooldateien eine Übereinstimmung gibt. Ist dies der Fall, wird den Empfängern, die dieser Spooldatei zugeordnet sind, per E-Mail eine Kopie der Spooldatei zugesendet und/oder ein Duplikat der Spooldatei in ihre Ausgabewarteschlange gestellt. Sie können auf die Berichtsverteilerlisten zugreifen, indem Sie **Advanced Job Scheduler** → **Hinweis** → **Berichtsverteilerliste** auswählen.

#### **E-Mail**

Sie können eine E-Mail-Nachricht an Empfänger senden, die in der Liste der Empfänger definiert sind, sowie an bestimmte E-Mail-Adressen. In den Eigenschaften des Empfängers muss eine E-Mail-Adresse angegeben sein, an die die Nachricht gesendet werden soll. Wenn Sie eine E-Mail-Nachricht senden, können Sie eine Spooldatei anhängen. Die Spooldatei kann im PDF-Format gesendet werden. Außerdem können Sie eine Eskalationsliste für den Fall angeben, dass der beabsichtigte Empfänger nicht innerhalb eines bestimmten Zeitraums antwortet.

### *An E-Mail anzuhängende Spooldatei angeben:*

So geben Sie eine Spooldatei an, die an eine E-Mail angehängt werden soll:

- 1. Erweitern Sie den Eintrag **Basisoperationen** im System i Navigator-Fenster.
- 2. Klicken Sie auf **Druckausgabe**.
- 3. Klicken Sie mit der rechten Maustaste auf die Spooldatei, und klicken Sie dann auf **Über AJS senden**.
- 4. Geben Sie einen Empfänger, einen Betreff und eine Nachricht an.

### **Anmerkung:** Dies kann auch über **Ausgabewarteschlangen** ausgeführt werden.

### **Eskalationsliste**

Eine Eskalationsliste gibt eine Liste von Empfängern in absteigender Reihenfolge an. Die Empfänger werden in der Reihenfolge benachrichtigt, in der sie aufgelistet sind. Wenn der erste Empfänger nicht auf die Nachricht antwortet, wird die Nachricht an den nächsten Empfänger gesendet.

Dieser Prozess wird so lange fortgesetzt, bis die Nachricht beantwortet wird. Zur Definition einer Eskalationsliste wechseln Sie zu **Advanced Job Scheduler** → **Hinweis** → **Eskalationslisten**.

### *Eskalation einer Nachricht stoppen:*

So stoppen Sie die Eskalation einer Nachricht:

- 1. Erweitern Sie den Eintrag **Ablaufsteuerung** im System i Navigator-Fenster.
- 2. Klicken Sie auf **Advanced Job Scheduler** → **Hinweis** → **E-Mail** → **Gesendet**.
- 3. Klicken Sie mit der rechten Maustaste auf die Eskalationsnachricht, und klicken Sie dann auf **Stoppen**.

# **Anmerkung:** Um nur die Eskalationsnachrichten anzuzeigen, wählen Sie **Ansicht** → **Diese Ansicht anpassen** → **Anzeigeoptionen** im System i Navigator-Fenster. Wählen Sie im Feld **Typ** anschließend **Eskalation aktiv** aus.

### *Mit Bibliothekslisten arbeiten:*

Bibliothekslisten sind benutzerdefinierte Listen mit Bibliotheken, die vom Advanced Job Scheduler während der Verarbeitung eines Jobs verwendet werden.

Eine **Bibliotheksliste** ist eine benutzerdefinierte Liste mit Bibliotheken, mit der Advanced Job Scheduler-Job nach Informationen sucht, die er während der Verarbeitung benötigt. Sie können Bibliothekslisten anzeigen, eine neue Bibliotheksliste hinzufügen, eine neue Bibliotheksliste auf der Basis einer vorhandenen Bibliotheksliste hinzufügen oder ein vorhandene Bibliotheksliste entfernen, vorausgesetzt, sie wird nicht von einem derzeit geplanten Job verwendet.

Sie können eine Liste auswählen und ihre Eigenschaften anzeigen, um Änderungen vorzunehmen. Es besteht die Möglichkeit, bis zu 250 Bibliotheken in die Bibliotheksliste zu stellen.

So fügen Sie eine neue Bibliotheksliste hinzu:

- 1. Erweitern Sie den Eintrag **Ablaufsteuerung** im System i Navigator-Fenster.
- 2. Klicken Sie mit der rechten Maustaste auf **Advanced Job Scheduler**, und klicken Sie dann auf **Eigenschaften**.
- 3. Klicken Sie auf die Indexzunge **Bibliothekslisten**.
- 4. Klicken Sie auf **Neu**, und geben Sie einen Namen für die Bibliotheksliste ein.
- 5. Geben Sie eine Beschreibung für die Bibliotheksliste ein.
- 6. Klicken Sie auf **Durchsuchen**, um eine Liste der vorhandenen Bibliotheken anzuzeigen.
- 7. Klicken Sie auf **Hinzufügen**, um die Liste der ausgewählten Bibliotheken hinzuzufügen.

#### *Mit Befehlsvariablen arbeiten:*

Eine Befehlsvariable (früher als Parameter bezeichnet) ist eine Variable, die Sie speichern und in Jobs verwenden können, die über den Advanced Job Scheduler übergeben wurden. Beispiele für Befehlsvariablen sind unter anderem der Monatsanfang, eine Abteilungsnummer oder die Nummer eines Unternehmens.

**Befehlsvariablen** (früher als Parameter bezeichnet) sind Variablen, die Sie im Advanced Job Scheduler speichern und in Jobs verwenden, die über den Advanced Job Scheduler übergeben wurden. Befehlsvariablen enthalten Informationen, die in der Befehlszeichenfolge eines geplanten Jobs ersetzt werden. Beispiele für Befehlsvariablen sind unter anderem der Monatsanfang, die Abteilungsnummer eines Unternehmens oder die Nummer eines Unternehmens. Sie können Befehlsvariablen anzeigen, eine neue Befehlsvariable hinzufügen, eine neue Befehlsvariable auf der Basis einer vorhandenen Befehlsvariablen hinzufügen oder eine vorhandene Befehlsvariable entfernen, vorausgesetzt, sie wird nicht von einem geplanten Job verwendet.

Sie können eine vorhandene Befehlsvariable auswählen und ihre Eigenschaften anzeigen, um Änderungen vorzunehmen.

So fügen Sie eine neue Befehlsvariable hinzu:

- 1. Erweitern Sie den Eintrag **Ablaufsteuerung** im System i Navigator-Fenster.
- 2. Klicken Sie mit der rechten Maustaste auf **Advanced Job Scheduler**, und klicken Sie dann auf **Eigenschaften**.
- 3. Klicken Sie auf die Indexzunge **Befehlsvariablen**.
- 4. Klicken Sie auf **Neu**, und geben Sie einen Namen für die Befehlsvariable ein.
- 5. Geben Sie eine Beschreibung für die Befehlsvariable ein.
- 6. Geben Sie die Länge der Befehlsvariablen ein. Die Länge kann im Bereich von 1 bis 90 liegen.
- 7. Wählen Sie, wie der Ersetzungswert zur Verfügung gestellt werden soll:
	- a. Geben Sie die Daten an, die für die Befehlsvariable verwendet werden sollen. Sie können in diesem Feld ein beliebiges Zeichen verwenden. Die Anzahl der Zeichen in den Daten darf die im Feld ″Länge″ angegebene Länge nicht überschreiten.
	- b. Geben Sie eine Formel ein, um das Datum zu berechnen. (Beispiele hierfür finden Sie in der Onlinehilfe.)
	- c. Geben Sie den Namen des Programms ein, das Sie zum Abrufen des Ersetzungswerts verwenden.
	- d. Geben Sie die Bibliothek ein, die Sie zum Abrufen des Ersetzungswerts verwenden.
	- e. Wählen Sie, ob der Ersetzungswert während der Ausführung vom Systembediener abgerufen werden soll.

# **Mit Advanced Job Scheduler for Wireless arbeiten:**

Advanced Job Scheduler for Wireless arbeitet mit zwei Arten von Einheiten. Eine WML-Einheit (WML = Wireless Markup Language) ist ein internetfähiges Mobiltelefon. Eine HTML-Einheit (HTML = Hypertext Markup Language) ist ein PDA- oder PC-Web-Browser. In diesem Thema werden die verschiedenen Einheiten als WML und HTML bezeichnet.

### *Hardware- und Softwarevoraussetzungen:*

Bevor Sie Advanced Job Scheduler for Wireless ausführen, müssen Sie sicherstellen, dass alle erforderlichen Hardware- und Softwarevoraussetzungen erfüllt sind.

Die folgenden Elemente sind zum Ausführen von Advanced Job Scheduler for Wireless erforderlich:

- v Das Lizenzprogramm Advanced Job Scheduler (5761-JS1): Das Advanced Job Scheduler-Produkt, das Advanced Job Scheduler for Wireless enthält.
- v Eine Einheit zum Ausführen der Funktion
	- Ein internetfähiges Telefon mit einem drahtlosen Internet-Service
	- Ein PDA mit einem Web-Browser, ein drahtloser Modem und ein drahtloser Internet-Service
	- Ein traditioneller Web-Browser auf einer Workstation
- v Ein System mit i5/OS Version 5 Release 3 oder höher in einem TCP/IP-Netzwerk.
- v Ein Webanwendungsserver, der auf dem zentralen System ausgeführt wird, wie z. B.:
	- ASF Jakarta Tomcat-Anwendungsserver
	- Beliebiger Anwendungsserver, der auf dem zentralen System ausgeführt wird und Servlets beherbergen kann
- v Auf dem System installierter HTTP-Server

v Bestimmen Sie Ihren HTTP-Server mit der Advanced Job Scheduler for Wireless-Funktion. Stellen Sie dazu über eine zeichenbasierte Schnittstelle eine Verbindung zum System her, auf dem Advanced Job Scheduler installiert ist.

Geben Sie anschließend den folgenden Befehl an:

# CALL QIJS/QIJSCINT

## *Einheit auswählen:*

Internetfähige Telefone und mobile PDAs sind Technologien, die sich schnell ändern. Sie unterscheiden sich in der Anzeigegröße, in der Benutzerschnittstelle und in vielen anderen wichtigen Merkmalen. Die Informationen in diesem Thema unterstützen Sie bei der Auswahl von Einheiten, die mit Advanced Job Scheduler for Wireless kompatibel sind. Andere mobile Endgeräte sind ebenfalls kompatibel, sofern sie das Durchsuchen des Internets über eine drahtlose Verbindung unterstützten; allerdings könnte es Unterschiede bei der Interaktion geben.

**Internetfähige Telefone**: Wählen Sie ein internetfähiges Telefon aus, das mit Advanced Job Scheduler for Wireless verwendet werden soll.

**PDAs**: Wählen Sie einen PDA aus, der mit Advanced Job Scheduler for Wireless verwendet werden soll.

**PCs**: Sie können auch einen konventionellen Web-Browser in Verbindung mit Advanced Job Scheduler for Wireless verwenden.

# *Drahtlose Umgebung konfigurieren:*

Um sicherzustellen, dass Advanced Job Scheduler for Wireless ordnungsgemäß ausgeführt wird, müssen Sie den Webanwendungsserver und die Firewallkonfiguration ändern.

Bevor Sie Advanced Job Scheduler for Wireless verwenden, müssen Sie sicherstellen, dass Sie die folgenden Elemente richtig konfiguriert oder definiert haben:

- 1. Konfigurieren Sie Ihren Webanwendungsserver: Definieren Sie Advanced Job Scheduler for Wireless für die Ausführung mit einer ASF Jakarta Tomcat-Servletsteuerkomponente. Diese Anweisungen enthalten Informationen darüber, wie Sie den Webanwendungsserver erstellen und starten. Außerdem wird ein Programm angegeben, das Sie ausführen müssen, bevor Sie mit der Mobilfunktion von Advanced Job Server arbeiten können.
- 2. Konfigurieren Sie Ihre Firewall (siehe Configure your firewall): Wenn Sie System i Navigator for Wireless verwenden, greifen Sie über das Internet auf das System zu. Wenn Sie über eine Firewall verfügen, müssen Sie die Konfiguration der Firewall möglicherweise so ändern, dass System i Navigator for Wireless ausgeführt wird.
- 3. Wählen Sie eine Sprache aus: Die voreingestellte Sprache ist Englisch. Sie können Ihre Einheit auch so konfigurieren, dass die Sprache Ihrer Wahl angezeigt wird.

Nach Abschluss dieser Schritte können Sie eine Verbindung zum Server herstellen und mit Advanced Job Scheduler for Wireless arbeiten.

### *Webanwendungsserver konfigurieren:*

Bevor Sie mit Advanced Job Scheduler for Wireless arbeiten können, müssen Sie den Webanwendungsserver starten und konfigurieren. Mit den folgenden Prozeduren definieren Sie eine ASF Tomcat-Servletsteuerkomponente für den HTTP-Server (auf Apache-Basis), um Advanced Job Scheduler for Wireless auszuführen.

# **Anforderungen**

Zunächst müssen Sie sicherstellen, dass Sie über die Berechtigung QSECOFR verfügen und dass das Lizenzprogramm IBM HTTP-Server für i5/OS (5761-DG1) installiert ist:

**Anmerkung:** Anhand der folgenden Anweisungen wird ein neues Exemplar eines HTTP-Servers erstellt. Sie können die folgenden Anweisungen nicht verwenden, um Advanced Job Scheduler auf einem vorhandenen HTTP-Server zu erstellen.

### **Advanced Job Scheduler for Wireless auf HTTP-Server initialisieren**

Das Advanced Job Scheduler for Wireless-Servlet wird mit dem entsprechenden Befehl zur Apache Software Foundation Jakarta Tomcat-Servletsteuerkomponente hinzugefügt. Darüber hinaus wird ein IBM HTTP-Server (auf Apache-Basis) mit dem Namen Advanced Job SchedulerP definiert, der Port 8210 auf Anforderungen überwacht.

Bevor Sie mit Advanced Job Scheduler for Wireless arbeiten können, müssen Sie Advanced Job Scheduler for Wireless auf dem HTTP-Serverexemplar des Systems initialisieren. Geben Sie dazu den folgenden Befehl an der zeichenbasierten Schnittstelle ein.

# CALL QIJS/QIJSCINT

Dieser Befehl führt ein Programm aus, das mit dem System geliefert wird.

Nachdem Sie den Webanwendungsserver konfiguriert und das Advanced Job Scheduler-Exemplar auf dem Webanwendungsserver initialisiert haben, können Sie mit der Konfiguration der drahtlosen Umgebung von Advanced Job Scheduler fortfahren.

### *Sprache auswählen:*

Wenn Sie eine Verbindung zu Advanced Job Scheduler for Wireless herstellen, können Sie die Sprache angeben, die verwendet werden soll. Wenn Sie keine bestimmte Sprache angeben möchten, können Sie mit dem Herstellen einer Verbindung zum System fortfahren.

Verwenden Sie den folgenden URL zur Auswahl einer Sprache:

*Host*. *Domäne*: *Port*/servlet/AJSPervasive?lng= *Sprache*

- v *Host*: Der Hostname des Systems, auf dem sich das Produkt befindet.
- v *Domäne*: Die Domäne, in der sich der Host befindet.
- v *Port*: Der Port, auf dem das Exemplar des Web-Servers empfangsbereit ist.
- v *Sprache*: Die aus zwei Zeichen bestehende ID für die Sprache. In der folgenden Liste sind die verfügbaren Sprachen und ihre aus 2 Zeichen bestehenden IDs aufgeführt. (ar: Arabisch de: Deutsch en: Englisch es: Spanisch fr: Französisch it: Italienisch ja: Japanisch)

Sie können jetzt mit der Verwendung von Advanced Job Scheduler for Wireless beginnen.

#### *Verbindung zum Betriebssystem i5/OS herstellen:*

Sie können mit Ihrem mobilen Endgerät eine Verbindung zu dem System herstellen, auf dem sich der Advanced Job Scheduler befindet.

Um Advanced Job Scheduler for Wireless zu verwenden, müssen Sie den URL des Systems auf Ihrem mobilen Endgerät angeben. Verwenden Sie das folgende Format, wenn Sie den URL für das System auf Ihrem mobilen Endgerät eingeben. Achten Sie darauf, dass Sie das Ende des URL (/servlet/Advanced Job SchedulerPervasive) genau wie angegeben eingeben:

### *Host*. *Domäne*: *Port*/servlet/Advanced Job SchedulerPervasive

*Host*: Der System i-Hostname. *Domäne*: Die Domäne, in der sich das System befindet. *Port*: Der Port, auf dem das Exemplar des Web-Servers empfangsbereit ist. Der Standardwert ist 8210.

Zur Angabe einer bestimmten Sprache lesen Sie Selecting a language.

## **Browser-Layout von internetfähigem Telefon und PDA**

Wenn Sie eine Verbindung zur Advanced Job Scheduler for Wireless-Funktion auf dem System hergestellt haben, werden Übersichtsdaten über das internetfähige Telefon oder den PDA auf der Eingangsanzeige eingeblendet. Die Zusammenfassung gibt an, wie aktuell die Informationen sind, wie viele geplante Jobs vorhanden sind und wie viele Aktivitätseinträge es gibt. Darüber hinaus stehen Optionen zur Verfügung, mit denen Sie den Status der Jobüberwachung überprüfen oder eine Nachricht an einen Empfänger senden können. Zusätzlich gibt die Zusammenfassung den Gesamtstatus ″OK″ oder ″Achtung″ an. Wenn der Status ″Achtung″ angegeben wird, liegt für einen Job eine Nachricht vor, um die Sie sich kümmern müssen. Dieser Job ist mit einem Ausrufungszeichen gekennzeichnet.

### **Traditionelles Browser-Layout**

Das traditionelle Browser-Layout ist mit dem des internetfähigen Telefons und der PDA-Anzeige identisch. Allerdings ist die Anzeige kleiner, so dass weniger Inhalt angezeigt werden kann. Sie können den Web-Browser daher verkleinern, um mehr Platz für die Arbeit mit anderen Anwendungen zu haben, während Sie den Browser von Advanced Job Scheduler for Wireless Web geöffnet halten. Wenn Sie einen traditionellen Internet-Browser auf Ihrem PC verwenden, können Sie darüber hinaus **Alles anzeigen** im Hauptmenü von Advanced Job Scheduler auswählen. Sie können dann mehr Inhalt auf einer einzigen Webseite anzeigen.

Nachdem Sie eine Verbindung zu Ihrem Server hergestellt haben, können Sie Ihre Verbindung anpassen.

### *Verbindung anpassen:*

Mit Ihrem mobilen Endgerät können Sie die Schnittstelle an Ihre Bedürfnisse anpassen. Es kann zum Beispiel vorkommen, dass Sie nur bestimmte Jobs, aber nicht den Gruppennamen des Jobs anzeigen möchten. Es kann auch sein, dass Sie nicht auf die Liste der geplanten Aktivitäten zugreifen möchten. Auf der Anpassungsseite Ihres mobilen Endgeräts können Sie Jobs filtern und die Anzeigevorgaben ändern.

Unabhängig davon, ob Sie einen PC, einen PDA oder ein internetfähiges Telefon verwenden, gibt es zahlreiche Möglichkeiten, die Verbindung anzupassen. Informationen zur Nutzung dieser Funktionen finden

Sie auf der Website zu Job [Scheduler](http://www-1.ibm.com/servers/eserver/iseries/jscheduler/product.htm) for i5/OS  $\rightarrow$ .

*Advanced Job Scheduler for Wireless verwenden:*

Sie können Ihr mobiles Endgerät für die Arbeit mit Advanced Job Scheduler verwenden.

Bei einem mobilen Endgerät sind folgende Funktionen verfügbar:

### **Aktive, angehaltene und anstehende Jobs anzeigen**

Sie können eine Liste der regulären Jobs (Advanced Job Scheduler-Jobs) oder Management Central-Jobs anzeigen, die aktiv sind, angehalten wurden oder anstehen. Sie können die angezeigten Jobs weiter anpassen, indem Sie sie nach dem Jobtyp, dem Namen oder der Zeit sortieren. Außerdem können Sie angeben, welche Datenbibliothek die Daten für Jobs und Aktivitäten enthält.

### **Jobabhängigkeiten anzeigen**

Sie können die Vorgänger- und Nachfolgejobs für einen bestimmten Job anzeigen. Ein Nachfolgejob ist ein Job, dessen Ausführung von mindestens einem Job (Vorgängerjob) abhängt. Ein Nachfolgejob kann wiederum Vorgängerjob für andere Nachfolgejobs sein.

### **Nachrichten anzeigen**

Wenn für einen Job eine Nachricht ansteht, können Sie den Nachrichtentext anzeigen und die Nachricht mit einem mobilen Endgerät beantworten.

#### **Jobs starten**

Sie können Ihr mobiles Endgerät zur Übergabe von Jobs verwenden. Die Optionen, die Sie bei der Übergabe eines Jobs angeben können, richten sich nach dem verwendeten mobilen Endgerät.

#### **Mit Advanced Job Scheduler-Aktivität arbeiten**

Sie können über ein mobiles Endgerät mit Ihrer Advanced Job Scheduler-Aktivität interagieren. Jede Aktivität hat andere Optionen, je nach dem Status des Aktivitätseintrags.

#### **Internationalisierung**

Advanced Job Scheduler for Wireless verwendet den Landes- und Sprachencode, der System i <sup>(TM)</sup> Java(TM) Virtual Machine zugeordnet ist, um die Sprache sowie das Datums- und Zeitformat zu bestimmen, das auf dem mobilen Endgerät verwendet werden muss. Wenn Sie nicht die Java Virtual Machine-Standardwert verwenden möchten, können Sie die Codes problemlos ändern. Weitere Informationen finden Sie in der Onlinehilfe.

Weitere Informationen zum Ausführen bestimmter Tasks finden Sie in der Onlinehilfe.

### **Fehlerbehebung in Advanced Job Scheduler:**

Wenn ein Job nicht zum geplanten Zeitpunkt ausgeführt wird, können Sie anhand der folgenden Fehlerbehebungsmethoden herausfinden, was Sie tun können.

Um Fehler in Advanced Job Scheduler zu beheben, sehen Sie sich zunächst die Seite mit häufig gestellten

Fragen auf der Website Job [Scheduler](www.ibm.com/servers/eserver/iseries/jscheduler/faqs.html) for i5/OS <sup>2</sup> an. Lesen Sie sich die häufig gestellten Fragen durch, die angeben, wie bestimmte Funktionen in Advanced Job Scheduler ausgeführt werden.

Sehen Sie sich die folgende Liste mit Einträgen an, wenn ein Job nicht zum geplanten Zeitpunkt ausgeführt wird:

#### **Aktuelles Fix-Level**

Zunächst müssen Sie prüfen, ob Ihre Fixes auf dem aktuellen Stand sind. Beim Anfordern von Fixes müssen Sie unbedingt eine Liste aller Fixes anfordern. Die kumulativen PTF-Pakete enthalten nicht alle Fixes.

#### **Jobüberwachung überprüfen**

- v Der Job QIJSSCD muss im Subsystem QSYSWRK aktiv sein. Ist dies nicht der Fall, führen Sie den Befehl STRJS (Job Scheduler starten) aus.
- v Die Jobüberwachung kann sich in einem Loop befinden, wenn der Status des Jobs über 10 Minuten den Status RUN (Ausführen) aufweist. Wenn dies der Fall ist, beenden Sie den Job mit \*IMMED und starten die Jobüberwachung erneut (STRJS).
- v Wenn Sie eine Nachricht beantworten müssen, antworten Sie mit dem Direktaufruf für Abbrechen. Die Jobüberwachung wechselt in eine Verzögerung von 90 Sekunden und beginnt anschließend wieder mit der Überwachung. Drucken Sie das Jobprotokoll für den Überwachungsjob. Dieses Protokoll enthält die Fehlernachrichten.

#### **Advanced Job Scheduler-Protokoll überprüfen**

Führen Sie den Befehl DSPLOGJS (Protokoll für Job Scheduler anzeigen) für den Job aus. Drücken Sie F18, um an das Ende der Liste zu springen. Es sind Einträge vorhanden, die erklären, weshalb der Job nicht ausgeführt wurde. Beispiele für solche Einträge sind Ressourcenfehler, Aktiv- oder Jobabhängigkeitssituationen oder Übergabefehler.

#### **Abhängigkeit von anderem Job**

Wenn der Job von einem anderen Job abhängt, wählen Sie Option 10 in der Anzeige ″Mit Jobs

arbeiten″, um die Jobabhängigkeiten anzuzeigen. Drücken Sie F8, um alle Vorgängerjobs aufzulisten. Ein abhängiger Job kann erst ausgeführt werden, wenn bei allen Vorgängerjobs in der Spalte **Beendet** \*YES angezeigt wird.

#### **Fortschritt eines Jobs verfolgen**

Wenn ein Job nicht ordnungsgemäß funktioniert, können Sie den Befehl SETSTPJS (Schritt mit Job Scheduler definieren) vor oder nach einem Schritt in Ihrem CL-Programm verwenden, um das Problem zu bestimmen. Geben Sie den Befehl zusammen mit einem Beschreibungstext im CL-Programm an. Verwenden Sie diesen Befehl so oft wie nötig. Die Textbeschreibung, die dem aktuellen Befehl zugeordnet ist, wird im Feld ″Befehlsschritt″ auf der Seite ″Letzte Ausführung″ für die Eigenschaften des geplanten Jobs angezeigt. Sie können das Feld ″Befehlsschritt″ auch im Statusfenster eines aktiven Jobs anzeigen. Das Feld ″Befehlsschritt″ wird automatisch aktualisiert, wenn der Job auf den Befehl SETSTPJS stößt. Verwenden Sie diesen Befehl, um den Fortschritt eines Jobs zu bestimmen.

Die Erfassung der folgenden Datenstichproben unterstützt Sie bei der Fehleranalyse:

#### **Fehlernachrichtenbedingungen**

Drucken Sie je nach dem aufgetretenen Fehler das Jobprotokoll für die interaktive Sitzung, den Überwachungsjob oder den geplanten Job.

#### **Datum des Jobplans ist falsch**

Führen Sie den Befehl DSPJOBJS für den Job mit OUTPUT(\*PRINT) aus. Drucken Sie einen Kalenderbericht, wenn innerhalb des Jobs ein Kalender verwendet wird. Drucken Sie einen Bericht für eine Kalender für arbeitsfreie Tage, wenn innerhalb des Jobs ein Kalender für arbeitsfreie Tage verwendet wird. Drücken Sie die Drucktaste, um die Anzeige für jeden Eintrag im Geschäftskalender zu drucken, der innerhalb des Jobs verwendet wird.

#### **Advanced Job Scheduler-Protokoll**

Drucken Sie stets das Advanced Job Scheduler-Protokoll für den fraglichen Zeitraum.

#### **Dateien QAIJSMST und QAIJSHST**

Vor dem Versuch, das Problem zu reproduzieren, müssen die Dateien QAIJSMST und QAIJSHST der Bibliothek QUSRIJS möglicherweisen aufgezeichnet werden. Es kann außerdem sein, dass die Bibliothek QUSRIJS für die IBM Unterstützungsfunktion benötigt wird.

# **Haftungsausschluss für Programmcode**

IBM erteilt Ihnen eine nicht ausschließliche Copyrightlizenz für die Nutzung aller Programmcodebeispiele, aus denen Sie ähnliche Funktionen generieren können, die an Ihre spezifischen Anforderungen angepasst sind.

Vorbehaltlich einer gesetzlichen Gewährleistung, die nicht ausgeschlossen werden kann, geben IBM oder ihre Programmentwickler und Lieferanten keine ausdrückliche oder implizite Gewährleistung für die Marktfähigkeit, die Eignung für einen bestimmten Zweck oder die Freiheit von Rechten Dritter in Bezug auf das Programm oder die technische Unterstützung.

Auf keinen Fall sind IBM oder ihre Programmentwickler und Lieferanten in folgenden Fällen haftbar, auch wenn auf die Möglichkeit solcher Schäden hingewiesen wurde:

- 1. Verlust oder Beschädigung von Daten;
- 2. direkte, unmittelbare, mittelbare oder sonstige Folgeschäden; oder
- 3. entgangener Gewinn, entgangene Geschäftsabschlüsse, Umsätze, Schädigung des guten Namens oder Verlust erwarteter Einsparungen.

Einige Rechtsordnungen erlauben nicht den Ausschluss oder die Begrenzung von Folgeschäden, so dass einige oder alle der obigen Einschränkungen und Ausschlüsse möglicherweise nicht anwendbar sind.

# **Referenzinformationen für Management Central**

Websites und andere Themensammlungen im Information Center enthalten Angaben, die sich auf die Management Central-Themensammlung beziehen. Sie können die PDF-Dateien anzeigen oder drucken.

# **Websites**

Es gibt eine Reihe von Websites, auf denen Sie weitere Informationen zu Management Central finden. Hierzu gehören:

• System i [Navigator](http://www.ibm.com/servers/eserver/iseries/navigator/)  $\rightarrow$ 

System i Navigator verfügt über eine Vielzahl von Tools zur Vereinfachung der i5/OS-Verwaltung. Auf der System i Navigator-Homepage finden Sie Informationen zu System i Navigator, einschließlich funktionaler Releaseübersichten, News zu Fachkonferenzen und andere wichtige Themen. Sie finden Links zu verschiedenen Informationen wie z. B. Releaseaktualisierungen, Funktionsübersichten, FAQs und mehr.

# **Zusätzliche Informationen**

Im Management Central-Thema finden Sie an verschiedenen Stellen Links zu anderen information Center-Themen, die sich auf Management Central beziehen.

v Experience Report: Configuring Management Central Connections for Firewall Environments

Dieser Bericht erläutert die Management Central-Verbindungen und die erforderlichen Konfigurationen, um die Ausführung von Management Central in verschiedenen Firewallumgebungen zu ermöglichen. Als Anwendung für verteilte Verwaltung benötigt Management Central zahlreiche eingehende und abgehende TCP/IP-Socketverbindungen. Dagegen besteht die Hauptaufgabe einer Firewall in der Beschränkung/Modifizierung eingehender und abgehender Verbindungen.

v Extreme Support

System i Extreme Support ist Teil der IBM Technical Support Advantage, dem umfassenden technischen Service und Support von IBM für IBM Systeme.

• Einzelanmeldung

Wenn Sie nach einer Vereinfachung für die Verwaltung von Benutzerprofilen auf dem System i-Produkt suchen, kann die Einzelanmeldung die Lösung für Sie sein. An dieser Stelle wird eine Einzelanmeldungslösung für das System vorgestellt, in der die EIM-Technologie (EIM = Enterprise Identity Mapping) mit dem Netzwerkauthentifizierungsservice des Systems gepaart ist. Die Einzelanmeldungslösung vereinfacht die Verwaltung von Benutzerprofilen und reduziert gleichzeitig die Anzahl Anmeldungen, die ein Benutzer für den Zugriff auf mehrere Anwendungen und Server ausführen muss.

Dieses Thema enthält ein Szenario, das die Konfiguration einer vollständigen Systemverwaltungsgruppe für eine Einzelanmeldungsumgebung veranschaulicht. Wenn Administratoren das Szenario für die Weitergabe einer Einzelanmeldungskonfiguration an mehrere Systeme ausgeführt haben, können sie die erforderliche Konfiguration ausführen, so dass die gesamte Systemverwaltungsgruppe an der Einzelanmeldungsumgebung teilhaben kann.

- v Informationen zur Installation und zu den ersten Schritten mit System i Navigator finden Sie unter System i Navigator - Einführung im Information Center.
- System i Navigator for Wireless

Diese Webseite enthält weitere Informationen zur Pervasive Computing-Lösung.

## **Zugehörige Verweise**

["PDF-Dateien](#page-6-0) für Management Central" auf Seite 1 Sie können eine PDF-Datei mit den vorliegenden Informationen anzeigen und drucken.

# **Anhang. Bemerkungen**

Die vorliegenden Informationen wurden für Produkte und Services entwickelt, die auf dem deutschen Markt angeboten werden.

Möglicherweise bietet IBM die in dieser Dokumentation beschriebenen Produkte, Services oder Funktionen in anderen Ländern nicht an. Informationen über die gegenwärtig im jeweiligen Land verfügbaren Produkte und Services sind beim IBM Ansprechpartner erhältlich.Hinweise auf IBM Lizenzprogramme oder andere IBM Produkte bedeuten nicht, dass nur Programme, Produkte oder Services von IBM verwendet werden können. Anstelle der IBM Produkte, Programme oder Services können auch andere ihnen äquivalente Produkte, Programme oder Services verwendet werden, solange diese keine gewerblichen oder anderen Schutzrechte der IBM verletzen. Die Verantwortung für den Betrieb von Fremdprodukten, Fremdprogrammen und Fremdservices liegt beim Kunden.

Für in diesem Handbuch beschriebene Erzeugnisse und Verfahren kann es IBM Patente oder Patentanmeldungen geben. Mit der Auslieferung dieses Handbuchs ist keine Lizenzierung dieser Patente verbunden. Lizenzanforderungen sind schriftlich an folgende Adresse zu richten (Anfragen an diese Adresse müssen auf Englisch formuliert werden):

IBM Director of Licensing IBM Europe, Middle East & Africa Tour Descartes 2, avenue Gambetta 92066 Paris La Defense France

Trotz sorgfältiger Bearbeitung können technische Ungenauigkeiten oder Druckfehler in dieser Veröffentlichung nicht ausgeschlossen werden. Die Angaben in diesem Handbuch werden in regelmäßigen Zeitabständen aktualisiert. Die Änderungen werden in Überarbeitungen oder in Technical News Letters (TNLs) bekannt gegeben. IBM kann ohne weitere Mitteilung jederzeit Verbesserungen und/oder Änderungen an den in dieser Veröffentlichung beschriebenen Produkten und/oder Programmen vornehmen.

Verweise in diesen Informationen auf Websites anderer Anbieter dienen lediglich als Benutzerinformationen und stellen keinerlei Billigung des Inhalts dieser Websites dar. Das über diese Websites verfügbare Material ist nicht Bestandteil des Materials für dieses IBM Produkt. Die Verwendung dieser Websites geschieht auf eigene Verantwortung.

Werden an IBM Informationen eingesandt, können diese beliebig verwendet werden, ohne dass eine Verpflichtung gegenüber dem Einsender entsteht.

Lizenznehmer des Programms, die Informationen zu diesem Produkt wünschen mit der Zielsetzung: (i) den Austausch von Informationen zwischen unabhängig voneinander erstellten Programmen und anderen Programmen (einschließlich des vorliegenden Programms) sowie (ii) die gemeinsame Nutzung der ausgetauschten Informationen zu ermöglichen, wenden sich an folgende Adresse:

Director of Licensing Software Interoperability Coordinator, Department YBWA 3605 Highway 52 N Rochester, MN 55901 U.S.A.

Die Bereitstellung dieser Informationen kann unter Umständen von bestimmten Bedingungen - in einigen Fällen auch von der Zahlung einer Gebühr - abhängig sein.

Die Lieferung des im Dokument aufgeführten Lizenzprogramms sowie des zugehörigen Lizenzmaterials |

erfolgt auf der Basis der IBM Rahmenvereinbarung bzw. der Allgemeinen Geschäftsbedingungen von |

IBM, der IBM Internationalen Nutzungsbedingungen für Programmpakete, der IBM Lizenzvereinbarung |

für Maschinencode oder einer äquivalenten Vereinbarung. |

Alle in diesem Dokument enthaltenen Leistungsdaten stammen aus einer gesteuerten Umgebung. Die Ergebnisse, die in anderen Betriebsumgebungen erzielt werden, können daher erheblich von den hier erzielten Ergebnissen abweichen. Einige Daten stammen möglicherweise von Systemen, deren Entwicklung noch nicht abgeschlossen ist. Eine Gewährleistung, dass diese Daten auch in allgemein verfügbaren Systemen erzielt werden, kann nicht gegeben werden. Darüber hinaus wurden einige Daten unter Umständen durch Extrapolation berechnet. Die tatsächlichen Ergebnisse können abweichen. Benutzer dieses Dokuments sollten die entsprechenden Daten in ihrer spezifischen Umgebung prüfen.

Alle Informationen zu Produkten anderer Anbieter stammen von den Anbietern der aufgeführten Produkte, deren veröffentlichten Ankündigungen oder anderen allgemein verfügbaren Quellen. IBM hat diese Produkte nicht getestet und kann daher keine Aussagen zu Leistung, Kompatibilität oder anderen Merkmalen machen. Fragen zu den Leistungsmerkmalen von Produkten anderer Anbieter sind an den jeweiligen Anbieter zu richten.

Die oben genannten Erklärungen bezüglich der Produktstrategien und Absichtserklärungen von IBM stellen die gegenwärtige Absicht der IBM dar, unterliegen Änderungen oder können zurückgenommen werden, und repräsentieren nur die Ziele der IBM.

Diese Veröffentlichung enthält Beispiele für Daten und Berichte des alltäglichen Geschäftsablaufes. Sie sollen nur die Funktionen des Lizenzprogrammes illustrieren; sie können Namen von Personen, Firmen, Marken oder Produkten enthalten. Alle diese Namen sind frei erfunden; Ähnlichkeiten mit tatsächlichen Namen und Adressen sind rein zufällig.

# COPYRIGHTLIZENZ:

Diese Veröffentlichung enthält Musteranwendungsprogramme, die in Quellensprache geschrieben sind. Sie dürfen diese Musterprogramme kostenlos kopieren, ändern und verteilen, wenn dies zu dem Zweck geschieht, Anwendungsprogramme zu entwickeln, verwenden, vermarkten oder zu verteilen, die mit der Anwendungsprogrammierschnittstelle konform sind, für die diese Musterprogramme geschrieben werden. Diese Beispiele wurden nicht unter allen denkbaren Bedingungen getestet. Daher kann IBM die Zuverlässigkeit, Wartungsfreundlichkeit oder Funktion dieser Programme weder zusagen noch gewährleisten.

Kopien oder Teile der Musterprogramme bzw. daraus abgeleiteter Code müssen folgenden Copyrightvermerk beinhalten:

© (Name Ihrer Firma) (Jahr). Teile des vorliegenden Codes wurden aus Musterprogrammen der IBM Corp. abgeleitet. © Copyright IBM Corp. \_Jahr/Jahre angeben\_. Alle Rechte vorbehalten.

# **Marken**

Folgende Namen sind Marken der IBM Corporation in den USA und/oder anderen Ländern:

Domino i5/OS IBM IBM (Logo) iSeries OS/400

System i System i5 Websphere

Adobe, das Adobe-Logo, PostScript Document Format (PDF) und das PostScript-Logo sind Marken oder | eingetragene Marken der Adobe Systems Incorporated in den USA und/oder anderen Ländern. |

Java und alle auf Java basierenden Marken und Logos sind Marken von Sun Microsystems, Inc. in den USA und/oder anderen Ländern.

Microsoft, Windows, Windows NT und das Windows-Logo sind Marken der Microsoft Corporation in den USA und/oder anderen Ländern.

Weitere Unternehmens-, Produkt- oder Servicenamen können Marken anderer Hersteller sein.

# **Bedingungen**

Die Berechtigungen zur Nutzung dieser Veröffentlichungen werden Ihnen auf der Basis der folgenden Bedingungen gewährt.

**Persönliche Nutzung:** Sie dürfen diese Veröffentlichungen für Ihre persönliche, nicht kommerzielle Nutzung unter der Voraussetzung vervielfältigen, dass alle Eigentumsvermerke erhalten bleiben. Sie dürfen diese Veröffentlichungen oder Teile der Veröffentlichungen ohne ausdrückliche Genehmigung von IBM weder weitergeben oder anzeigen noch abgeleitete Werke davon erstellen.

**Kommerzielle Nutzung:** Sie dürfen diese Veröffentlichungen nur innerhalb Ihres Unternehmens und unter der Voraussetzung, dass alle Eigentumsvermerke erhalten bleiben, vervielfältigen, weitergeben und anzeigen. Sie dürfen diese Veröffentlichungen oder Teile der Veröffentlichungen ohne ausdrückliche Genehmigung von IBM außerhalb Ihres Unternehmens weder vervielfältigen, weitergeben oder anzeigen noch abgeleitete Werke davon erstellen.

Abgesehen von den hier gewährten Berechtigungen erhalten Sie keine weiteren Berechtigungen, Lizenzen oder Rechte (veröffentlicht oder stillschweigend) in Bezug auf die Veröffentlichungen oder darin enthaltene Informationen, Daten, Software oder geistiges Eigentum.

IBM behält sich das Recht vor, die in diesem Dokument gewährten Berechtigungen nach eigenem Ermessen zurückzuziehen, wenn sich die Nutzung der Veröffentlichungen für IBM als nachteilig erweist oder wenn die obigen Nutzungsbestimmungen nicht genau befolgt werden.

Sie dürfen diese Informationen nur in Übereinstimmung mit allen anwendbaren Gesetzen und Verordnungen, einschließlich aller US-amerikanischen Exportgesetze und Verordnungen, herunterladen und exportieren.

IBM übernimmt keine Gewährleistung für den Inhalt dieser Veröffentlichungen. Diese Veröffentlichungen werden auf der Grundlage des gegenwärtigen Zustands (auf ″as-is″-Basis) und ohne eine ausdrückliche oder stillschweigende Gewährleistung für die Handelsüblichkeit, die Verwendungsfähigkeit oder die Freiheit der Rechte Dritter zur Verfügung gestellt.

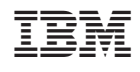